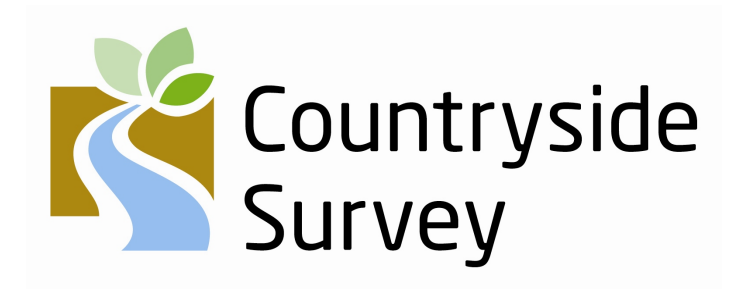

Maskell, L.C., Norton, L.R., Smart, S.M., Carey, P.D., Murphy, J., Chamberlain, P.M., Wood, C.M., Bunce, R.G.H. and Barr, C.J.

# Centre for Ecology and Hydrology

(Natural Environment Research Council)

# **November 2008**

# **Contents**

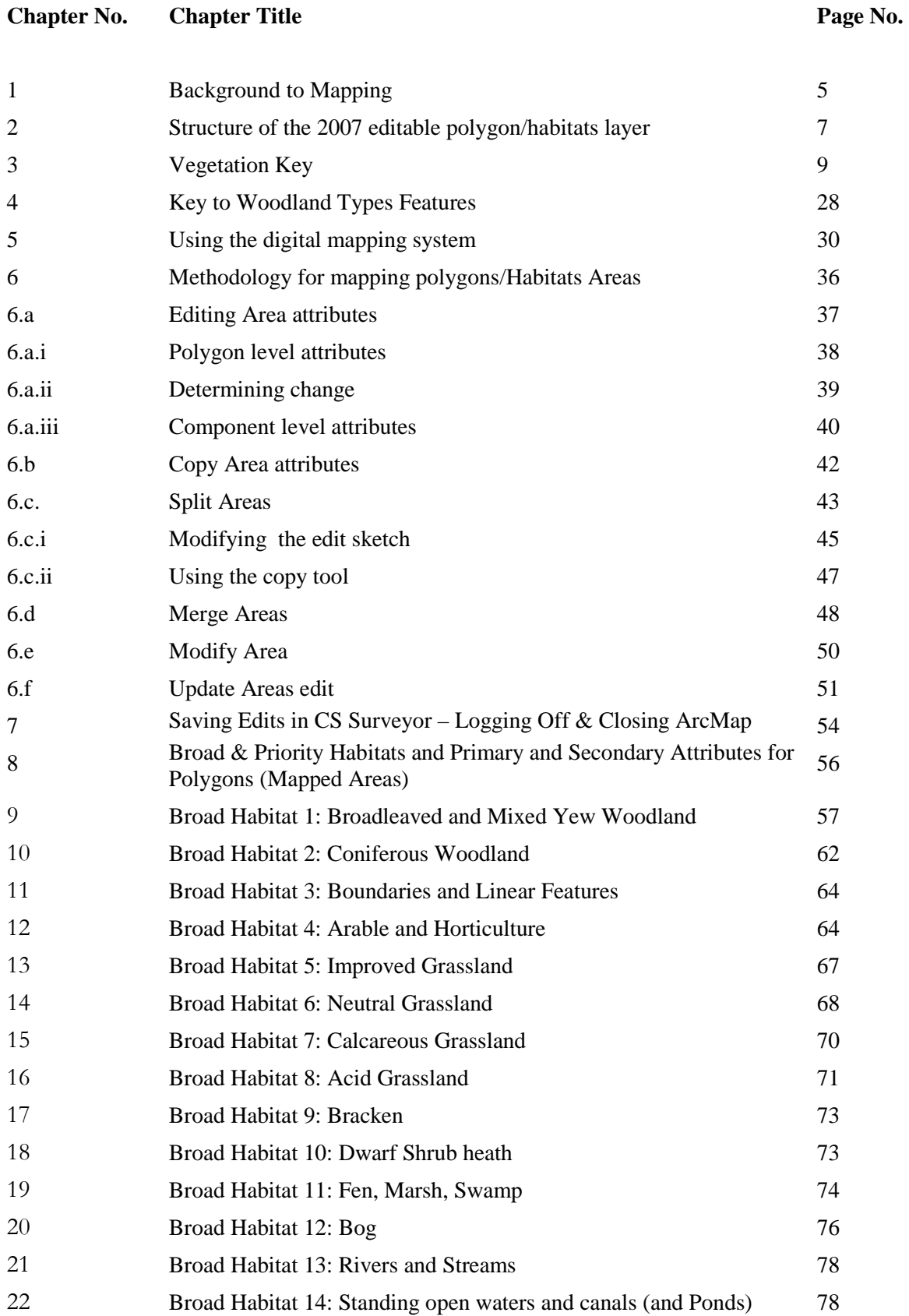

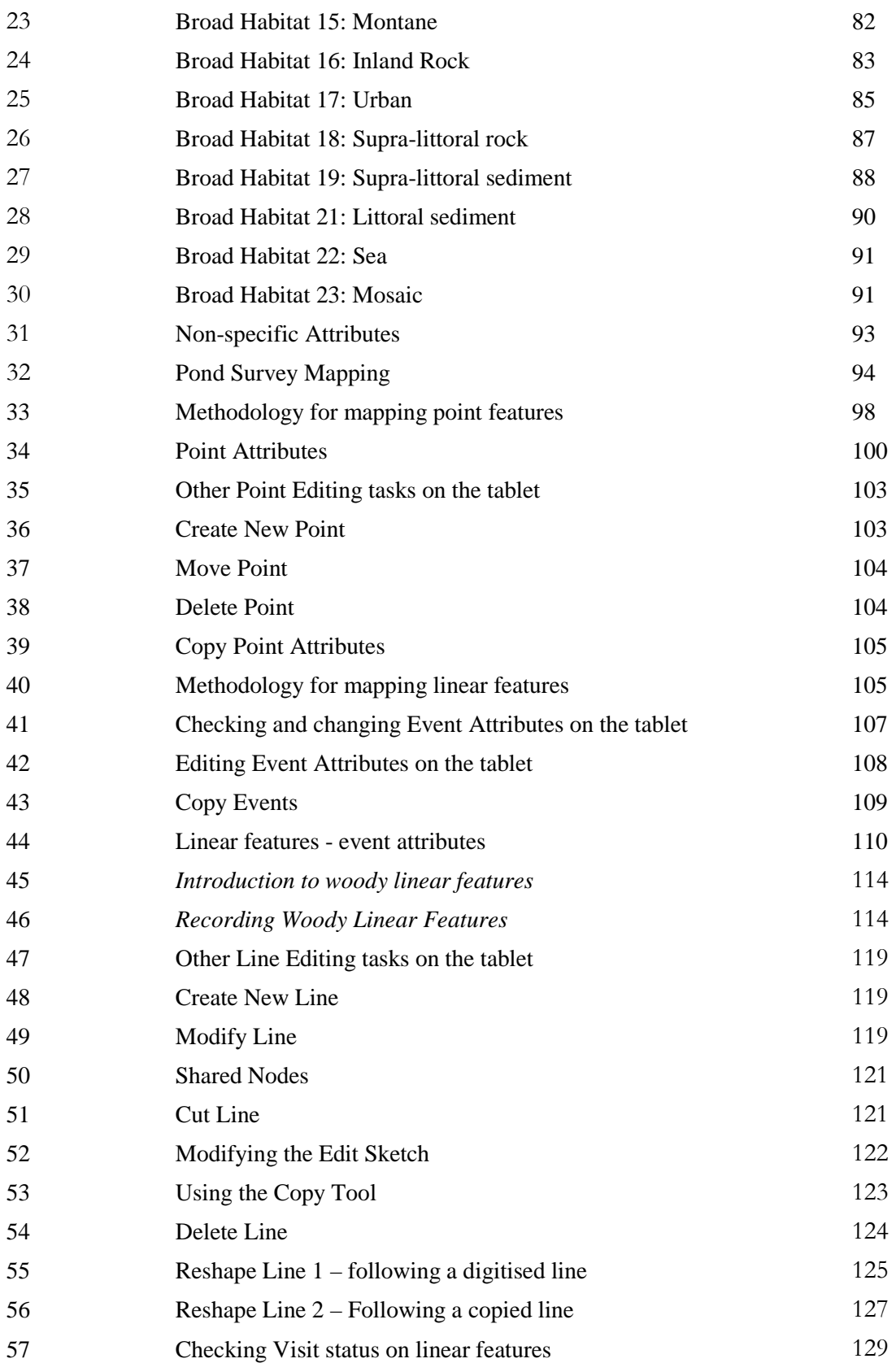

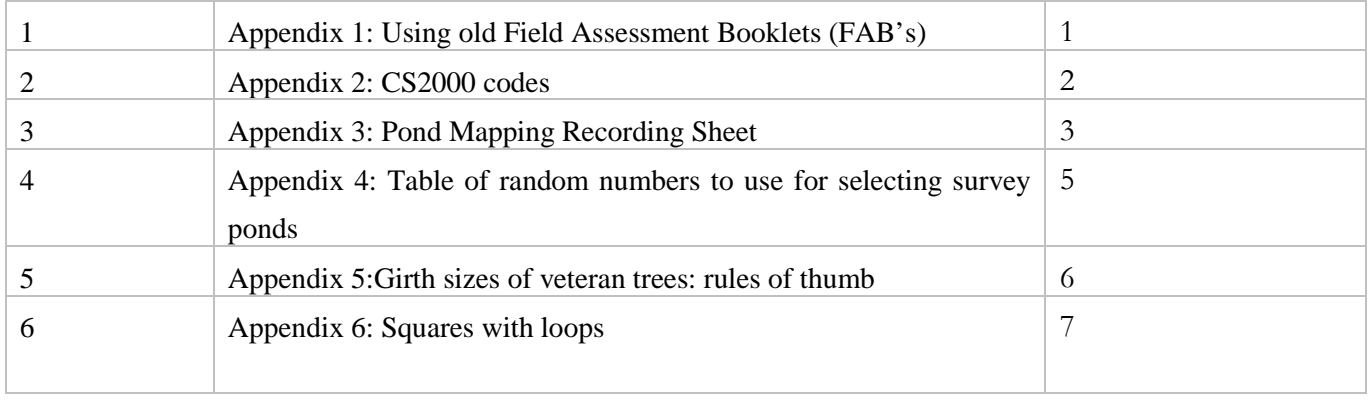

# **1. BACKGROUND**

The most geographically comprehensive element of the survey is basically a mapping exercise. Surveyors are asked to record information on habitats and landscape features for a 1km square on a series of maps held on a GIS system. Editing tasks will be carried out using a comprehensive range of pre-determined options which relate directly to a key to vegetation types, Broad and Priority Habitats, landscape features and previous data collected on that 1km square for Countryside Survey.

CS2007 builds on previous methodologies as well as introducing some refinements. In order to report land cover change by Broad (as in CS2000) and Priority Habitats (not done previously) at a country as well as a UK level the survey will:

- 1. Focus on mapping change in both habitats and landscape features
- 2. Map Priority Habitats (PH's) as well as Broad Habitats (BH's)
- 3. Collect more detailed information (than in CS2000) in unenclosed, largely upland, habitats
- 4. Map new squares in Wales

For the first time ever, Countryside Survey 2007 data is going to be collected in digital format. In the preparation of the GIS data model to be used in this survey the 5 previous themes (forestry, agriculture/natural vegetation, boundaries, structures and physiography) have been amalgamated so that surveyors will be editing a digital map representing all features in the square.

# *Mapping change only*

As in CS2000, for previously surveyed squares surveyors are to be provided with data from earlier surveys and instructed to map change in land cover and landscape features. Surveyors will be asked to indicate genuine change and changes that highlight where, in their opinion, earlier mapping (or subsequent data processing) resulted in the mis-allocation of polygons (mapped areas), linear features or point features to the wrong BH. This is a key role for surveyors in this survey as they will be both mapping change as well as correcting the data.

## *Reporting by 'Broad' and 'Priority' Habitats*

To meet some of the monitoring and reporting requirements of the UK Biodiversity Action Plans, once again the results from CS2007 will be presented according to an agreed framework based on 'Broad Habitats'. This time mapping will also be by 'Priority Habitats' (PH). As some of these are too rare or scattered to be detected by a sample survey of this type, previous data has been used to obtain statistical estimates and carry out a power analysis to see which PHs can be effectively reported.

# *Changes to mapping Broad Habitats in upland, unenclosed landscapes*

Follow-up studies to CS1990 showed that there were real difficulties in defining the extent and location of upland polygons whose boundaries are more likely to be fuzzy and convoluted because they are defined by changes in species composition rather than a linear boundary feature such as a fence, hedge or wall. In CS2000 BHs were classified into Unenclosed or enclosed habitats thus:

Unenclosed Habitats: Calcareous grassland, Acid grassland, Bracken, Dwarf shrub heath, Bog, Fen, Marsh and Swamp, Inland rock, Montane.

Enclosed habitats: Broadleaved and mixed yew woodland, Coniferous woodland, Boundary and linear features, Arable and horticulture, Improved grass, Neutral Grass, Rivers and streams, Standing open waters and canals, Urban, Supra-littoral sediment, Supra-littoral rock, Littoral sediment, Littoral rock.

In CS2000 a new way of mapping unenclosed BHs was introduced because of the difficulties in spatial definition encountered in previous surveys. A much simpler mapping system was introduced where polygons were larger and the only information recorded was the BH. It has been found subsequently (particularly because of the desire to report on PHs as well as BHs and the requirement to provide consistent information on common standards monitoring attributes) that insufficient detail was recorded using this method, so in CS2007 all habitats will be described in more detail.

As there is no detailed attribute information available from 1998 in unenclosed habitats, where available, data from CS1990 has been combined with data from CS2000 to provide more detail on habitats and species present. This will enable surveyors to identify particular areas of PH and provide support for decisions about the correctness of the CS2000 BH allocation and the allocation to be applied in 2007. For example, where a site was allocated to the Bog BH in 1998 but contained species typical of the Blanket Bog PH in 1990 and still does in 2007, the surveyor will be able to indicate that the site has been continuously Blanket Bog PH. In this instance the surveyor would therefore leave the polygon assignment to the Blanket Bog PH unchanged.

Surveyors will be asked to record/change/validate vegetation attributes for each polygon in 2007, including habitat and species information (where present). Mapping carried out in CS2007 will be less detailed than in 1990 in the unenclosed uplands but more detailed than in CS2000. For some PH, this will be the first survey in which they will be mapped hence new baseline information will be recorded.

# *Mapping new squares in Wales*

An extra 60 new squares have been added to the survey to enable country level reporting on habitats for Wales

*Mapping methods in 2007 need to reflect the goals above but also need to take account of the strategic need to maintain a time-series of detailed, disaggregated environmental surveillance data that provides for a wide range of scientific applications and future shifts in policy emphasis.* 

# **2. STRUCTURE OF THE 2007 EDITABLE POLYGON/HABITATS LAYER**

### *Enclosed habitats*

In enclosed, largely lowland, habitats, surveyors will edit polygons mapped and defined in the 1998 survey. Surveyors will be able to select the appropriate BH, validate, change and newly apply primary and secondary attributes. They will also be able to select, where relevant, from a subset of PHs. Since Priority Habitats nest into BHs, a polygon can be newly attributed as PH even though it's BH and habitat attributes remain the same as previously. This is because many PHs are being recorded for the first time in this survey and so constitute new baseline information.

### *Unenclosed habitats*

Presentation of spatial data for editing in unenclosed habitats is complicated. Firstly, follow-up analyses of change after CS2000 showed that some assignments of polygons to BH in 1998 may need correcting as a result of ambiguity in the vegetation key or post survey data processing, i.e. surveyors will need to back-correct the 1998 map in some places. As outlined above, more finely resolved CS1990 data will be amalgamated with the coarser mapping units resolved in CS2000. This will provide more detail on vegetation type and species presence both to identify particular areas of PH and to support decisions about the correctness of the CS2000 BH allocations. Surveyors will be asked to record/change/validate vegetation attributes for each polygon in 2007, including habitat and species information (where present). The incorporation of 1990 data means that polygons of the same BH in the CS2007 dataset may be differentiated on the basis of vegetation type/species level differences. In the CS2007 survey surveyors will be asked to merge adjacent polygons of the same vegetation type (see key) and record dominant species i.e. polygons will be based on areas of uniform vegetation type, though there may be patches with different species compositions within the polygon.

#### *The role of the field keys to habitats and woodland types/features*

Two keys are provided in the handbook. Each solves the problem of assigning surveyed areas and features to the units of a classification.

#### *Key to Broad and Priority Habitats (Vegetation Key)*

Based on plant species composition, patches of discrete vegetation (polygons) are assigned primary (and selected secondary attributes) and allocated by the surveyor to Broad and Priority Habitats. The key allows all vegetation stands to be keyed to a BH and to all PH's apart from those known as habitat complexes (i.e.those for which final definition requires the application of an agreed GIS mask to surveyed areas; and coastal PHs for which CS is unrepresentative because the limit of survey is Mean High Water Spring tide).

Application of the key to an area of uniform habitat (or mapped polygon) gives the evidence upon which to base any decision about retaining or changing the habitats and attributes of that polygon.

#### *Key to woodland types/features*

 Vegetation featuring woodland and scrub comprises a range of types from; scattered trees, hedges, lines of trees or patches of scrub through to large blocks of woodland. These different structures can be classified according to strict definitions relating to attributes such as width, number of trees and canopy cover. This key allows the surveyor to allocate woody vegetation to the correct feature. So why do this? At present, only certain woody features (Woodland/forest, Belt of trees and Clump of trees) can be assigned to the Broadleaved Woodland BH and constituent PHs. Thus a line of Alder does not qualify as Wet Woodland PH and neither does a line of Ash or Oak trees. Both would be assigned to the Boundaries & Linear Features BH. Similarly, scattered trees indicates a minor role for the woody vegetation such that the BH, primary and secondary attributes are assigned to the herbaceous vegetation and scattered trees indicated as an additional secondary attribute only. This key also allows features such as lines of trees or hedges to be allocated to Woody Linear Features (WLFs). A detailed section on the mapping of WLFs is included in the Linears section.

#### *How will the two keys be used?*

The first key that surveyors use when faced with a woody feature or area will be the Key to woodland types/features. With experience the decision to record a woodland feature in a particular way will be made rapidly and surveyors will often only quickly refer to part of a key to confirm their mapping decision. If surveying an area of woodland or scrub, the surveyor will need to first establish that tree or shrub canopy cover is over 25%. If so, the surveyor then needs to determine whether the primary attributes Belt of trees, Clump of trees, Woodland/forest apply and hence whether the patch could be assigned to a woodland BH (and potentially) a woodland PH. If any of the three attributes apply then the patch can be keyed out using the vegetation key based on its canopy species composition.

# **3. THE VEGETATION KEY**

As surveyors may need to refer to previous data sets to support a decision about change and to better understand the data on the tablet, the key below features the list of primary and secondary attributes which were used in the surveys carried out for CS2000 by name

Vegetation may only be sparsely present, for example on rock exposures, peat hags or in urban environments. If no vegetation is present the BH will likely be Urban, Inland Rock or one of the coastal types. Exercise common sense. Remember that ALL land must be allocated to a BH or PH. If no vegetation is present consult the BH and attribute descriptions and edit/add attributes accordingly.

# **CS2007 FIELD SURVEY KEY AND ALLOCATION RULES TO BROAD AND NON-COASTAL PRIORITY HABITATS**

# Authors: SIMON SMART, BOB BUNCE, ROB LARGE, PETE CAREY, DAVE HOWARD, KEITH KIRBY, LINDSAY MASKELL (incorporating suggestions from Stuart Smith, Jim Latham, Clare Burrows, Mark Crick, Ian Strachan, Keith Kirby, Alex Turner and Heather Robertson)

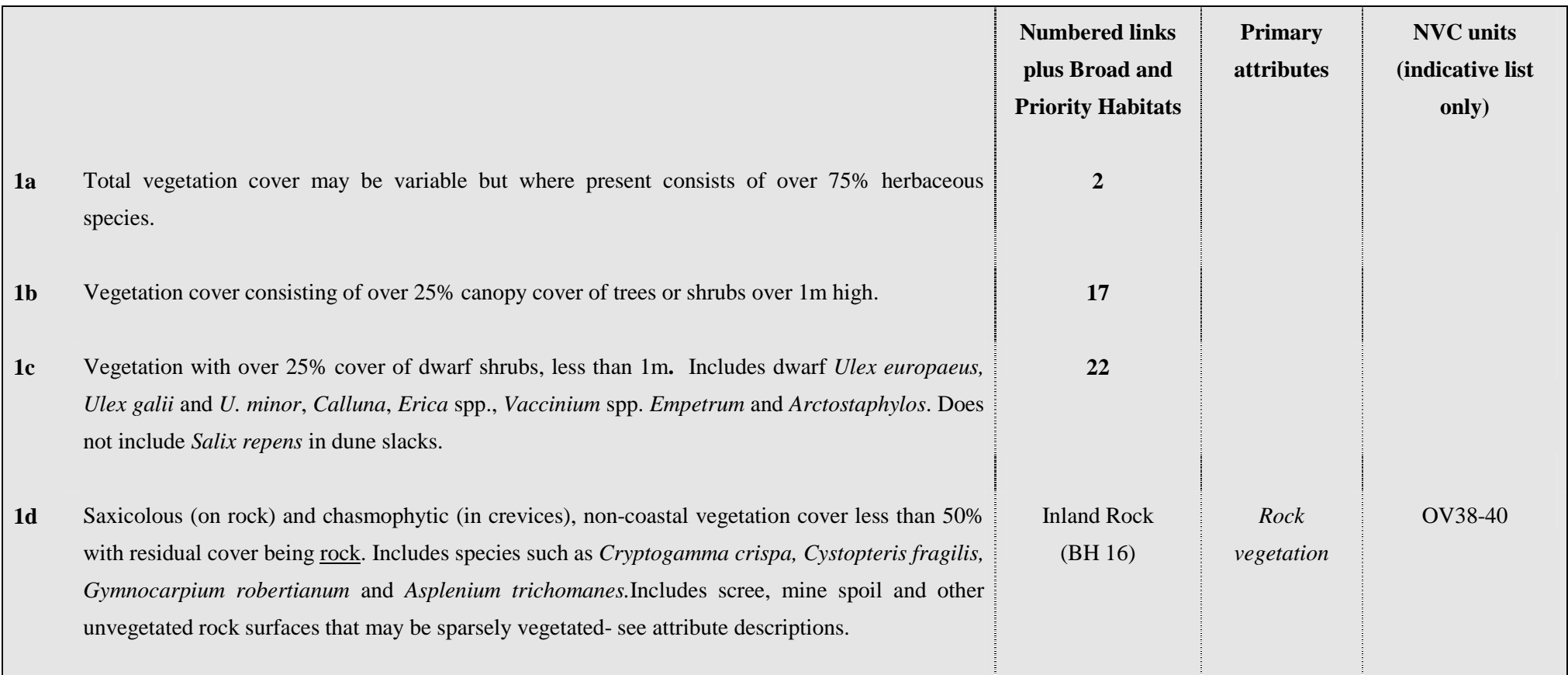

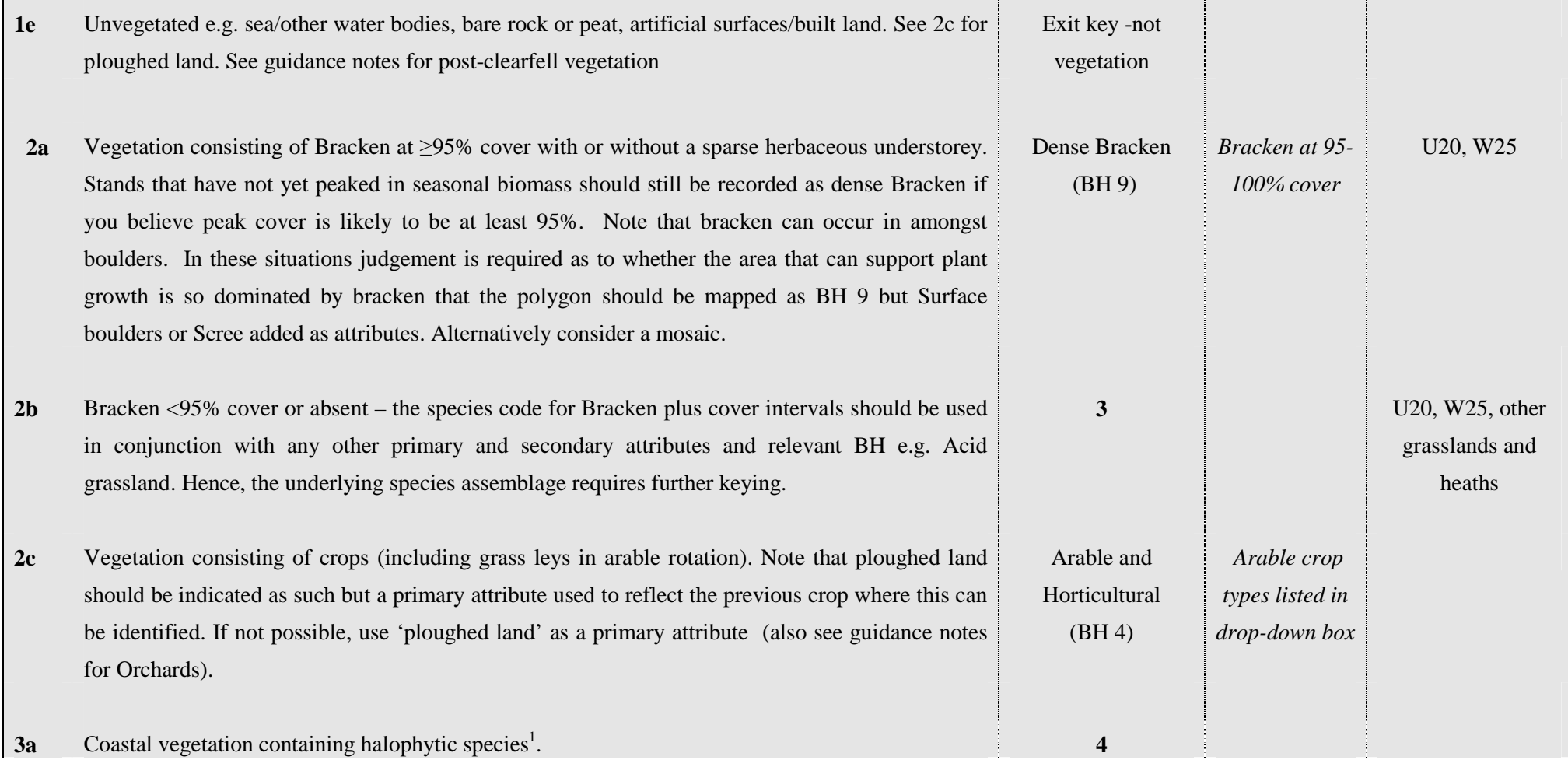

 $1$  Coastal BH are not keyed further to Priority Habitat because CS is not a representative sample of these localised habitats.

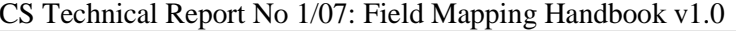

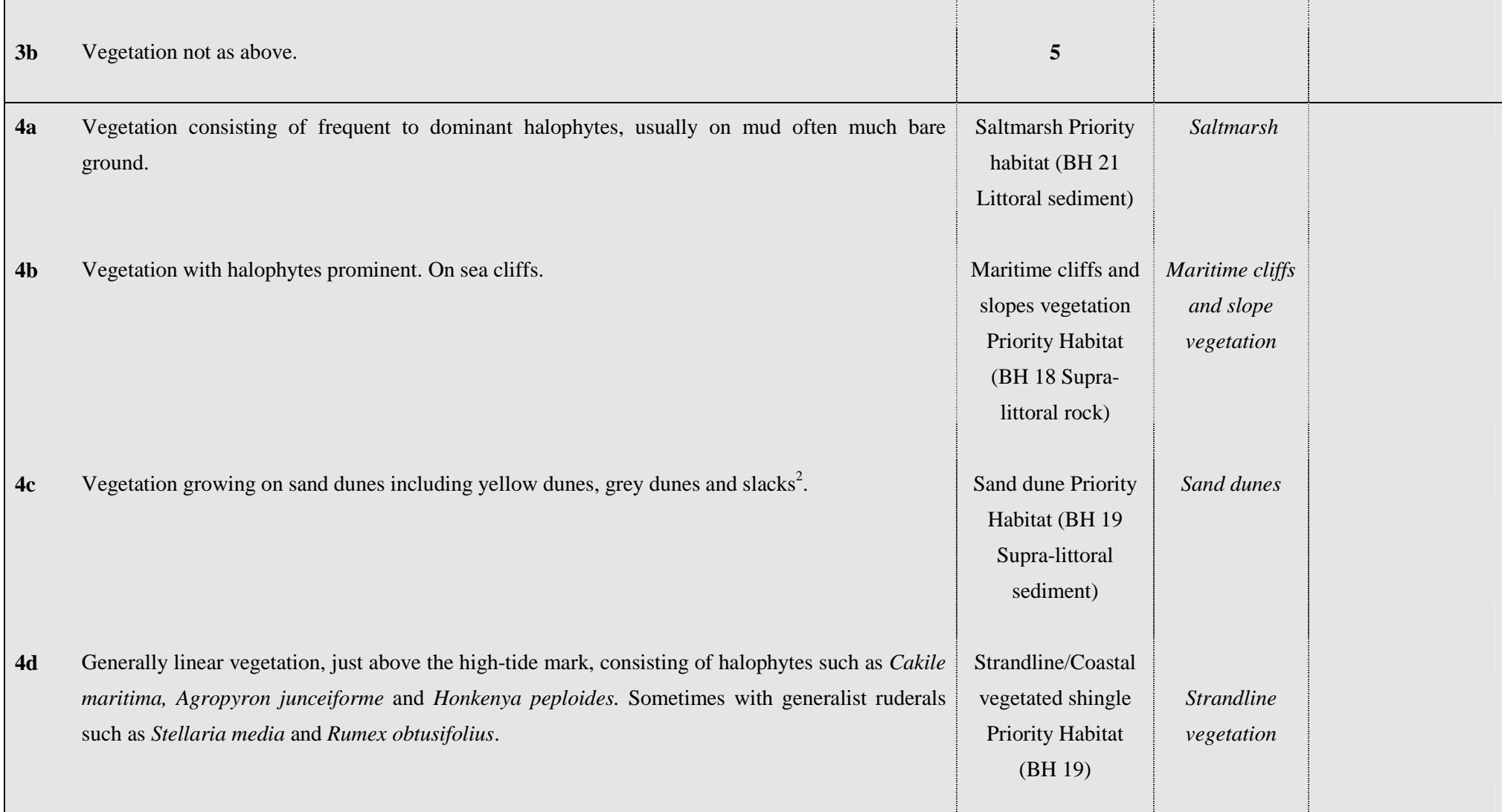

<sup>&</sup>lt;sup>2</sup> Machair should be coded according to the floristic composition of constituent parcels - this allows variation from place to place within a Machair landscape to be reflected in the land cover map and acknowledges that Machair has cultural and geographical, as well as floristic, connotations.

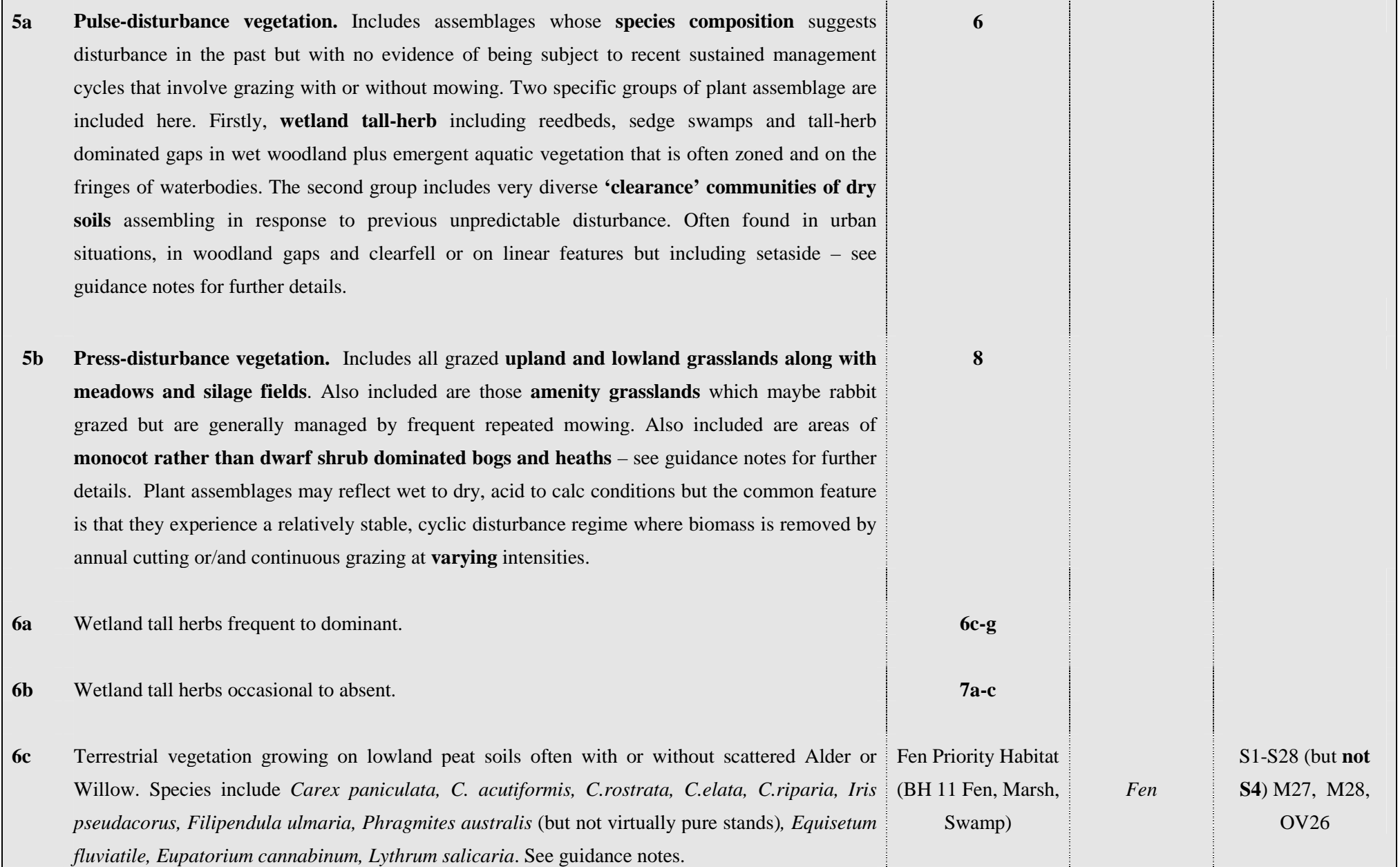

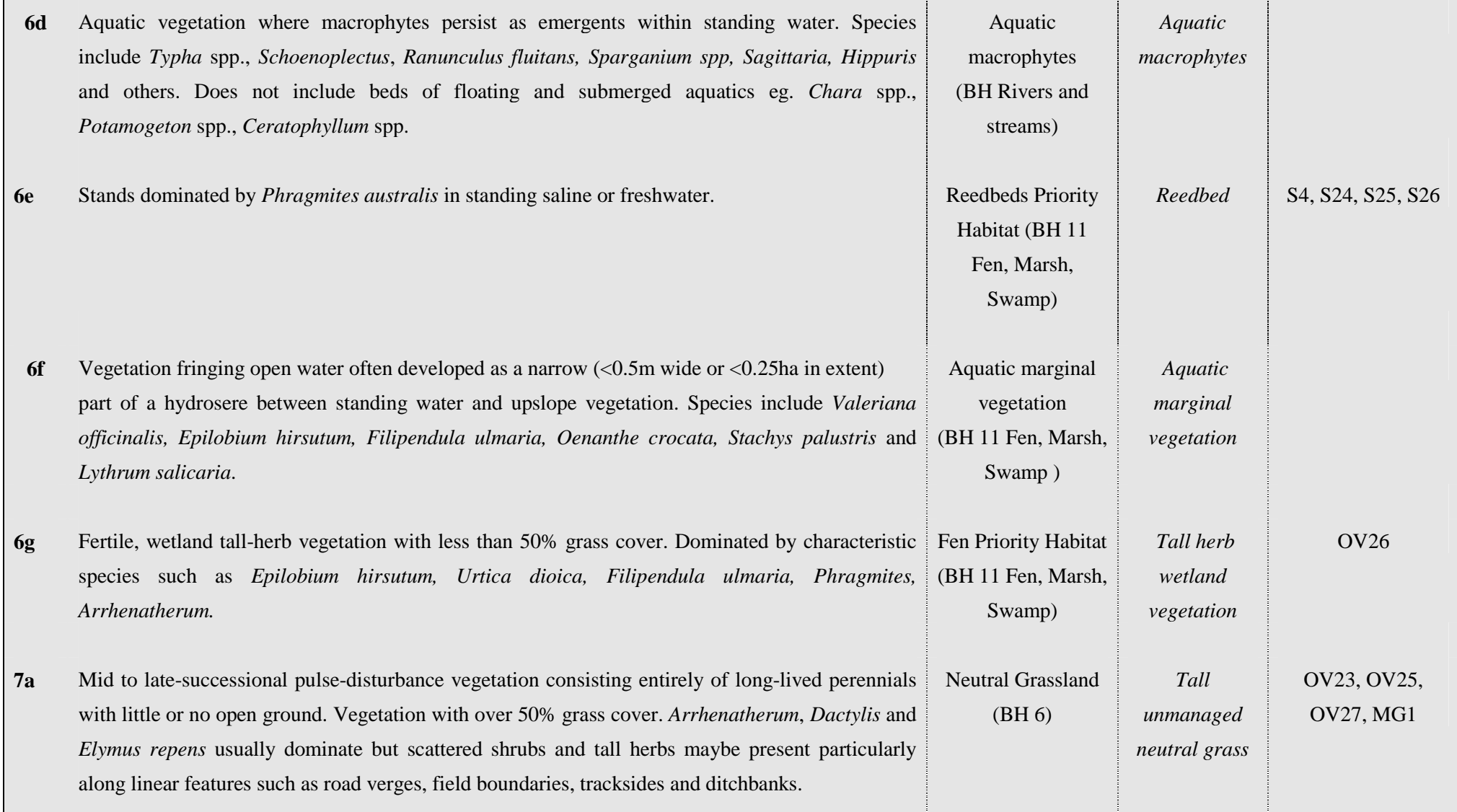

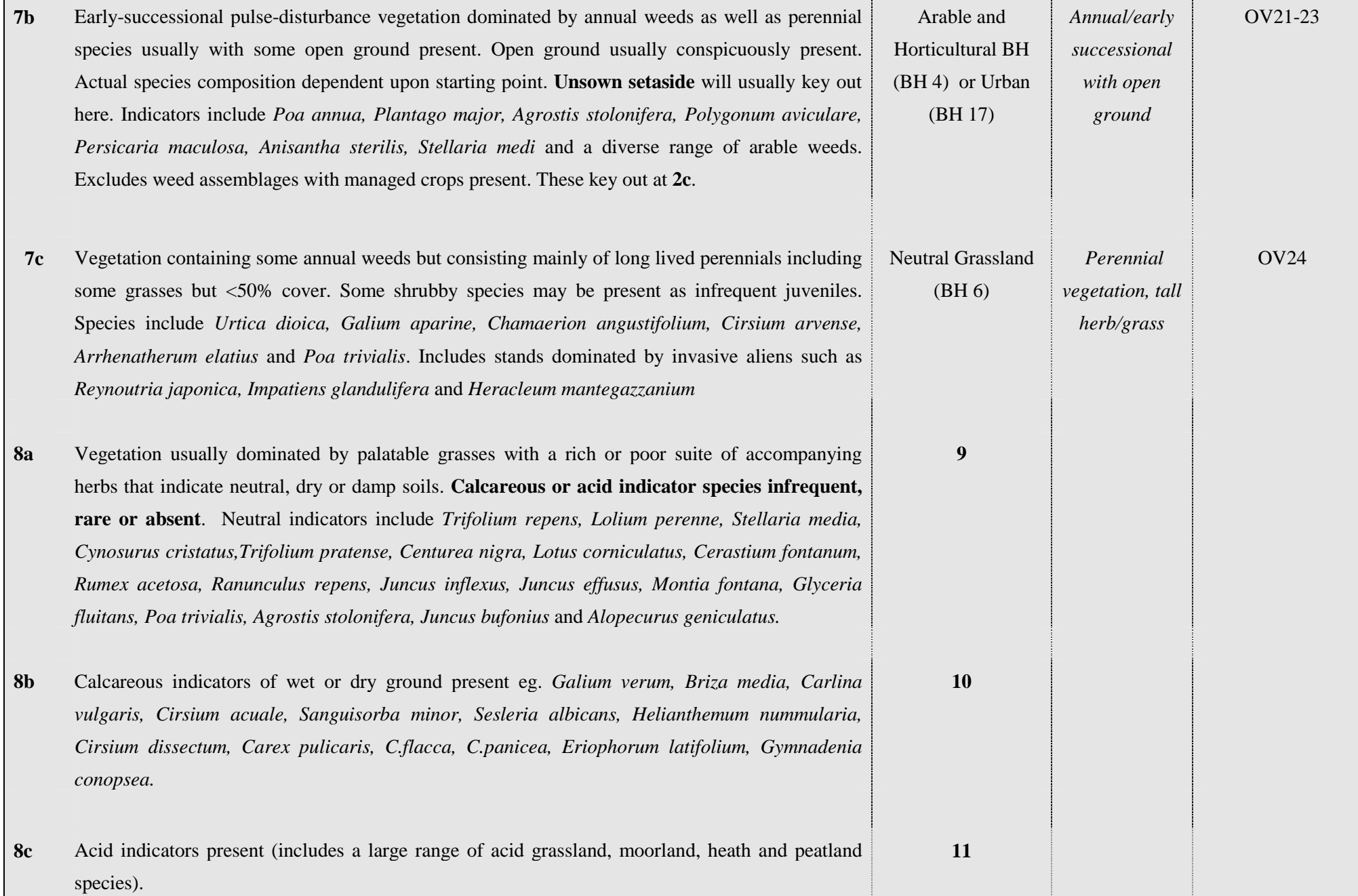

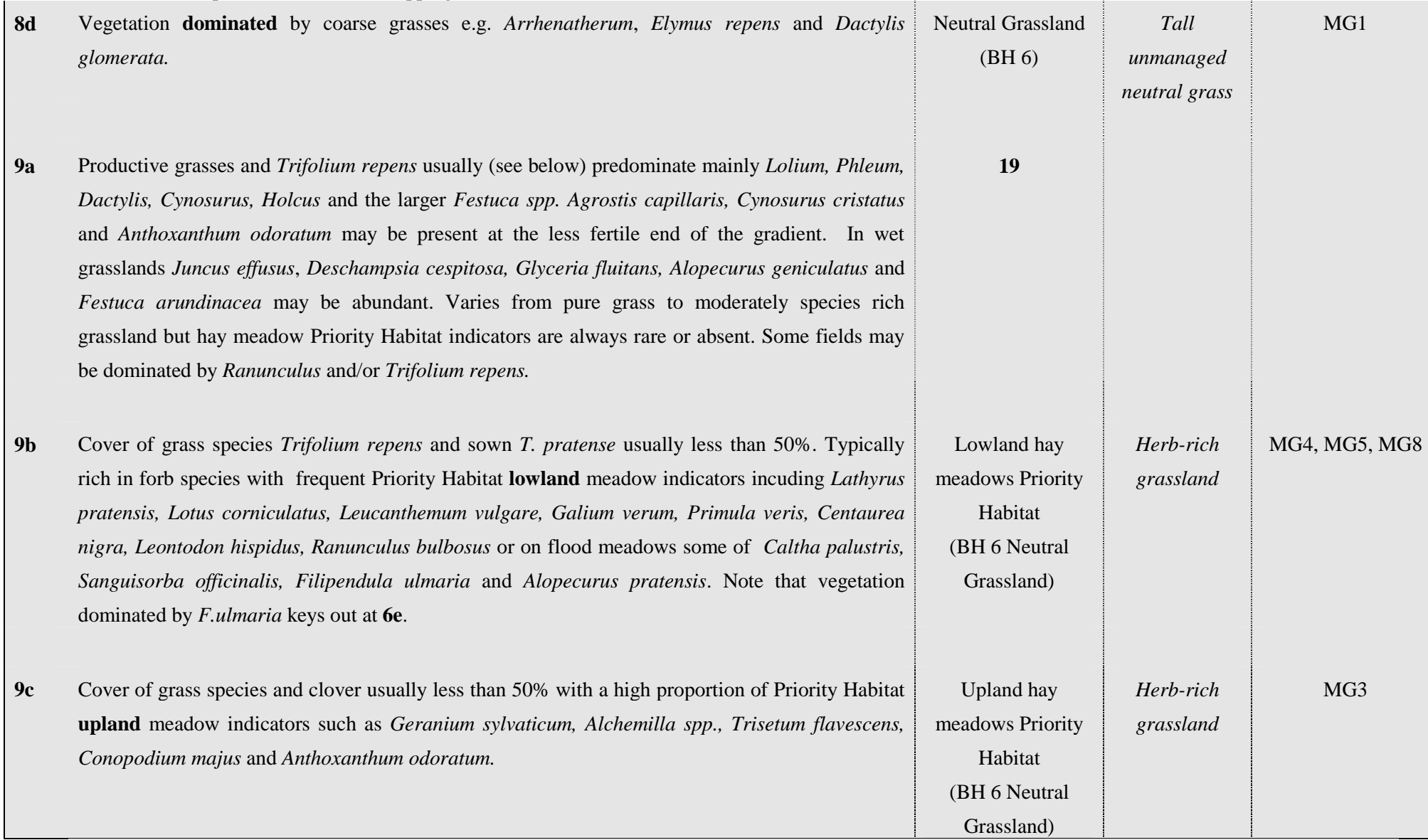

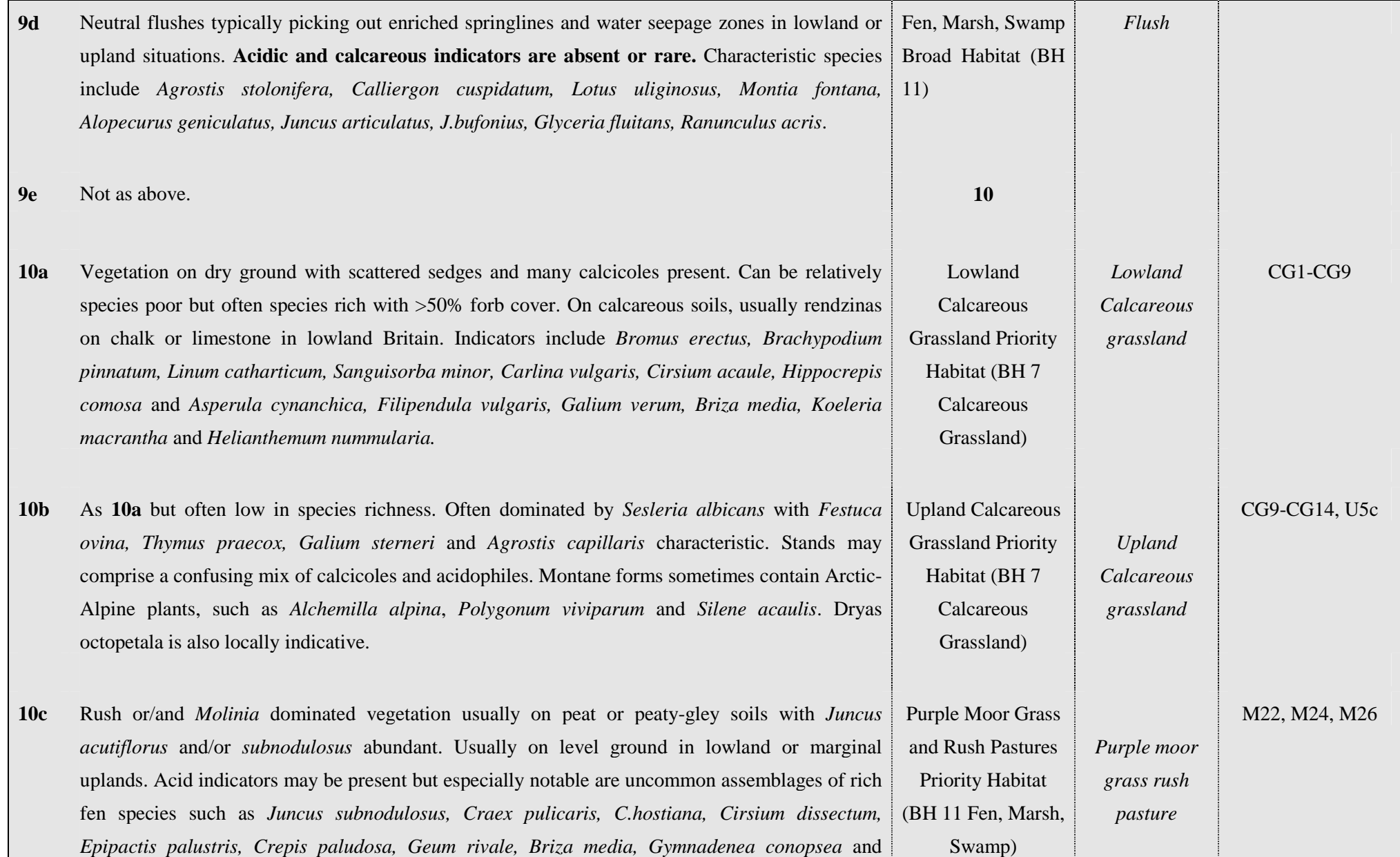

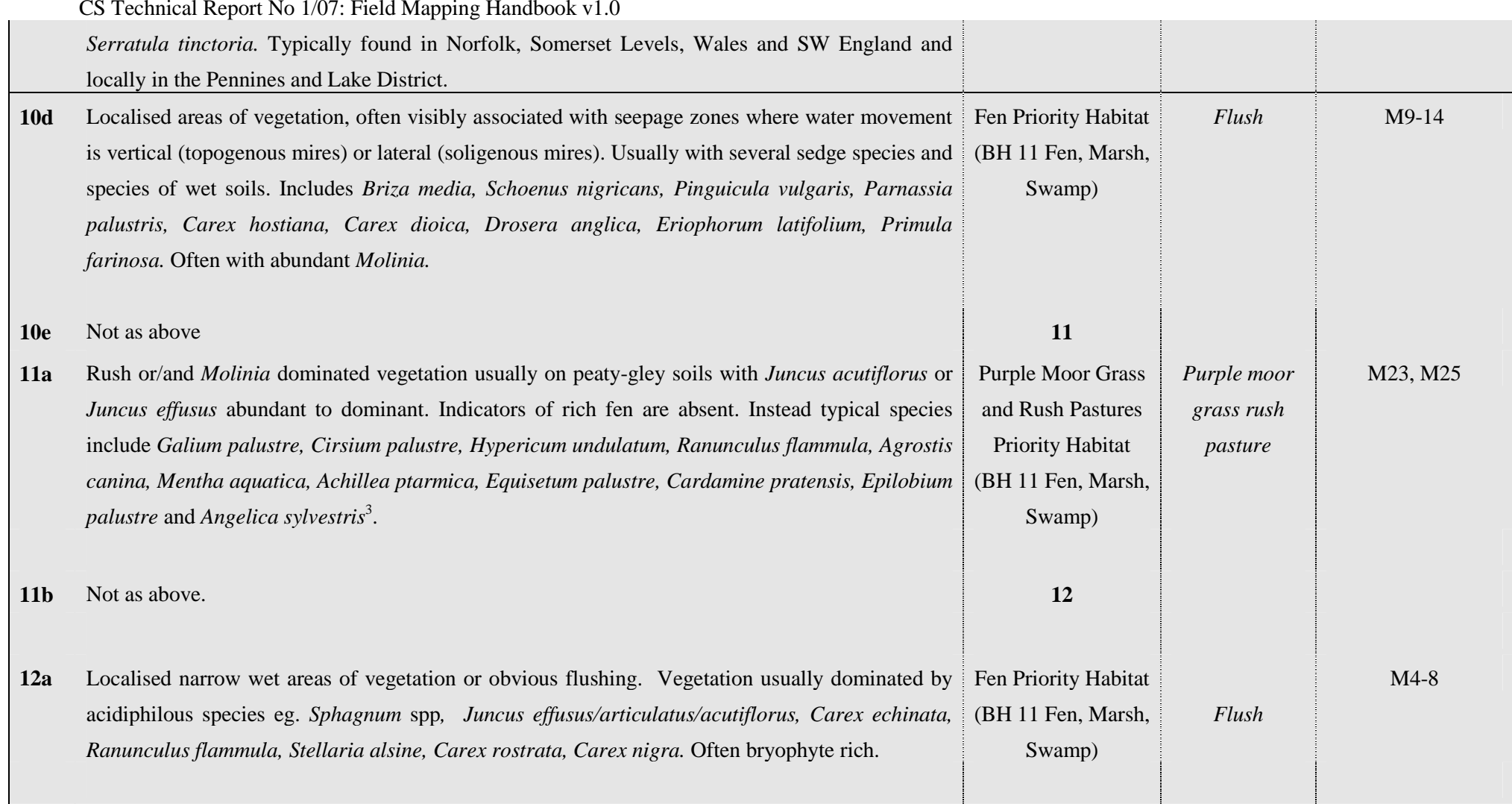

<sup>&</sup>lt;sup>3</sup> Species-poor *Molinia* stands when associated with upland bog systems and flushes or laggs of lowland raised bogs will key out as Moorland grass or be included pragmatically in a wider blanket bog unit. Similarly, grazed Fertile and Acid grasslands in the uplands and west of Britain can have a frequent to dominant overstorey of *Junus effusus* and should be placed in those BH rather than in Purple Moor grass and Rush Pastures. Hence, to qualify as Purple Moor grass and Rush pasture PH the stand must have a reasonable representation of the listed indicator species.

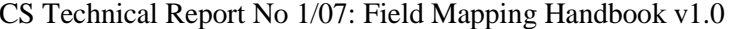

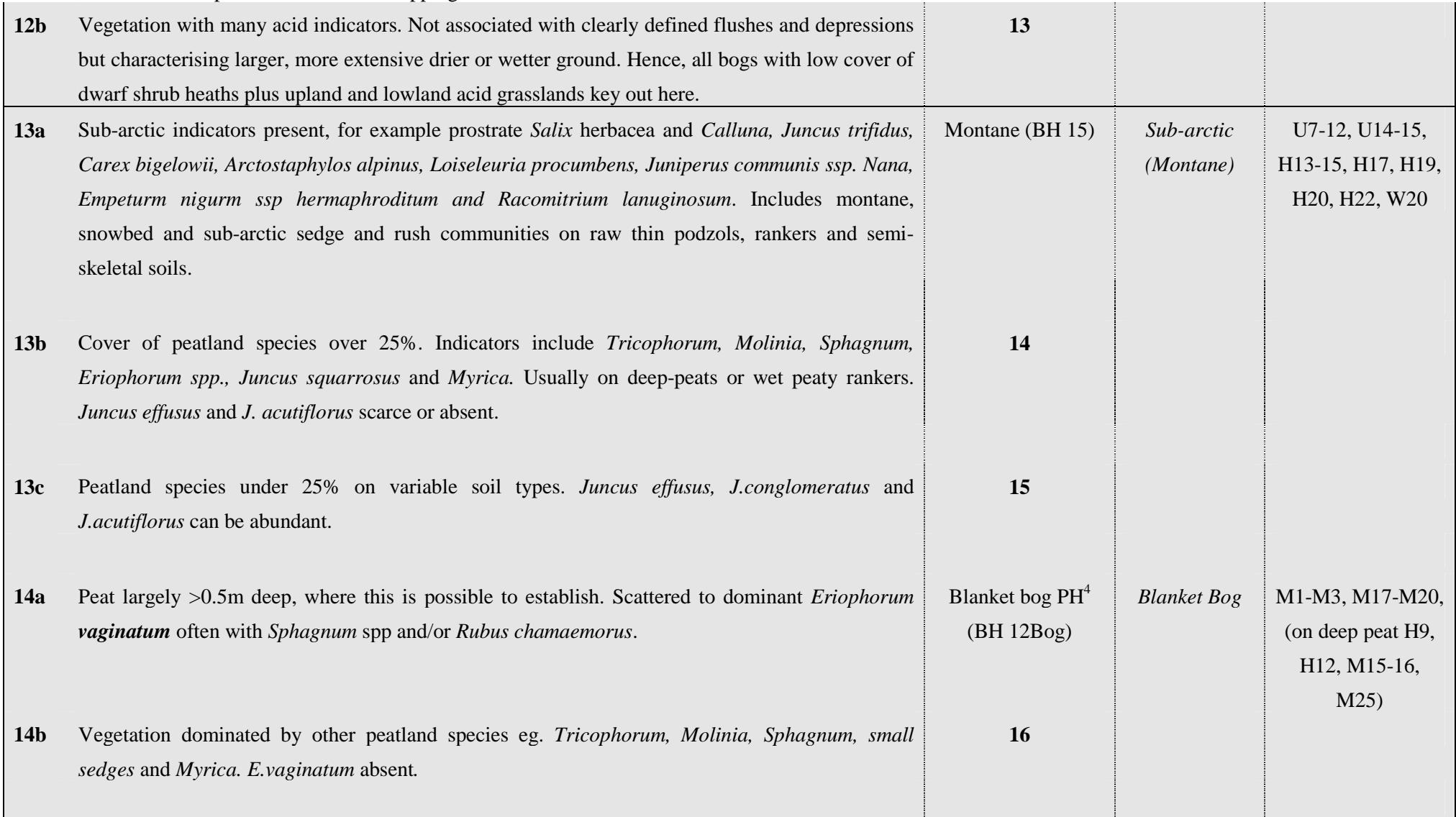

<sup>&</sup>lt;sup>4</sup> Blanket bog is differentiated in Scotland by an SNH GIS mask. In England & Wales, an altitude mask COULD be applied though none yet exists. Hence, Blanket Bog,<br>Raised Bog and Other Bog are keyed out on floristic ground of GIS masks.

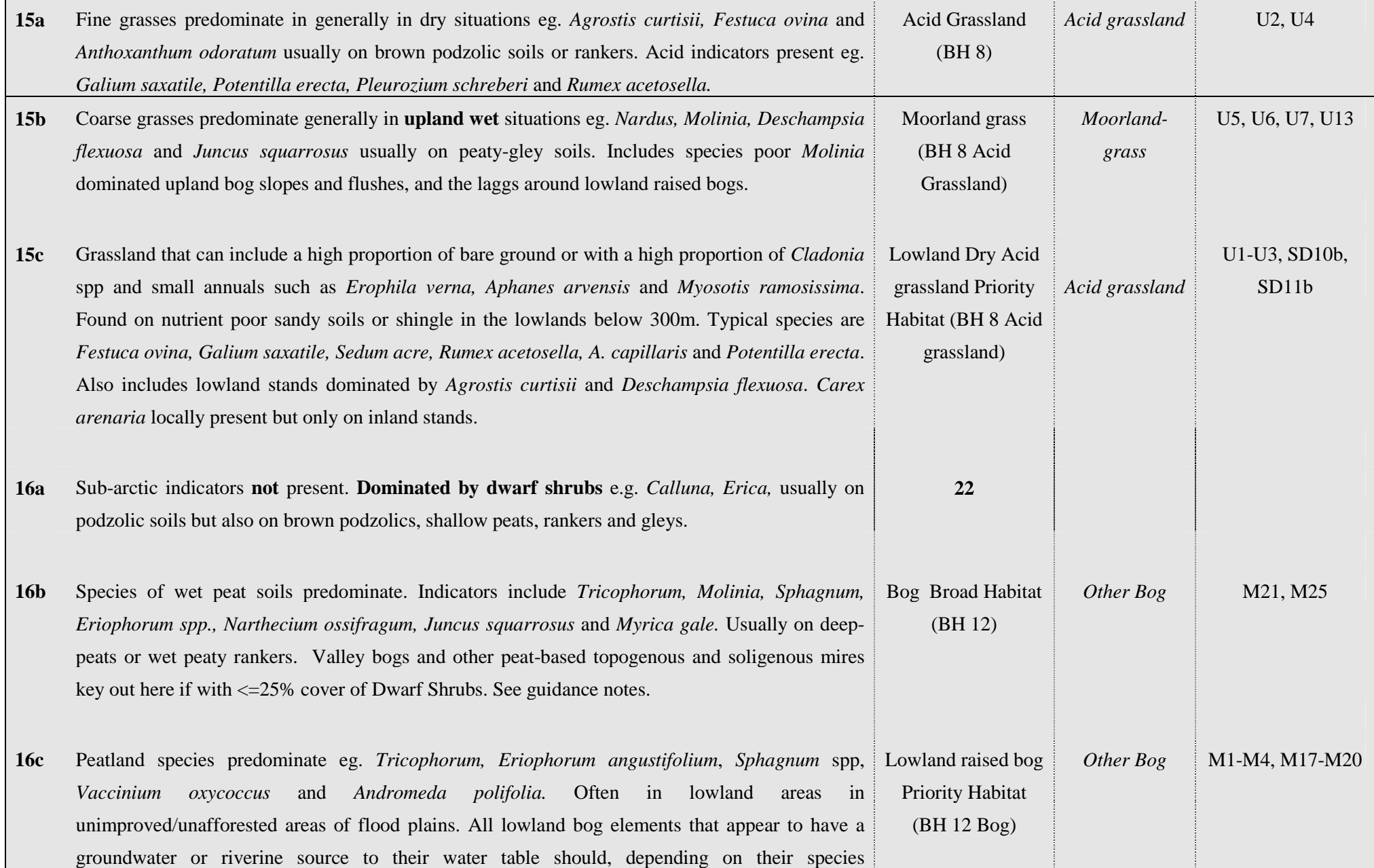

|                 | CS Technical Report No 1/07: Field Mapping Handbook v1.0                                             |                               |                      |                |
|-----------------|----------------------------------------------------------------------------------------------------|-------------------------------|----------------------|----------------|
|                 | composition, key out as flushes (12a or 10d) or at 16b or 26d. Purely rainfed bog systems should     |                               |                      |                |
|                 | key out here. This separation may be difficult. A good indicator is the location of the bog on level |                               |                      |                |
|                 | ground with a gently domed structure and an absence of calcicolous and mesotrophic wetland           |                               |                      |                |
|                 | species.                                                                                             |                               |                      |                |
| 17a             | Less than 20% conifers in canopy (excluding yew but includes juniper).                               | 21                            |                      |                |
|                 |                                                                                                    |                               |                      |                |
| 17 <sub>b</sub> | More than 20% coniferous in canopy (excluding yew but includes juniper)                              | <b>18</b>                     |                      |                |
|                 |                                                                                                    |                               |                      |                |
|                 |                                                                                                    |                               |                      |                |
| <b>18a</b>      | Over 25% canopy cover of Pinus sylvestris.                                                           | P.sylvestris                  | <b>Belt or Clump</b> | W18-19 and all |
|                 |                                                                                                    | woodland <sup>5</sup> (BH $2$ | of trees or          | planted stands |
|                 |                                                                                                    | Coniferous                    | Woodland/            |                |
|                 |                                                                                                    | Woodland)                     | Forest               |                |
|                 |                                                                                                    |                               |                      |                |
| <b>18b</b>      | Not as above                                                                                         | Coniferous                    | <b>Belt or Clump</b> |                |
|                 |                                                                                                    | Woodland (BH 2)               | of trees or          |                |
|                 |                                                                                                    |                               | Woodland/            |                |
|                 |                                                                                                    |                               | Forest               |                |
|                 |                                                                                                    |                               |                      |                |
| 19a             | Palatable grasses dominate mainly Lolium, Phleum pratense, Dactylis, Cynosurus, Holcus. Grass        | Improved                      | <b>Fertile Grass</b> | MG6, MG7       |
|                 | cover usually over 75%. Broadleaved species restricted mainly to Trifolium repens, Ranunculus        | Grassland (BH 5)              |                      |                |
|                 |                                                                                                    |                               |                      |                |
|                 |                                                                                                    |                               |                      |                |
|                 |                                                                                                    |                               |                      |                |

<sup>5</sup> A GIS mask for the accepted native range of *Pinus sylvestris* will be applied to delimit the Native Pinewood Priority Habitat. Verification against the Stevens & Carlisle map can also be undertaken post-survey.

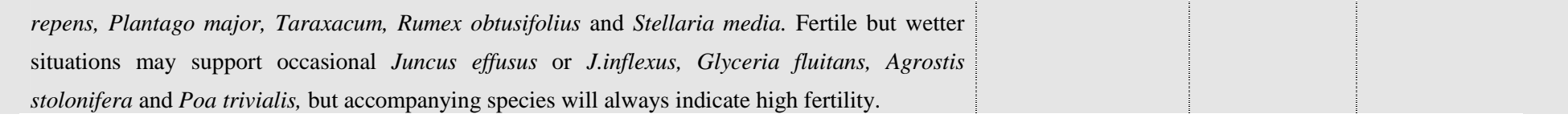

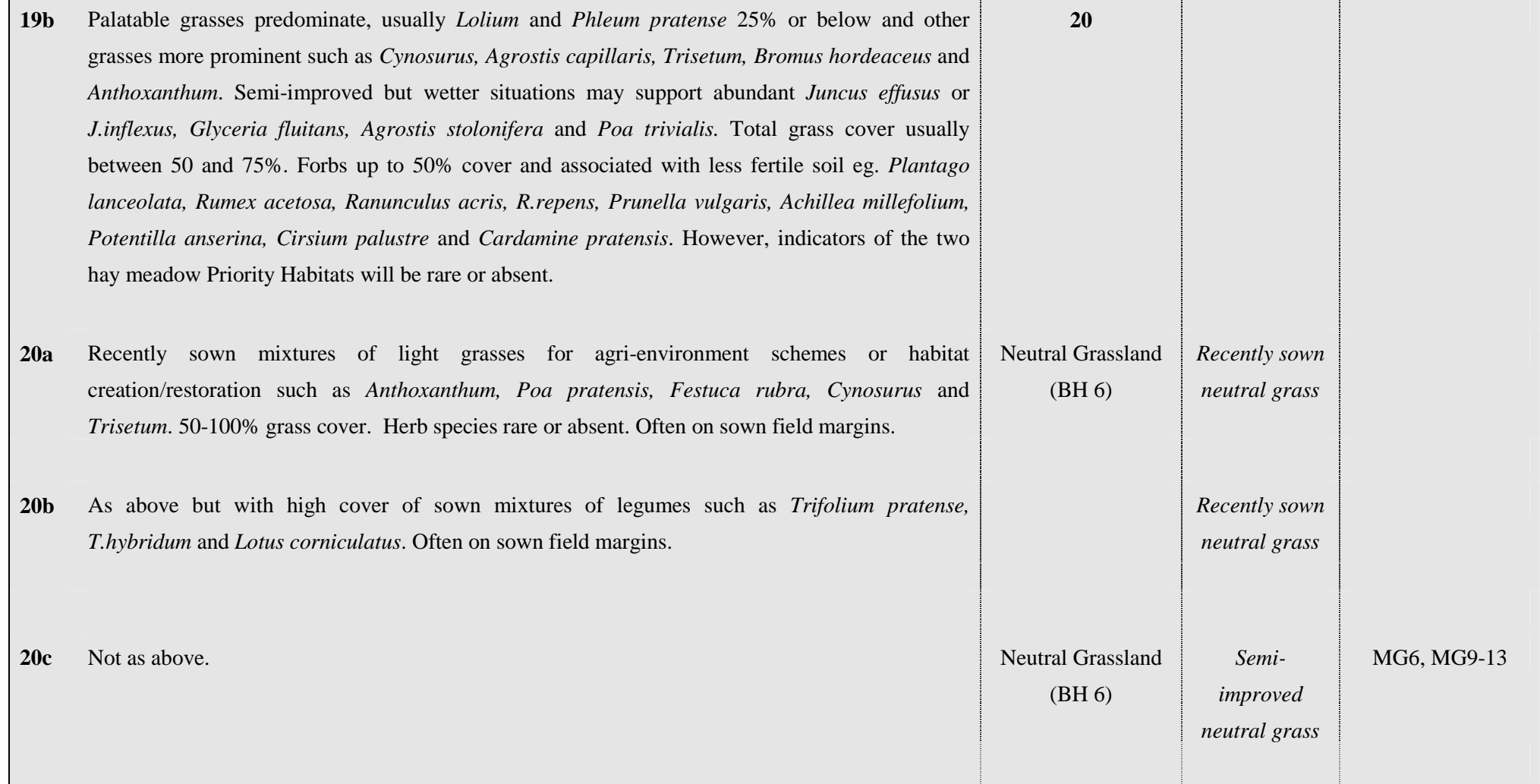

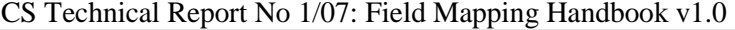

| 21a             | Scrub on sand dunes and shingle.                                                                   | Supralittoral<br>sediment (BH19) | Sand dune        |          |
|-----------------|----------------------------------------------------------------------------------------------------|----------------------------------|------------------|----------|
|                 |                                                                                                    |                                  |                  |          |
| 21 <sub>b</sub> | All other broadleaved woodland (see guidance notes for Orchards).                                  | 24                               |                  |          |
| 22a             | Ulex europaeus $>$ 25%.                                                                            | <b>Broadleaved</b>               | Belt of trees or | W23      |
|                 |                                                                                                    | woodland (BH 1)                  | Woodland/        |          |
|                 |                                                                                                    |                                  | Forest           |          |
| 22 <sub>b</sub> | Any of Erica spp., Calluna, Empetrum, Vaccinium or Ulex minor/gallii (co-)dominate but not in      | Dry Heath <sup>6</sup> (BH 10    |                  |          |
|                 | coastal situations. Species of wet/deeper peats absent eg. Myrica, Narthecium, Eriophorum spp.     | Dwarf Shrub                      | Dwarf Shrub      |          |
|                 | and Sphagnum spp absent. Soils generally thin peaty podzols or rankers.                            | Heath)                           | heath            |          |
|                 |                                                                                                    |                                  |                  |          |
| 22c             | As above but heathland on sand dunes and shingle.                                                  | Supralittoral                    | Sand dune        |          |
|                 |                                                                                                    | sediment (BH19)                  |                  |          |
|                 |                                                                                                    |                                  |                  |          |
| 22d             | As above but heathland on maritime cliffs.                                                         | Maritime cliff and               | Maritime         |          |
|                 |                                                                                                    | slope Priority                   | vegetation       |          |
|                 |                                                                                                    | Habitat (BH18)                   |                  |          |
|                 |                                                                                                    |                                  |                  |          |
| 22e             | Not as above.                                                                                      | 23                               |                  |          |
|                 |                                                                                                    |                                  |                  |          |
| 23a             | Dwarf Shrub Heath with occasional to frequent indicators of wet conditions such as Erica tetralix, | Wet heath (BH 10                 |                  | M15, M16 |
|                 | Sphagnum, Molinia and/or Narthecium but lacking high cover of Sphagnum, Eriophorum spp and         | Dwarf Shrub                      | Dwarf Shrub      |          |
|                 | Rubus chamaemorus. Peat largely <0.5m in depth where this can be established. This is a difficult  | Heath)                           | heath            |          |

<sup>6</sup> Discrimination between Upland and Lowland heath PH rests on application of altitude-based GIS masks applied post-survey.

|                 | separation to make particularly regarding degraded ombrogenous mires where low abundance of          |                               |                    |                   |
|-----------------|----------------------------------------------------------------------------------------------------|-------------------------------|--------------------|-------------------|
|                 | bog indicators may reflect overgrazing, burning and drainage rather than thinner, drier peats.       |                               |                    |                   |
| 23 <sub>b</sub> | Peat largely >0.5m, where this is possible to establish. Scattered to dominant <i>Eriophorum</i>     | <b>Blanket Bog</b>            | <b>Blanket Bog</b> | M1-M3, M17-M20,   |
|                 | vaginatum often with Sphagnum spp and/or Rubus chamaemorus.                                          | Priority Habitat <sup>7</sup> |                    | (on deep peat H9, |
|                 |                                                                                                    | (BH 12 Bog)                   |                    | H12, M15-16,      |
|                 |                                                                                                    |                               |                    | M25               |
|                 |                                                                                                    |                               |                    |                   |
| 23c             | Species of acid peat soils predominate eg. Tricophorum, Eriophorum angustifolium, Sphagnum           | Lowland raised bog            | Lowland            | M1-M3, M17-M20    |
|                 | Vaccinium oxycoccus and Andromeda polifolia. Often in lowland areas in<br>spp,                       | <b>Priority Habitat</b>       | raised bog         |                   |
|                 | unimproved/unafforested areas of flood plains. All lowland bog elements that appear to have a        | (BH12 Bog)                    |                    |                   |
|                 | groundwater or riverine source to their water table should, depending on their species               |                               |                    |                   |
|                 | composition, key out as flushes $(12a$ or $10d)$ or at 16b or 26d. Purely rainfed bog systems should |                               |                    |                   |
|                 | key out here. This separation may be difficult. A good indicator is the location of the bog on level |                               |                    |                   |
|                 | ground with a gently domed structure and an absence of calcicolous and mesotrophic wetland           |                               |                    |                   |
|                 | species.                                                                                             |                               |                    |                   |

CS Technical Report No 1/07: Field Mapping Handbook v1.0

 $^7$  Blanket bog is differentiated in Scotland by an SNH GIS mask. In England & Wales, an altitude mask could be applied though none yet exists. Hence, Blanket Bog, Raised Bog and Other Bog are keyed out on floristic grounds but national estimates of extent further reflect the spatial restriction of the range of each habitat by application of GIS masks.

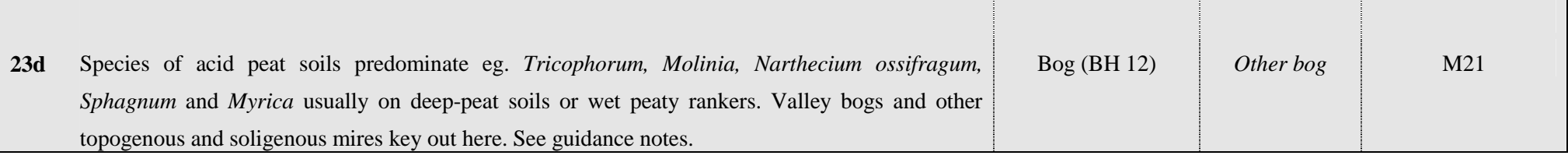

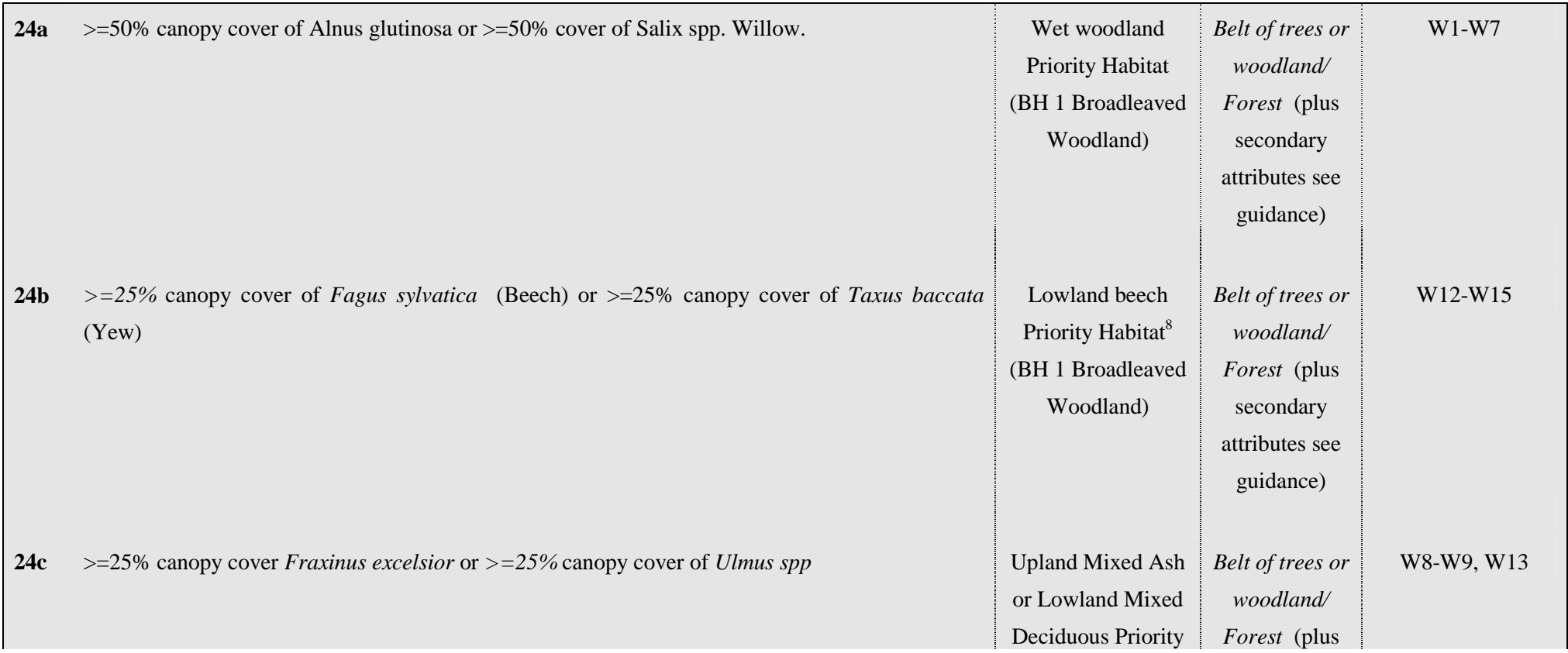

<sup>&</sup>lt;sup>8</sup> GIS masks delimiting the accepted native range for Beech will be used to constrain the range of the Priority Habitat.

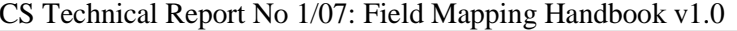

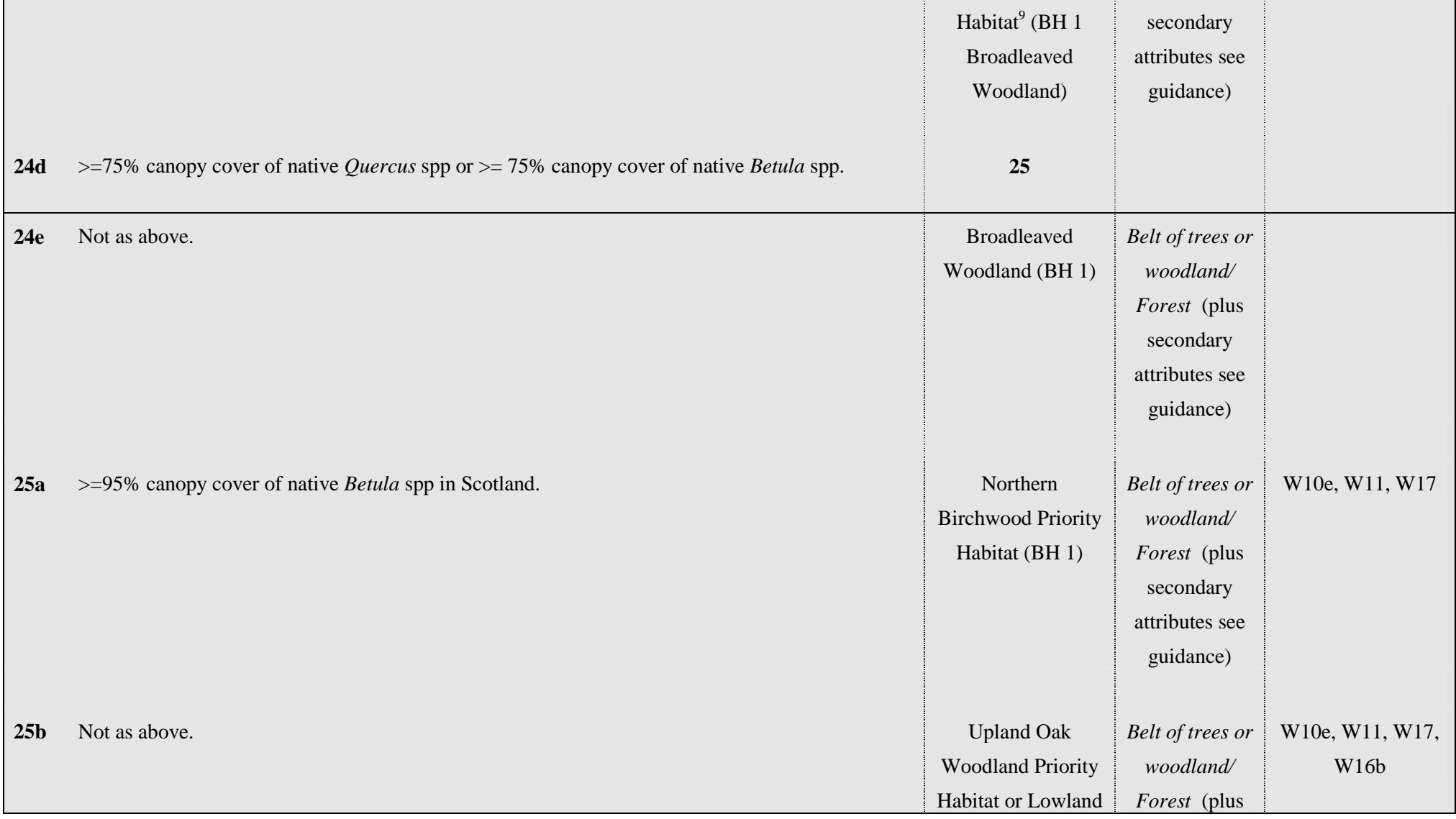

<sup>&</sup>lt;sup>9</sup> GIS masks delimiting the accepted upland and lowland ranges of each Priority Habitat will be applied post-survey for the purposes of mapping and estimating extent given adequate representation in the sample.

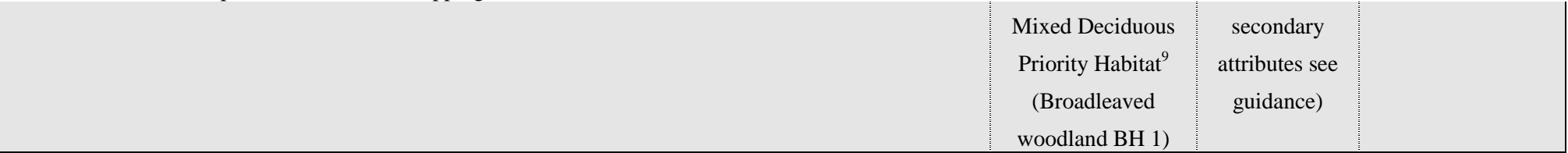

## Further guidance notes:

**Pulse-disturbance vegetation:** This will often be a difficult separation to make but refers to early to mid-successional vegetation that may still be undergoing species compositional turnover and either assembling in response to a single infrequent disturbance episode such as flooding, drawdown, fire, felling and natural gap formation in woodlands, or the cessation of disturbance e.g. urban derelict land and gardens, new landfill caps, mine spoils and reclaimed land or apparently fallow arable. Also included here are the annual to less frequently mown communities of boundaries and linear features including hydroseres around waterbodies. Local 'rough' areas of amenity grassland on school playing fields, golf courses and churchyards may also fall into the groups outlined. Their defining feature is that indicators of annual or more frequent mowing and prolonged grazing are generally absent. Assemblages here may often be variable in height but usually typified by tall grasses and herbs not tolerant of grazing or agricultural mowing regimes. Hence, the vegetation is usually more than 25cm in average height. Variation in species composition may however be large and unpredictable given the dynamic and spontaneous nature of the colonisation and establishment phases. Even so, nitrophiles will often be very well represented given the association with fertile lowland soils, gardens, arable land and urban environments. In most situations, the actual area of these kinds of vegetation stands will be <0.25ha and hence below the minimum mappable unit. Vegetation arising after woodland has been clearfelled can be extensive yet pose a problem in terms of its assignment to habitat types. In upland plantations that have been harvested, the vegetation will inherit aspects of the pre-existing bog or heath but species richness and vegetated cover maybe low because only a subset of species are in the seedbank and little time may have elapsed since felling. In addition, the vegetation may be protected from grazing. This can result in coarse mosaics of regenerating shrubs, bare ground, bryophyte patches and scattered bog and heath plants. Based on the species present, such areas are likely to be mosaics of other bog, blanket bog and heath. Significant stands of ferns, *Chamerion angustifolium* and other tall-herbs may warrant a mosaic with Perennial vegetation, tall herb/grass, which keys out at 7c and has been allocated to the Neutral Grassland BH.

**Press-disturbance vegetation:** There is no naturally sharp distinction between these communities and pulse-disturbance types. Plant assemblages may reflect wet to dry, acid to calc conditions but the common feature is that they experience a relatively stable annual disturbance regime where biomass is removed by annual cutting or/and continuous grazing at varying intensities. Hence, all grazed upland and lowland grasslands are included here along with meadows and silage fields. Also included are those amenity grasslands which may be rabbit grazed but are generally managed by very frequent mowing. Also included here are areas of monocot rather than dwarf shrub dominated bogs and heaths that may typically be managed less intensively than agricultural lowland grasslands but may nevertheless experience frequent, predictable biomass removal by grazing. Surveyors will often find it difficult to effect the separation between **5a** and **5b**. This simply reflects real difficulties in establishing mapped boundaries when species vary individualistically and the environment varies continuously.

# 4. **KEY TO WOODLAND TYPES/FEATURES**

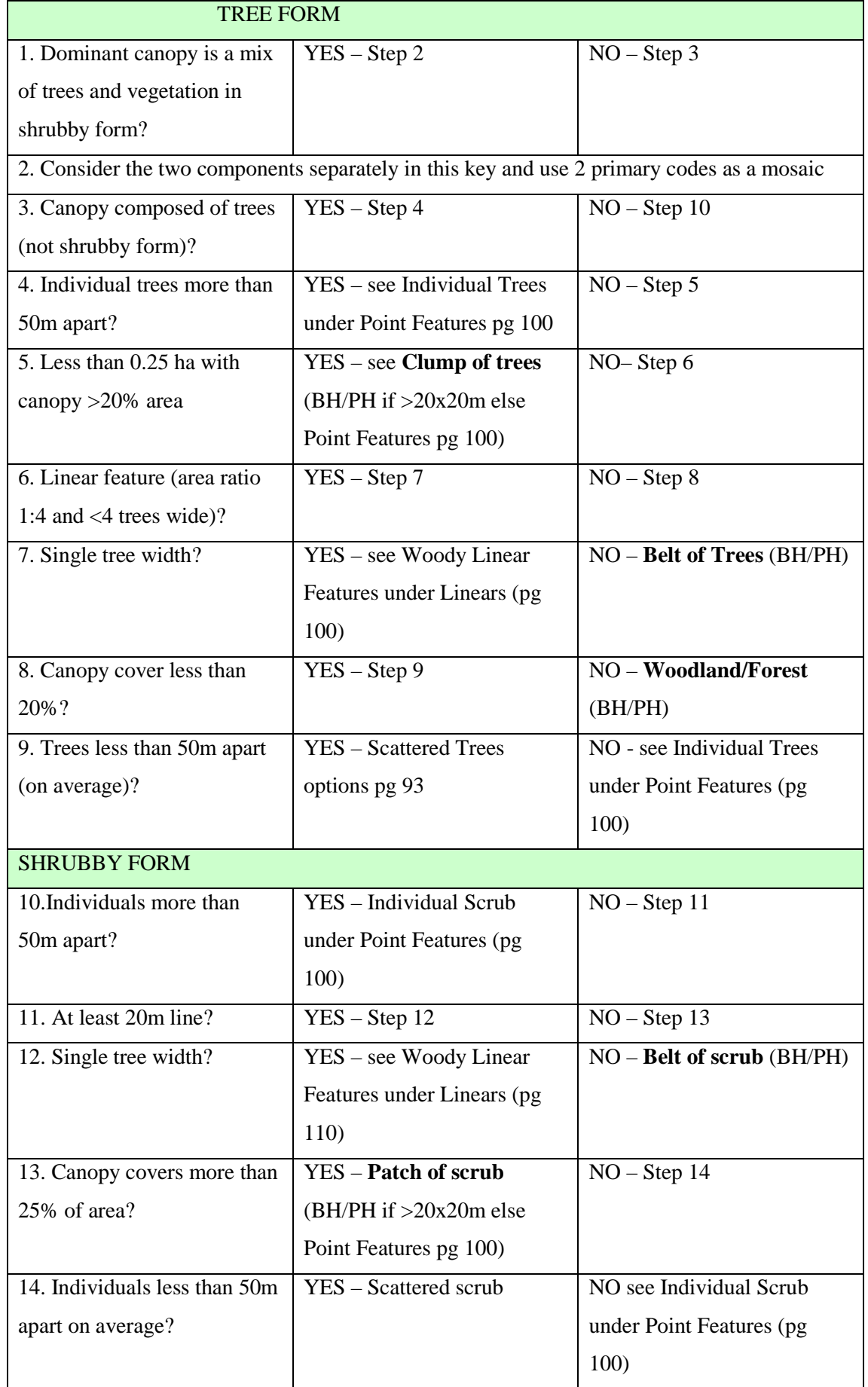

The woodland descriptions will be used to describe each 'woodland unit' (ranging from a single sapling to a forestry plantation). **The primary attributes referred to in bold (clump of trees, belt of trees, woodland/forest) can be assigned to Broad or Priority Habitats (see below).** Trees/scrub should be recorded in any situation except inside the curtilages of buildings or communication routes (e.g. roads, railways) or as individuals or lines immediately adjacent to non-agricultural curtilages. Trees should be recorded as points or areas of woodland from all recreation land such as golf courses and playing fields (except in urban situations). Tree species (with apical dominance leading to the formation of recognised trunks) of all sizes should be recorded, as should shrubby species (comprising scrub).

Cover types - all occurrences of trees should be allocated to one of the forestry feature attributes and qualified by secondary attributes e.g. species and species cover. If any one area of trees includes distinct variation in age or species composition the unit should be sub-divided into blocks and coded separately.

# **5. USING THE DIGITAL MAPPING SYSTEM**

A digital system has been specially developed for CS2007 and is called CS Surveyor, it is based on a system developed by the Forestry Commission but has been customised as part of a joint collaboration between CEH and ESRI. The system development has been very rapid and recent and consequently has not been as thoroughly tested as we would like so it is possible that surveyors will come across bugs or issues in the field. PLEASE telephone the helpdesk on **01524 595812 or 0773869398**  to discuss problems, you can also log your fault on the Wiki under the fault logging session. Updates to methodology will appear under the Latest News section and should be checked regularly by surveyors.

The use of a digital system enables surveyors to ensure that each of the mapped components have been visited and to record whether change has occurred against each of them. This requirement to record change will affect the way the mapping is carried out as it is a compulsory element of the survey enforced by the digital system when any changes are made to mapped habitats and features. As pointed out in the 'Background' section above surveyors will be asked to indicate genuine change and changes that highlight where, in their opinion, earlier mapping (or subsequent data processing) resulted in the mis-allocation of polygons (mapped areas), linear features or point features to the wrong BH. This is a key role for surveyors in this survey as they will be both mapping change as well as correcting the data.

Open Arcmap using Habitats task manager and clicking on Launch Surveyor application. Choose square to edit.

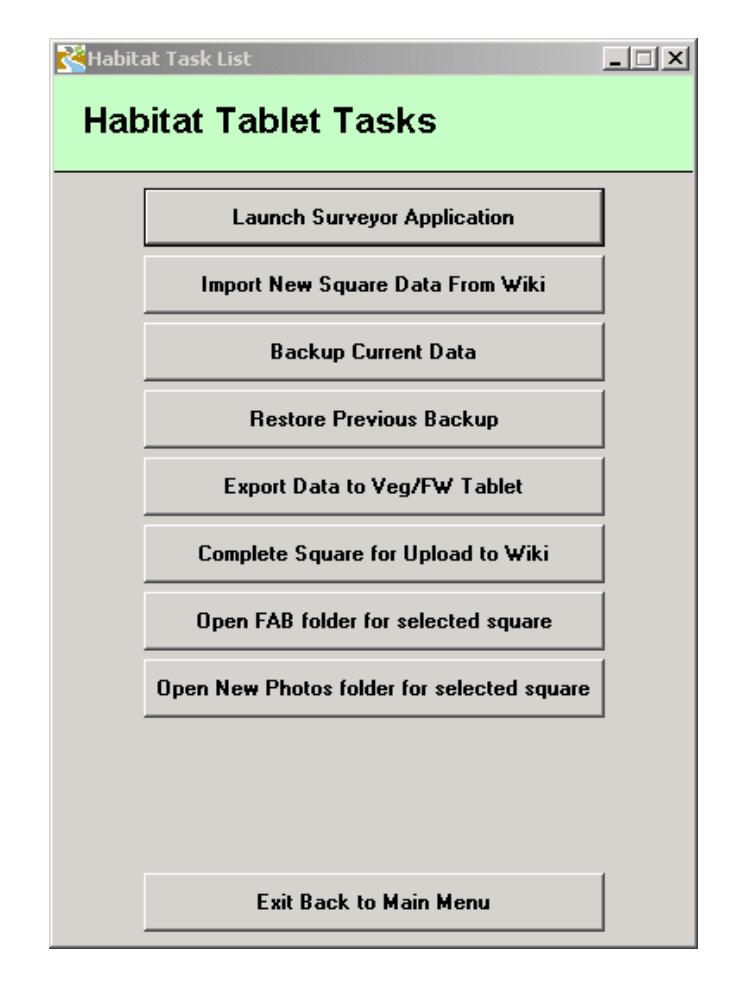

# *Basic ArcMap*

ArcMap is the GIS program, upon which CS Surveyor is built.

Surveyors are not required to have a basic knowledge of how ArcMap operates, since CS Surveyor includes all of the tools required to allow capture of all necessary data for the Countryside Survey. This introduction will illustrate how to navigate around ArcMap and use the tools and buttons needed to do so.

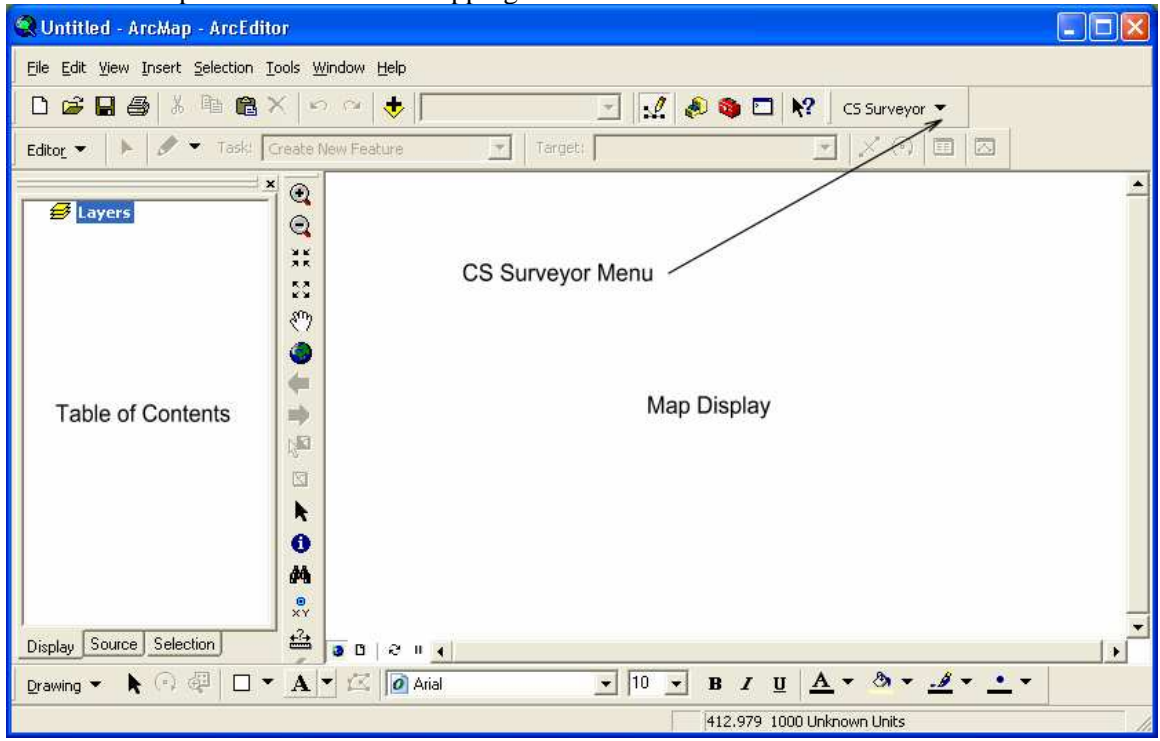

The ArcMap Interface

There are two main parts to the ArcMap interface, the Table of Contents, and the Map Display.

The Table of Contents displays Layers of data, which are held in a Data Frame.

The Map Display shows the geographical representation of the data which is held in the Table of Contents.

The CS Surveyor extension also adds a menu item in the ArcMap interface, to allow the surveyor to access the main functions of the program.

When ArcMap has started up, start and log on to the CS Surveyor extension. This

is done from the ArcMap toolbar.

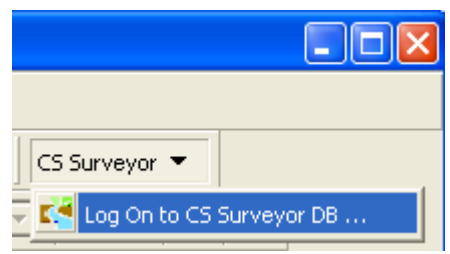

The CS Surveyor Extension welcome screen opens. Check that the path to the database is correct, enter your username and password to log on to the extension.

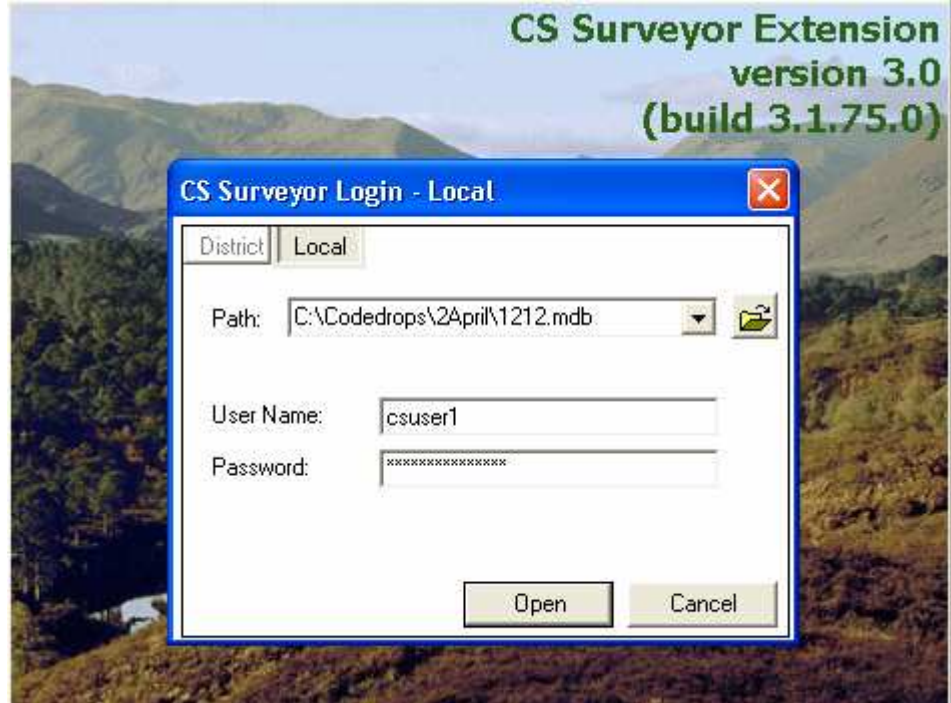

When you have successfully logged on, the CS Surveyor Extension loads into the GIS, and shows the relevant survey square in the map screen.

# *ArcMap with CS Surveyor*

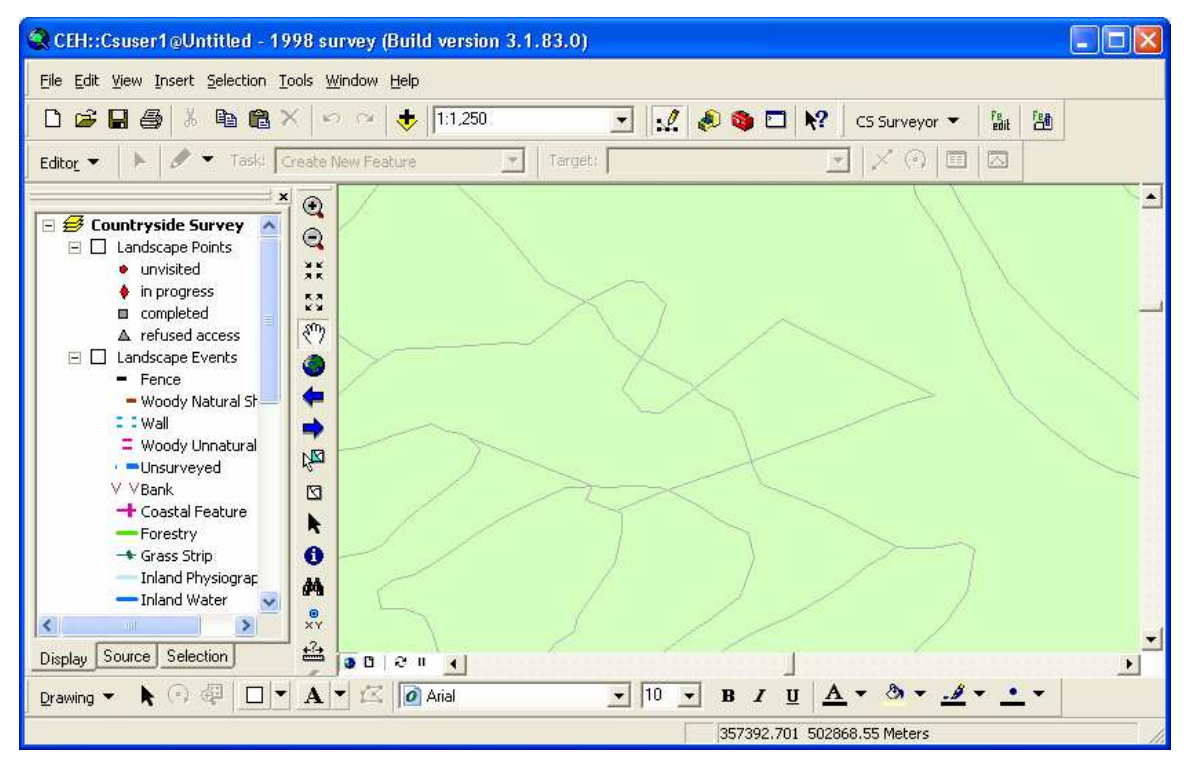

The ArcMap Interface with CS Surveyor running

When CS Surveyor is started, it automatically loads in the data required to allow the surveyor to view and edit the location and attributes of point features, linear features, and polygon features.

A data frame named Countryside Survey holds the various data layers with their symbology pre-set to ensure their visibility, and usability.

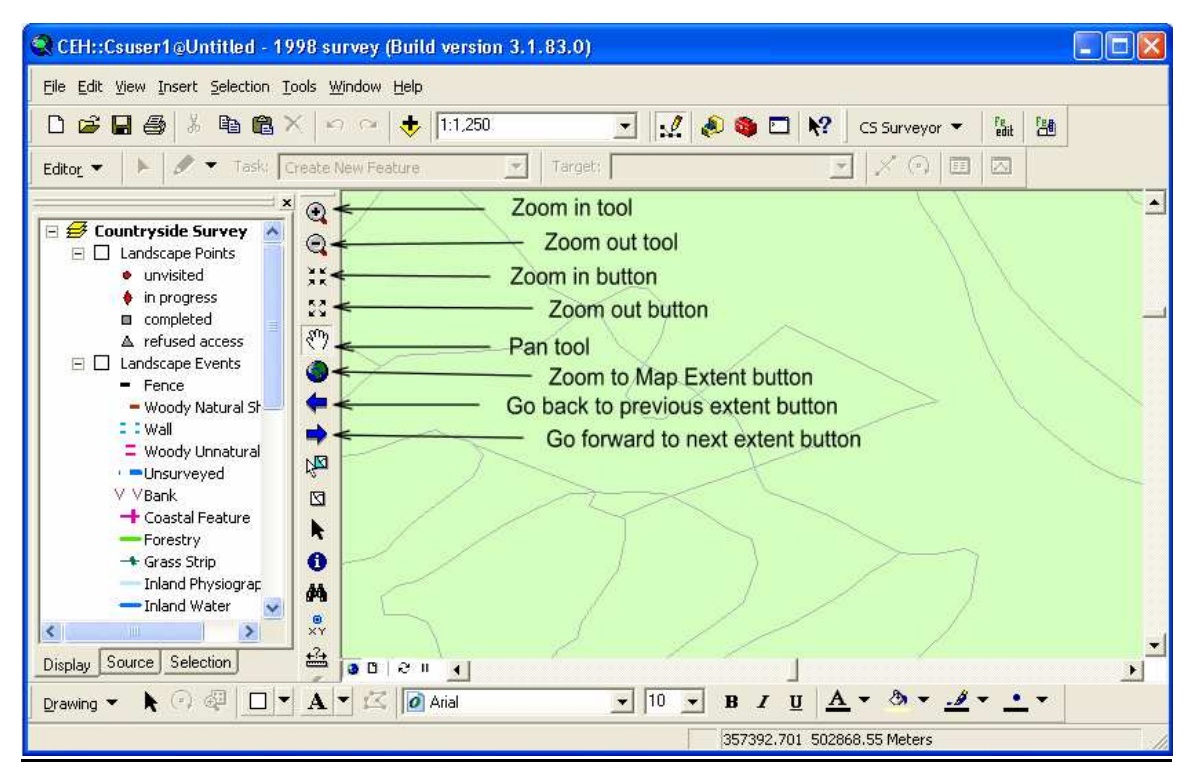

## *Navigation tools and buttons in ArcMap*

ArcMap navigation tools and buttons

The Zoom in tool allows the user to click at a chosen point on the map display, the result is the map zooms in and is re-centred on the clicked point. Alternatively a zoom box can be dragged across the map display to zoom in to the extent of the box.

The Zoom out tool allows the user to click at a chosen point on the map display, the result is the map zooms out and is re-centred on the clicked point. Alternatively a zoom box can be dragged across the map display to zoom out recentred on the box.

The Zoom in button makes the map display zoom in centred on the mid point of the display.

The Zoom out button makes the map display zoom out centred on the mid point of the display.

The Pan tool allows the user to pan the map in any chosen direction over the map display.

The Zoom to map extent button zooms the map display out so that all layers in the data frame are displayed. In CS Surveyor this will normally be the extent of the 1km square.

The Go back to previous extent and Go forward to next extent buttons allow the user to scroll back and forwards between previous and next extents on the map display.

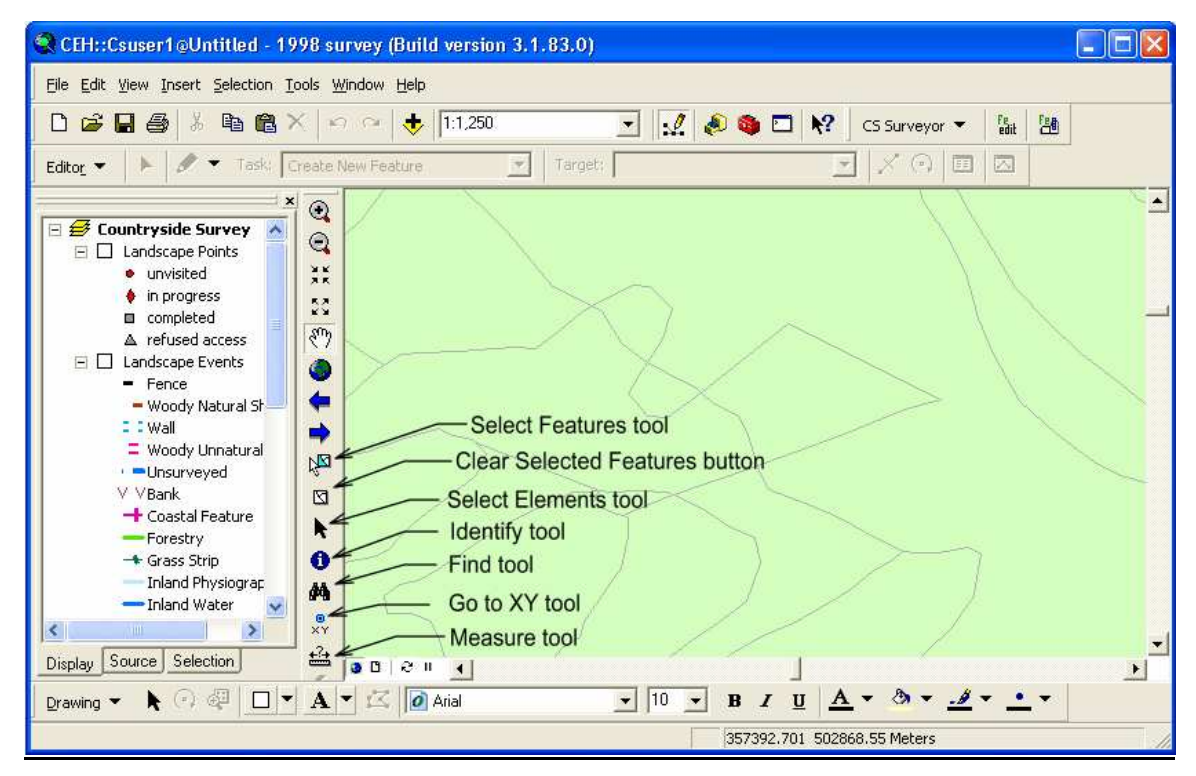

*Other tools and buttons in ArcMap tools toolbox* 

ArcMap navigation tools and buttons

The Select Features tool allows the user to select a feature, or features, from one or more layers of data in the map display.

The Clear Selected Features button, clears any selected features.

The Select Elements tool allows the selection, moving and resizing of graphics, text and similar elements.

The Identify tool allows the user to view the attributes of any feature in the map display, without selecting or de-selecting the feature.

The Find tool allows the user to search for a feature by a particular value of an attribute.

The Go to XY tool allows the user to navigate to a point by entering a set of X and Y co-ordinates.

The Measure tool allows the measurement of approximate lengths and areas on the map display.

# **6. METHODOLOGY FOR MAPPING POLYGONS (HABITAT AREAS)**

#### **To edit areas you will need to be zoomed in to a scale of < 1:5000**

Surveyors will need to click on each polygon in the CS2007 layer and either confirm that the polygon accurately represents what they see in the field, or change accordingly. Countryside Survey is primarily concerned with reporting extent and change of Broad and Priority Habitat types. Spatial accuracy is not a key aspect of the survey and therefore surveyors are asked to concentrate on the extent to which the data accurately represents the habitats in the survey square rather than their exact locations. Where necessary, surveyors can indicate errors in spatial accuracy by changing the attributes and or shapes and sizes of polygons and recording Error change against those polygons.

The task that surveyors will most commonly be carrying out in the field is checking and confirming and /or changing the attributes assigned to each polygon by previous surveyors.

#### *Area Editing*

Click on the Edit button in the ArcMap toolbar to begin an edit session. This will open the Landscape Feature Editing toolbox, which has 3 tabs which enable the user to edit each of landscape feature types.

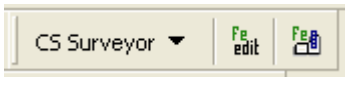

Edit button on ArcMap toolbar

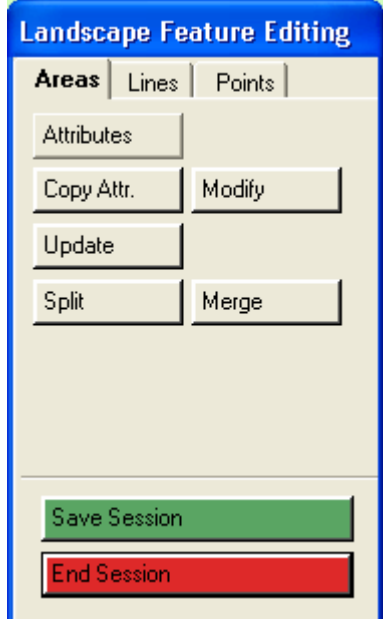

Landscape Feature Editing Toolbox

Each feature type has its own selection of tools, these are designed to allow the surveyor to manipulate features to reflect change in the landscape.

The surveyor can use any of the tools, and edit Areas, Lines, and Points, without leaving an edit session. Click the Areas tab in the Landscape Feature Editing toolbox:
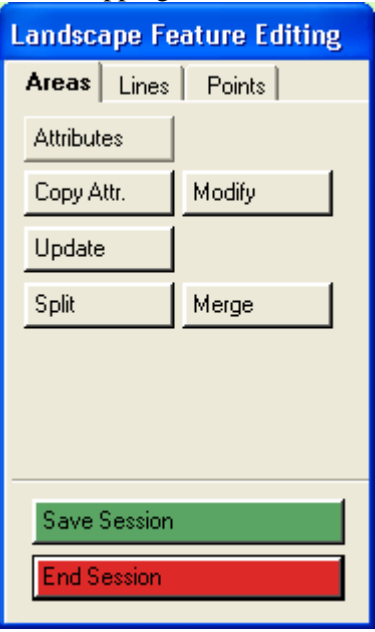

The surveyor can edit the attributes of an area, copy attributes from a source to target areas, split an area, merge areas together, modify the boundaries of areas, and update areas using a copied shape or digitised sketch .

# **6.a Editing Area attributes**

## *Checking attributes*

The attributes of an area or feature are all the possible descriptors for that feature including; Broad or Priority Habitat, Change status, habitat type, species and physiography. The keys above provide detailed guidance on how to assign areas to particular vegetation types (on the basis of indicator species physiography and other factors). The listed Broad and Priority Habitats below provide more detailed habitat descriptions and also indicate where the relevant attributes for each habitat are to be found within the digital recording system.

## *Editing Area Attributes*

Click on the Attributes tab in the Landscape Feature Editing toolbox.

Zoom or pan to the location on the map display to select an area for attribute update. Select by clicking or dragging a selection box over it. The selected area is shown highlighted in yellow. The attribute editor will open, and details should be entered for the area. Fields requiring mandatory values are shown in orange, and those for which values are optional are shown in blue if you attempt to move on without filling in a mandatory field you will be given an error message.

# **6.a.i Polygon Level Attributes**

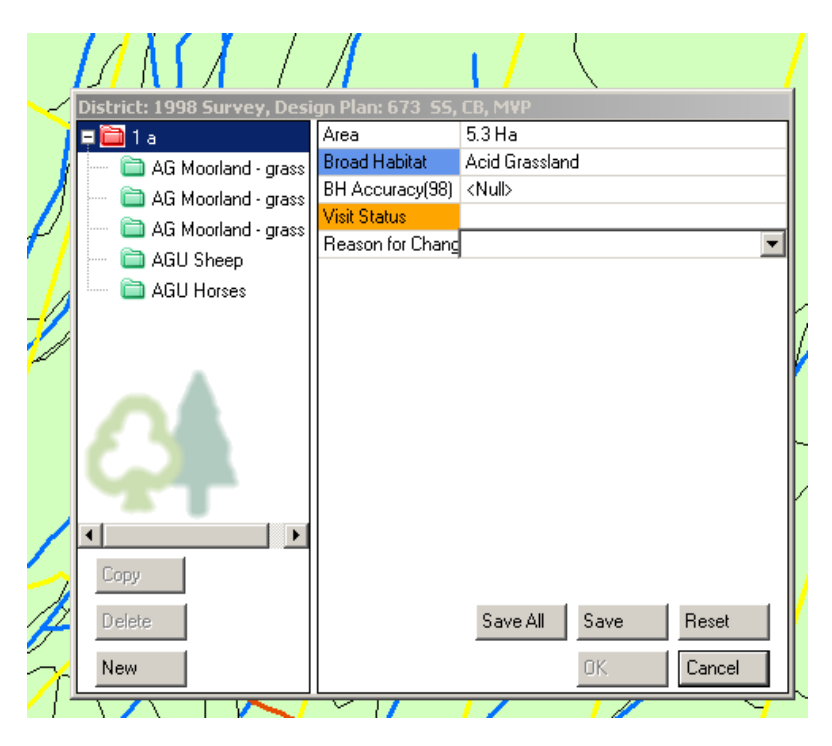

**Area:** the area of the polygon is given

- **Broad (Priority) habitat:** Surveyors should choose the appropriate Broad or Priority habitat for 2007 using the vegetation key and the additional information on Broad and Priority habitats. The default setting will be the BH from 1998, you may need to reassess after viewing the component level attributes so don't forget what the original 1998 was.
- **BH** (Broad Habitat) **Accuracy** was the polygon allocated to the right BH in 98 (**allocation ok**)? Were the attributes right or wrong?
	- **Broad habitat ok, attributes ok**
	- **Broad Habitat ok, attributes wrong**
	- **Broad Habitat wrong, attributes ok**
	- **Broad Habitat wrong, attributes wrong**
	- **New baseline for Priority Habitat** (Some of the PH's were not recorded separately last time and would have just been recorded as part of the Broad habitat)
	- **Not previously surveyed**

## **Reason for Change:**

- **Error change-** surveyor was mistaken previously
- **No change**
- **No previous code**
- **Real change**

In the case of error or real change where the polygon can be assigned to new Priority Habitat it is more important to select Broad Habitat accuracy rather than new baseline which can be deduced from new map codes.

## **Visit status:**

- **In progress**
- **Completed**
- **Refused access**

## **6.a.ii Determining Change**

It is important that surveyors indicate whether observed changes in primary and secondary attributes are the result of genuine change since the last surveyor or whether there was an error previously.

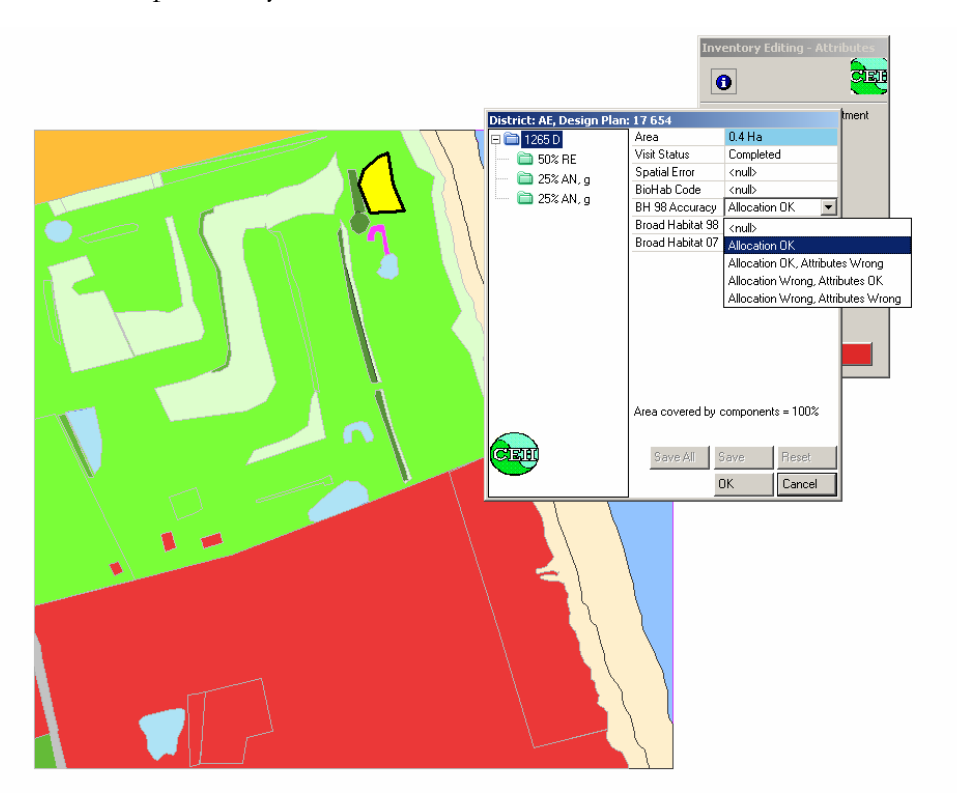

- a. Does the 1998 allocation still apply? i.e. no change has occurred. If so leave as is.
- b. Does a new allocation apply because change has occurred since 1998? This is REAL change.
- c. Does a new allocation apply because the allocation for 1998 is judged to have been wrong then and would also be wrong now? This is ERROR change and amounts to a correction of the 1998 data. N.B. in unenclosed habitats habitat descriptor & attribute data comes from the 1990 survey whereas in enclosed habitats attribute data comes from the 1998 survey.

Unenclosed habitat data will be 17 years old and appreciable vegetation change could have occurred. (See attached table/box for guidelines on significant ecological change). This MUST be taken into consideration when deciding if change is REAL or ERROR.

d. Does a NEW BASELINE Priority Habitat code apply? In this situation the new attribute reflects a newly applied subdivision of the surveyed land-cover. For example, discriminating upland hay meadow from Neutral grassland even though both are included in the Neutral grassland BH.

# **6.a.iii Component Level Attributes**

An area may have more than one component. Components can be added, copied, or deleted, and attributes of components can be edited. These edits are all undertaken in the Landscape Areas Attribute Editor toolbox.

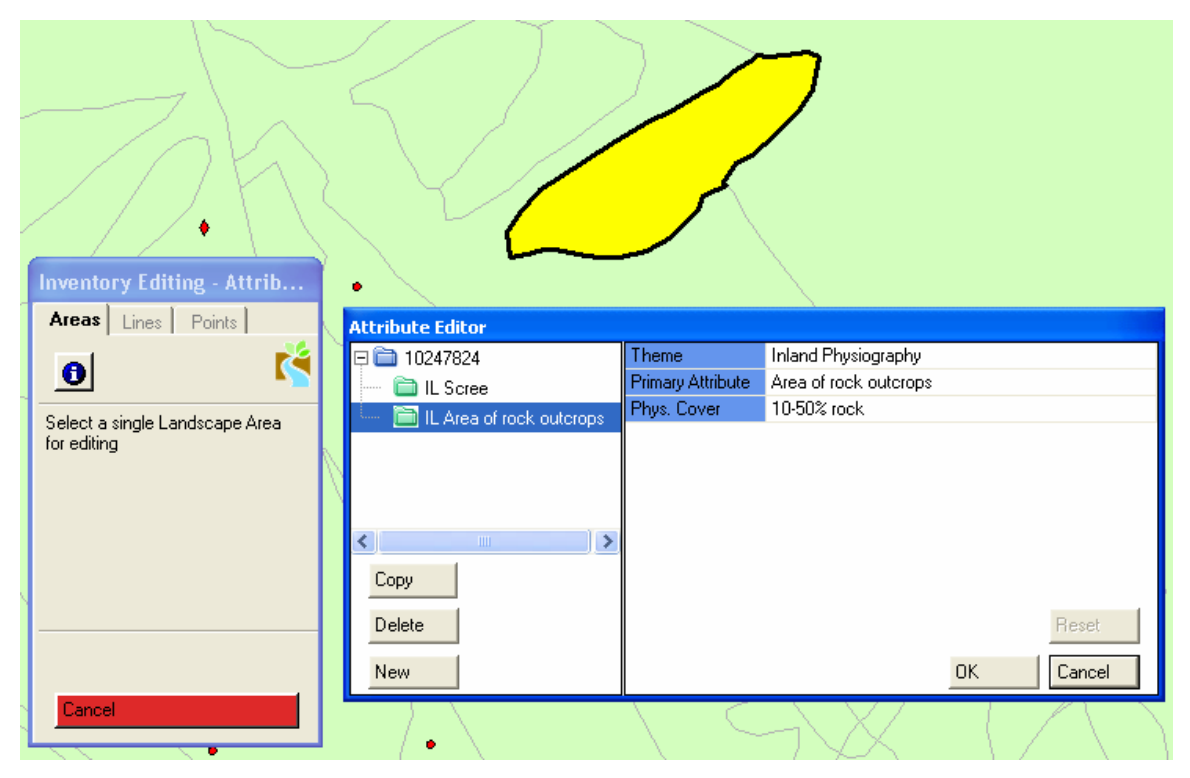

Area Attribute Editing showing selected area and Attribute Editor dialog

To add a new component, click on an existing component and click the **New** button in the attribute editor summary pane on the left.

To **copy** components, click on an existing component, and click the Copy button in the attribute editor summary pane.

To **delete** a component, click on the component to select it, and click the Delete button.

When two or more components have the same primary attribute e.g. moorland grass then you can only change the primary attribute if you select all of the same components with the same attribute, i.e. if you select only one of the components you will only be able to select secondary attributes such as species.

**Areas can only have their attributes updated one area at a time. Each area must contain at least one component.**

**Theme** – organises primary and secondary attributes into intuitive groups (e.g. physiography, agriculture/natural vegetation) to make selection easier and control dependent attributes. On the tablet surveyors will choose the appropriate attributes from the complete list of attributes under each theme

#### **INLAND PHYSIOGRAPHY: Primary attribute and Physiographic feature cover**

## **INLAND WATER: Primary attribute**

**COASTAL FEATURE: Primary attribute** 

**AGRICULTURE/NATURAL VEGETATION: associated fields include Primary attribute, Primary qualifier (optional), vegetation type, Species and Species cover** 

**AGRICULTURAL CROPS: associated fields include Primary attribute (these will be agriculturally related i.e. mostly crops) , Primary qualifier (optional), vegetation type, Species and Species cover** 

#### **AGRICULTURE/NATURAL VEGETATION USE: Primary attribute**

**FORESTRY: associated fields include Primary attribute, Primary qualifier (optional), Modal DBH, vegetation type, Species and Species cover** 

**FORESTRY FEATURE: Primary attribute only** 

**FORESTRY USE: Primary attribute only** 

**RECREATION**: **Primary attribute only** 

**STRUCTURES: Primary attribute only** 

CS Technical Report No 1/07: Field Mapping Handbook v1.0 **TRANSPORT**: **Primary attribute, road verge a and b.** 

# **WIDE LINEAR FEATURE**: **Primary attribute only**

### **UNSURVEYED/MISSING DATA: No fields**

#### **DELETED FEATURE: No fields**

**Vegetation type** – organises species into groups (e.g grasses) to aid selection.

**Species** – as described.

**Cover/proportion** – choose from <10%, 10-25%, 25-50%, 50-75%, 75-100%

**Primary qualifier** –.relates to specific terms which support the primary attribute

e.g. ley, amenity grass, parkland

#### **6.b Copy Area**

Choose **Copy Attr.** Button from Landscape Feature Editing toolbox. Zoom or pan to the location on the map display to select one or more areas which will be target areas, and have attributes of another area copied to them.

Select areas by clicking on each area or dragging a selection box over them. The selected target areas are shown highlighted with a blue hatch. The surveyor can change the selection of target polygons by clicking on selected areas to de-select them, or clicking on additional areas to add them to the selection.

Now select an area which will be used as the source area to copy attributes from. The selected source area will be highlighted with a thick blue boundary.

The surveyor can change the source area chosen by selecting a different source area.

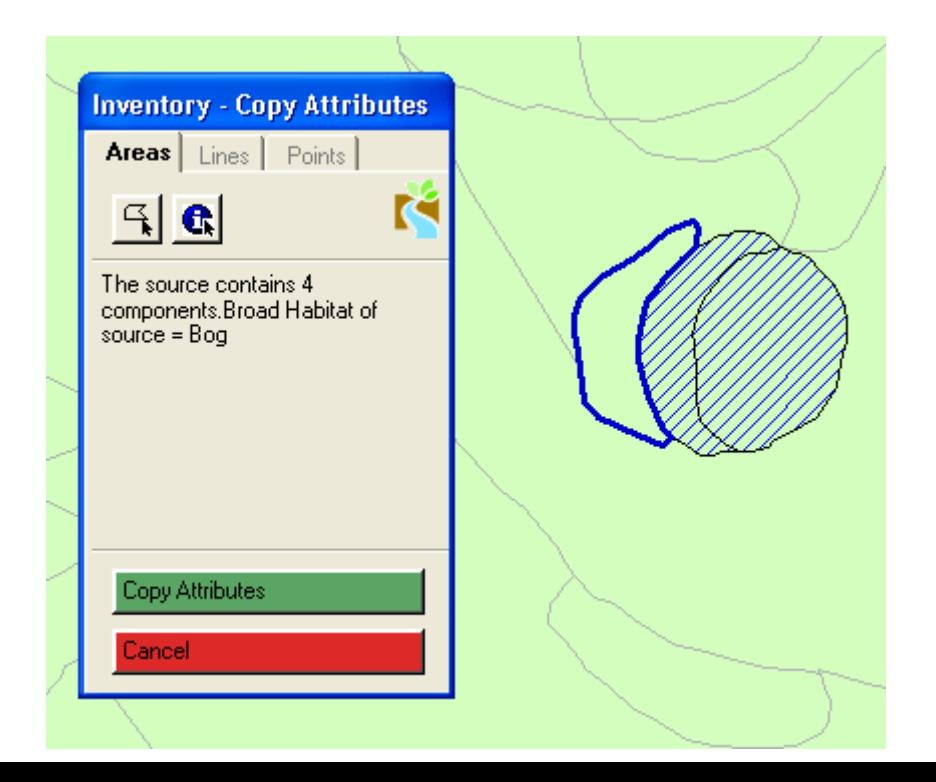

Click **Copy Attributes**. The attributes of the source area will be copied to the target areas. The attribute editor will open, and details should be checked for each area. Target areas will now have the same attributes as the source area.

**There can only be one source area, there can be many target areas. Attributes copied to target areas overwrite all currently held attributes at both area and component level.** 

**Changing shape & size – if the polygon in the data no longer represents the vegetation patch due to a change in its extent or shape, surveyors will be able to use the following edit functions:**

# **6.c Split Areas**

Click 'split' on the edit menu box, click on the select polygon icon,

Zoom or pan to the location on the map display where the area is to be split. Click or drag a selection box to select the area to be split. The selected area is shown highlighted with a blue hatch.

Using the sketch tool, digitise the split polygon, ensuring the split line is in the correct location. Using a series of join-the-dots type editing with the stylus, start just outside the polygon and touch the screen, lift the stylus off the screen and move to where you want the next 'dot' to be, carry on across the polygon until you are out the other side, then carry on until you can complete a polygon that will include all the bit you want to split out. Double tap to finish (this is not easy and may need a few attempts – if so make sure the stylus hits the same point). The area which will be split is shown highlighted with a blue/red cross hatch.

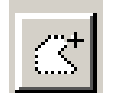

Sketch Tool

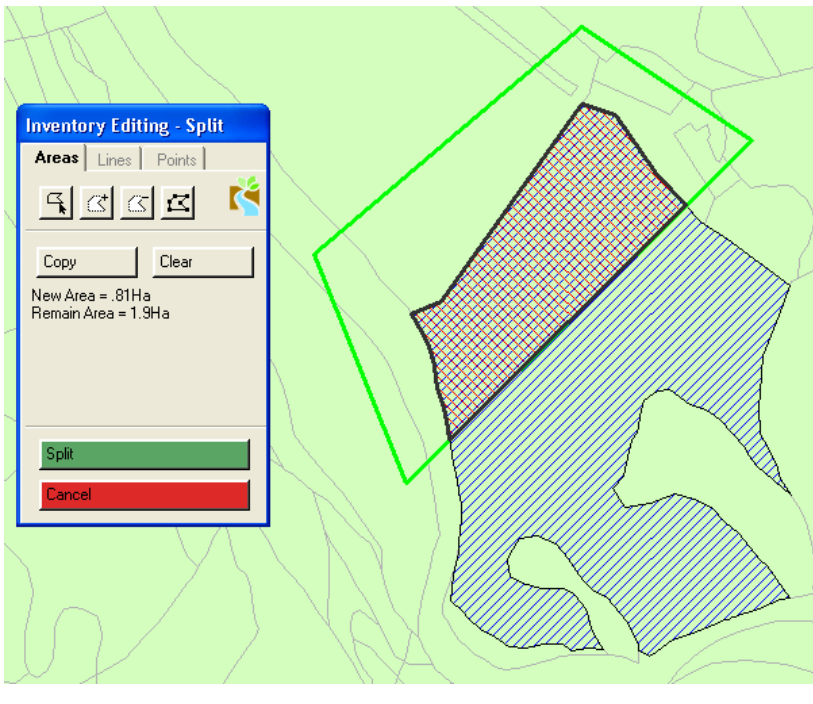

Split Area showing area to be split off

Click split to complete the spatial edit.

If the part to split is too small (i.e. below the minimum mappable unit) it will be highlighted in bright red.

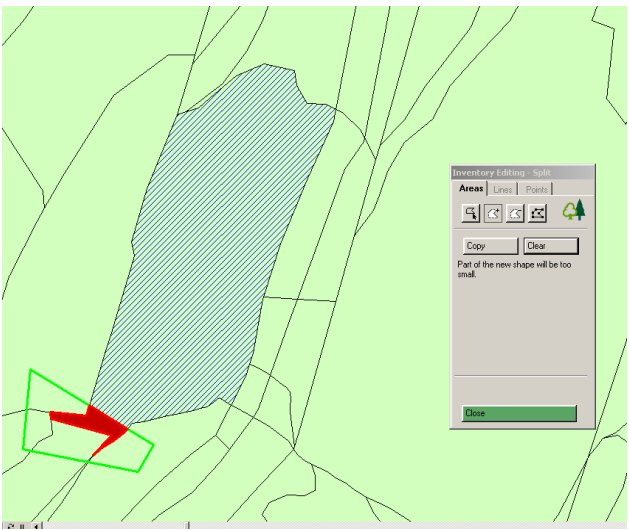

Click 'clear'on the dialogue box and start again.

If everything is OK the part to be split will show in red hatching. The attribute editor will open, with each part of the split area being highlighted in turn, the surveyor should input attributes for the split areas to complete the edit.

If you have drawn the shape and it is large enough but you are not happy with the shape and

CS Technical Report No 1/07: Field Mapping Handbook v1.0 want to start again click 'clear' on the dialogue box and repeat.

If you want to remove a piece of the polygon you have just created click on the shape with a minus sign.

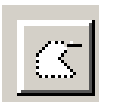

# *6.c.i Modifying the Edit Sketch*

If the edit sketch created to split an area is not satisfactory in terms of shape, then it can be modified by moving its vertices to create the final shape.

Click on the vertex edit tool, the edit sketch now has vertices shown as edit handles. The edit sketch can now be modified, with vertices added, deleted, and moved, until the surveyor is satisfied that the edit sketch will produce the split required.

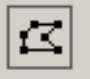

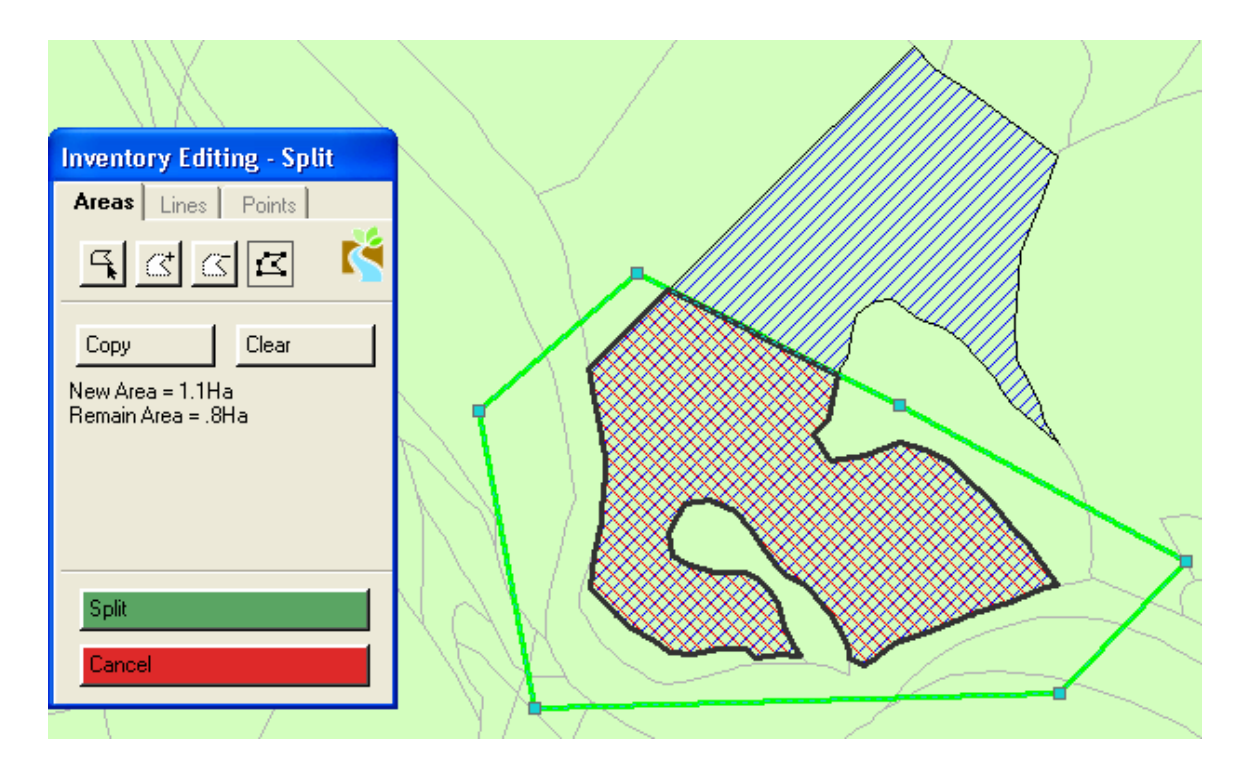

Edit sketch with vertices shown – ready to modify

When you have created the split shape the attribute editor will open, with each part of the split area being highlighted in turn, the surveyor should input attributes for the split areas to complete the edit.

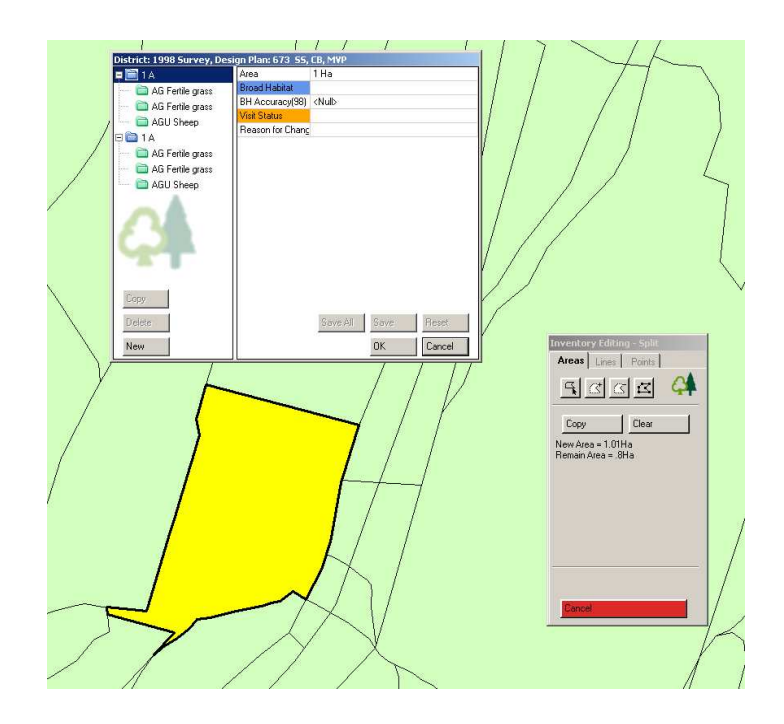

Split Area – Creating a doughnut polygon

This edit should be done as a standard split, but since the intended result is to cut the split polygon from within the selected polygon, then it should be digitised accordingly.

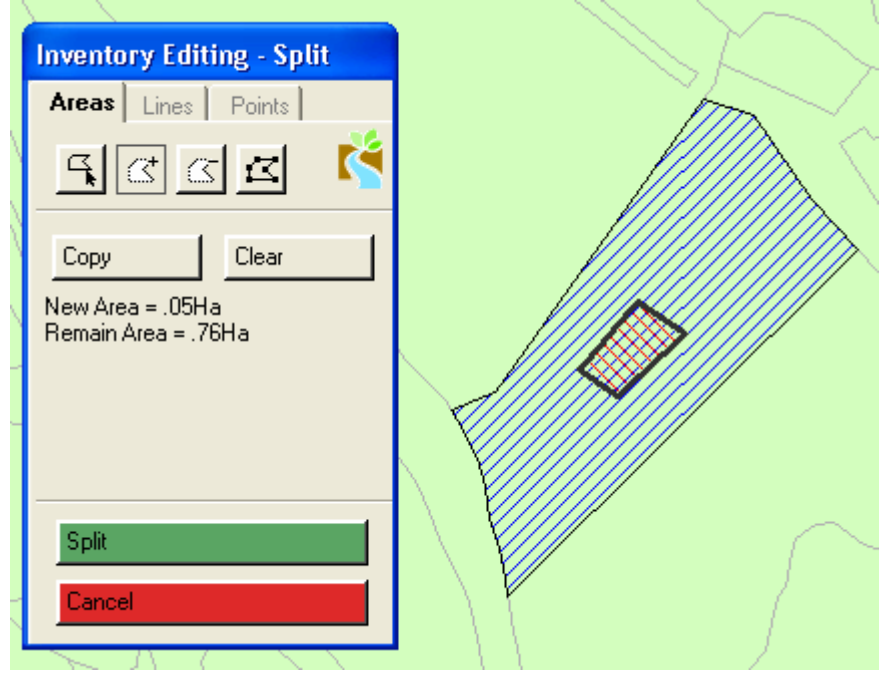

Split edit sketch to create doughnut polygon

# *6.c.ii Using the Copy Tool*

Existing polygons from other map layers, for example OS Mastermap, can be copied and used to make a Split Area edit sketch polygon.

Zoom or pan to the location on the map display where the area is to be split. Click or drag a selection box to select the area to be split. The selected area is shown highlighted with a blue hatch.

Click the Copy button in the Inventory Editing – Split toolbox to open the Copy features toolbox. Select the layer you wish to copy features from, this must be a polygon layer, and select the feature you wish to copy.

The selected feature is shown with a heavy blue outline. Click the Copy+ button to include this feature in the edit sketch, the polygon is now shown with a heavy green outline, to indicate that it is part of the Split edit sketch. Select other features in the same way, clicking Copy+ to add more features to the edit sketch, and Copy- to remove features from the edit sketch.

The edit sketch can be further refined using the edit vertex tool, as described above in Modifying the Edit Sketch.

Areas to be split are shown with a heavy black outline, and a red/blue cross hatch.

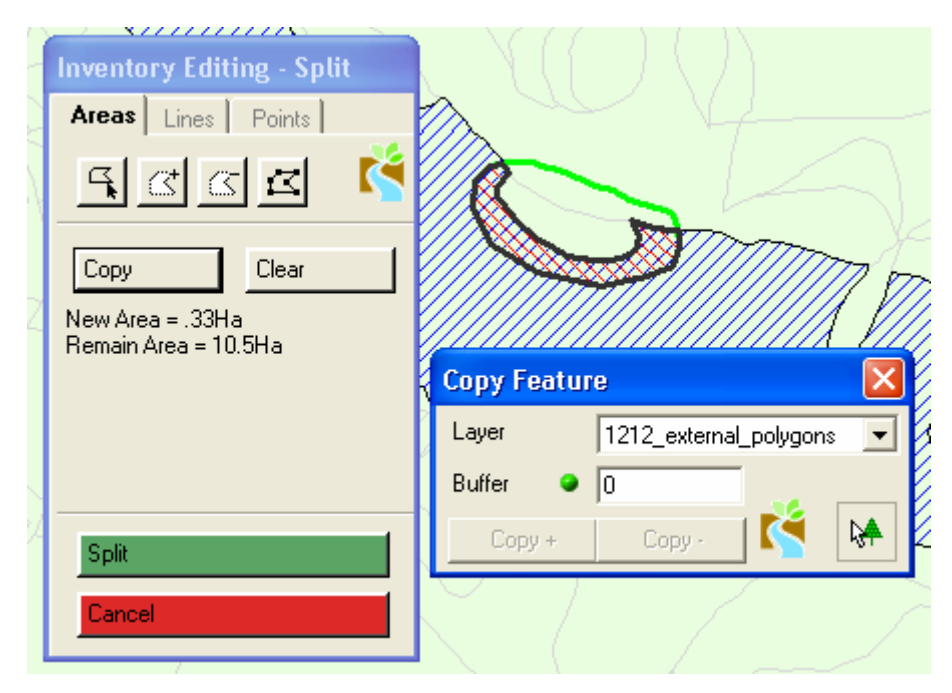

Edit sketch made by using the Copy Features tool

Click split to complete the spatial edit.

The attribute editor will open, with each part of the split area being highlighted in turn, the surveyor should input attributes for the split areas to complete the edit.

The copy tool is particularly useful if a polygon exists on another map layer, OS Mastermap

for example, and the surveyor wishes to use this to create an identical polygon within the Landscape Areas layer. The example shown below illustrates a rectangle, copied from an external data set named 1212\_external\_polygons, and ready to be split from the surrounding Landscape Area polygon.

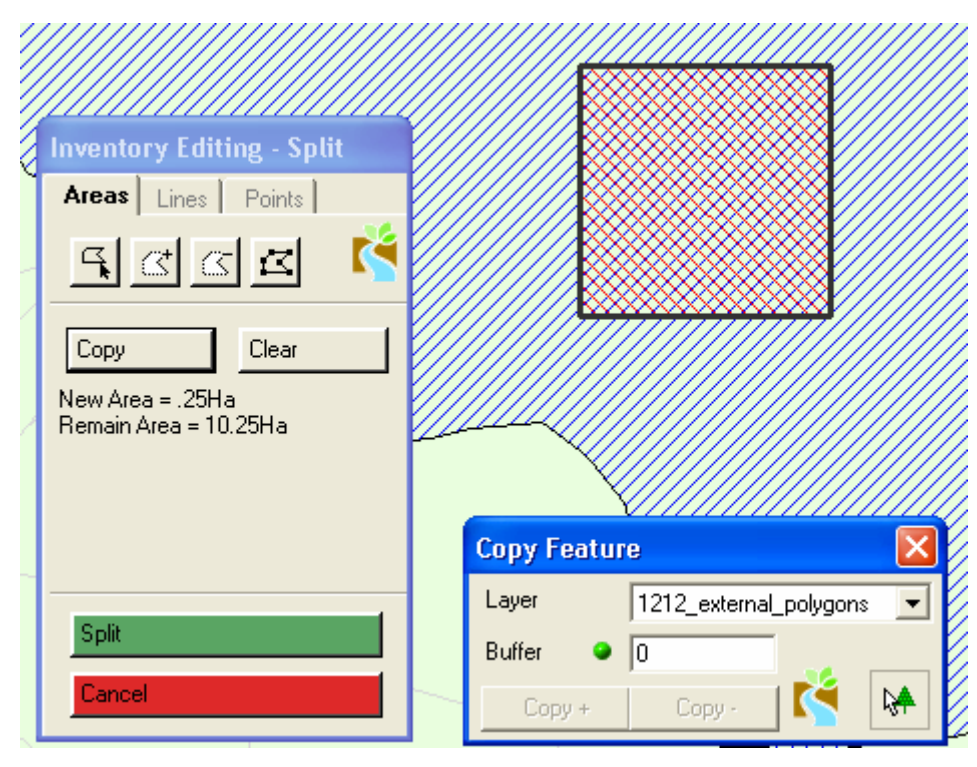

Edit sketch made by using the Copy Features tool

# **Areas can only be split one at a time.**

**A Split can be digitised across and around a polygon to create a simple split or within a polygon creating a doughnut polygon.**

**6.d Merge Areas**

Before carrying out a merge, the surveyor will have satisfied him/her self that the attributes of the areas to be merged are identical.

Additionally the Reason for Change value must be input, in every area to be merged. Other mandatory fields will also have to be updated as part of this process. Should the Reason for Change field not have valid input, then the software will not permit the edit to continue, and the area when selected will be highlighted in red.

After the polygons have been merged all of which have had their previous reason for change recorded the new polygon has a mandatory requirement for BH accuracy and reason for

change even though a new polygon has been created. Surveyors should record BH wrong, attributes wrong for BH98accuracy and No previous code under reason for change.

Zoom or pan to the location on the map display where the areas are to be merged. Click or drag a selection box to select the areas to be merged. The selected areas are shown highlighted with a blue hatch.

If required, select the polygon, from within those selected to merge, whose attributes should be used in the new merged polygon. (If not, then the merged polygon is given a single Unsurveyed/Missing Data component, and input is required by the surveyor.)

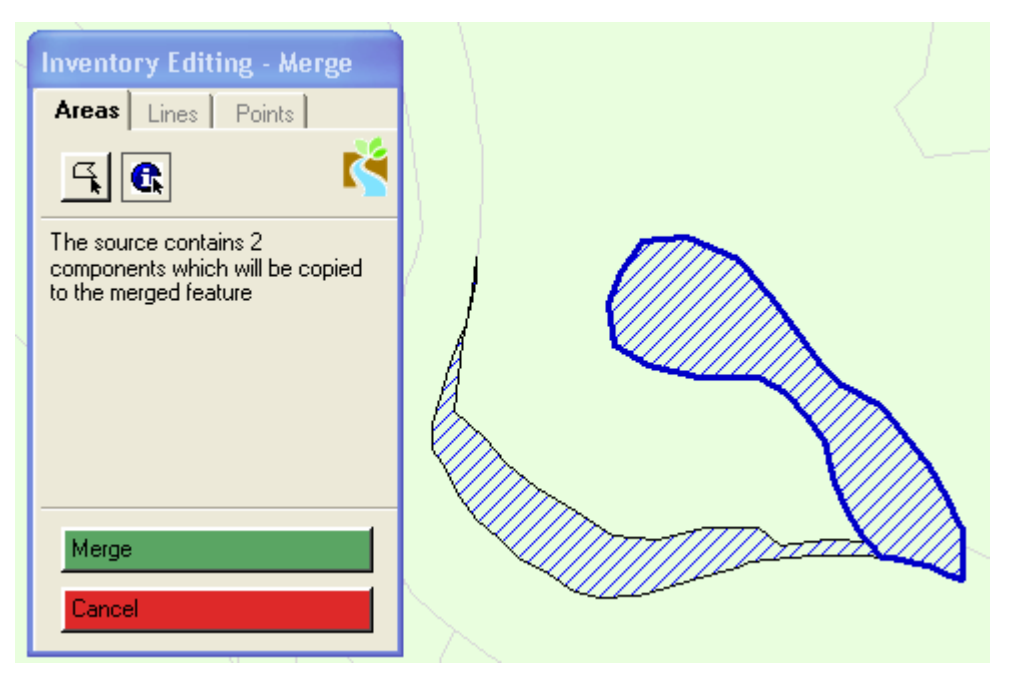

Areas selected to be merged – using attributes of highlighted area

Click the Merge button to complete the spatial edit.

The attribute editor will open, with the new merged area being highlighted in yellow, the surveyor should check attributes for the merged area to complete the edit.

**Many areas can be merged together, but attributes can only be copied from one of the areas to be merged. Attributes copied to merged areas overwrite all currently held attributes at both area and component level.** 

#### **6.e Modify Area**

Zoom or pan to the location on the map display where the area is to be modified. Click on or drag a selection box over the boundary between two polygons, which is to be modified.

The selected boundary is shown highlighted in mauve, and edit handles are shown along its length. Using the topology edit tool the edit sketch can now be modified, with vertices added, deleted, and moved, until the surveyor is satisfied that the edit sketch reflects how the boundary is on the ground.

Note that the vertices at the end of the shared boundary cannot be edited at this point, since they are shared nodes – they share their topology with other features, and can only be modified in Shared Node Modify.

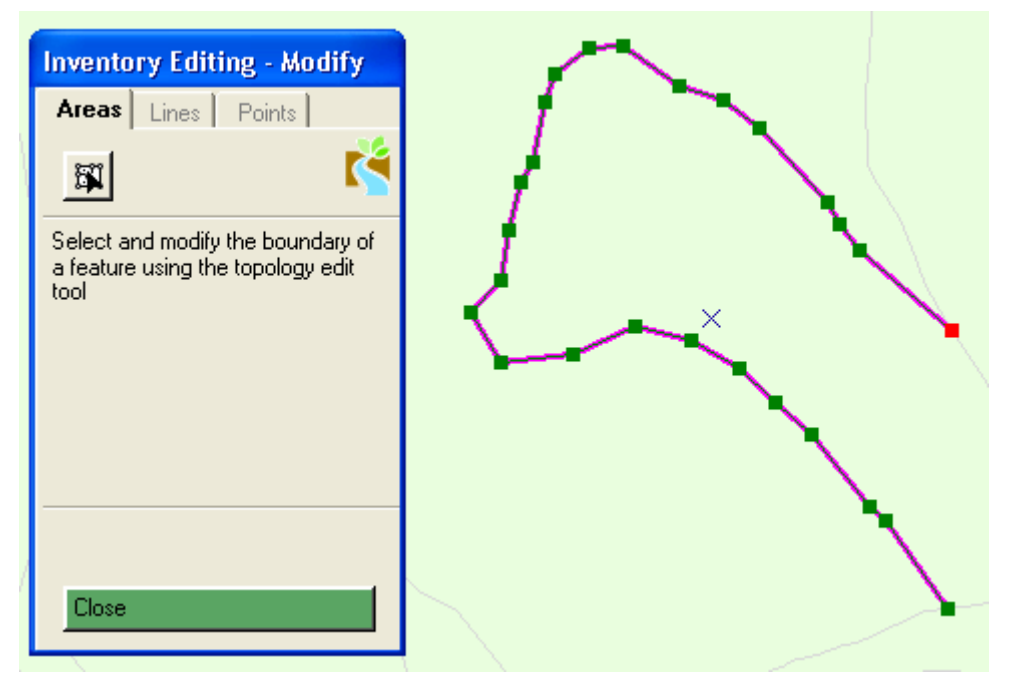

Boundary selected for Modify edit

Click to one side of the boundary to see how the edited boundary will be changed as a result of the edit.

Click Save Changes to save the spatial edit.

The attribute editor will open, with each part of the modified area being highlighted in turn, the surveyor should input attributes for the split areas to complete the edit.

Shared Nodes – These can only be modified if selected individually as a node, for modify editing.

Using the topology edit tool, select a shared node to modify by clicking carefully on the node (use the keyboard shortcut of n to prevent the selection of a boundary rather than the node).

CS Technical Report No 1/07: Field Mapping Handbook v1.0 The node is shown highlighted in mauve.

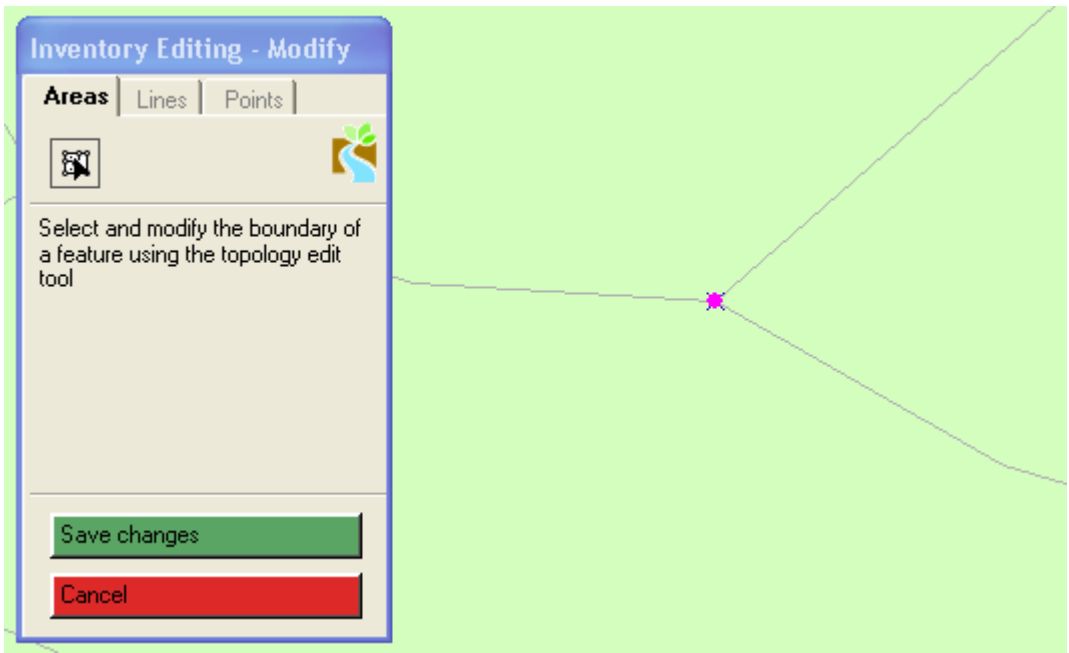

Shared node which has been modified – ready to save changes

Drag the node to its new position, the adjoining polygon boundaries will move along with the node as it is moved.

Click on Save Changes to save the spatial edit.

The attribute editor will open, with each part of the modified area being highlighted in turn, the surveyor should input attributes for the split areas to complete the edit.

**Only the boundary between two polygons is edited using Modify. The points at the end of an edit boundary are shared nodes, and these can only be edited using shared node modify.** 

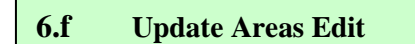

The update edit creates a new landscape area by splitting existing polygons, and then merging the split areas together.

Zoom or pan to the location on the map display to create an update polygon.

Digitise an update polygon on the map display, the areas which it intersects are highlighted with a blue hatch, the new area enclosed by the update polygon is shown highlighted with a red hatch and a black boundary. Any small areas which are below the minimum permitted

polygon size as a result of the update edit are shown in red, and will be merged with an adjacent polygon when the edit is completed.

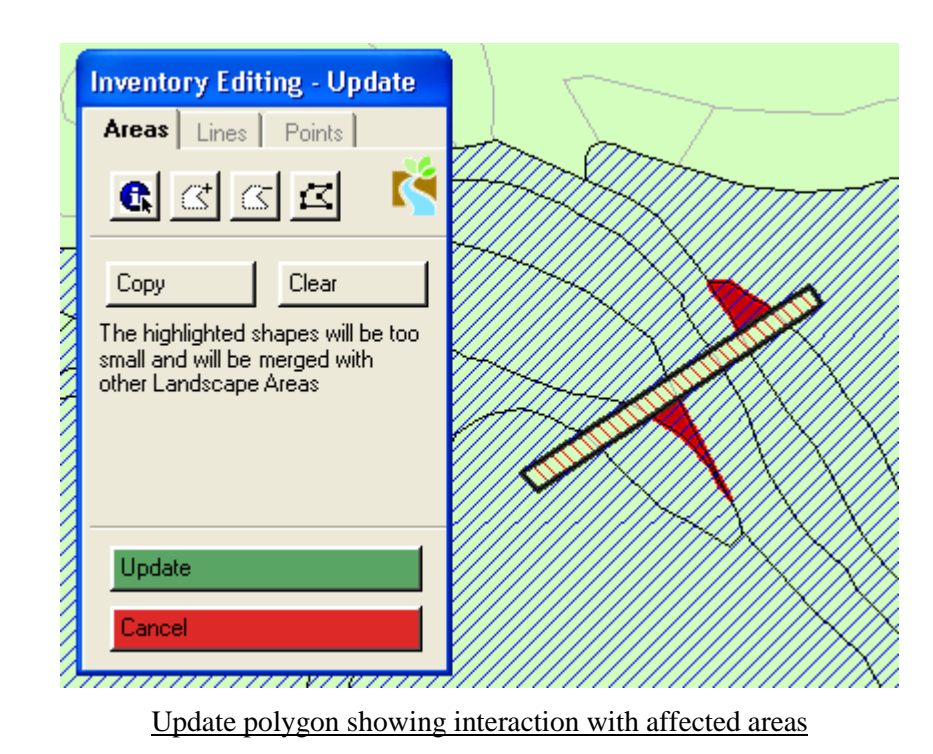

At this stage, the update polygon is an edit sketch, so can be modified using the vertex edit tool, see instructions for use of this tool in Split Polygon above. Additionally the update polygon can be created from polygons copied from other layers, for example OS Mastermap,

using the Copy Features Tool. See instructions for use of this tool in Split Polygon above.

One of the polygons intersected by the update edit may be selected to have its attributes copied into the new update area. Alternatively if no area is chosen, then the new area is created with a single Unsurveyed/Missing Data component.

When the surveyor is satisfied that the update polygon is the correct shape, click the Update button to complete the spatial edit.

The attribute editor will open, with each area affected by the update edit being highlighted in turn, the surveyor should input attributes for the updated, and new areas to complete the edit.

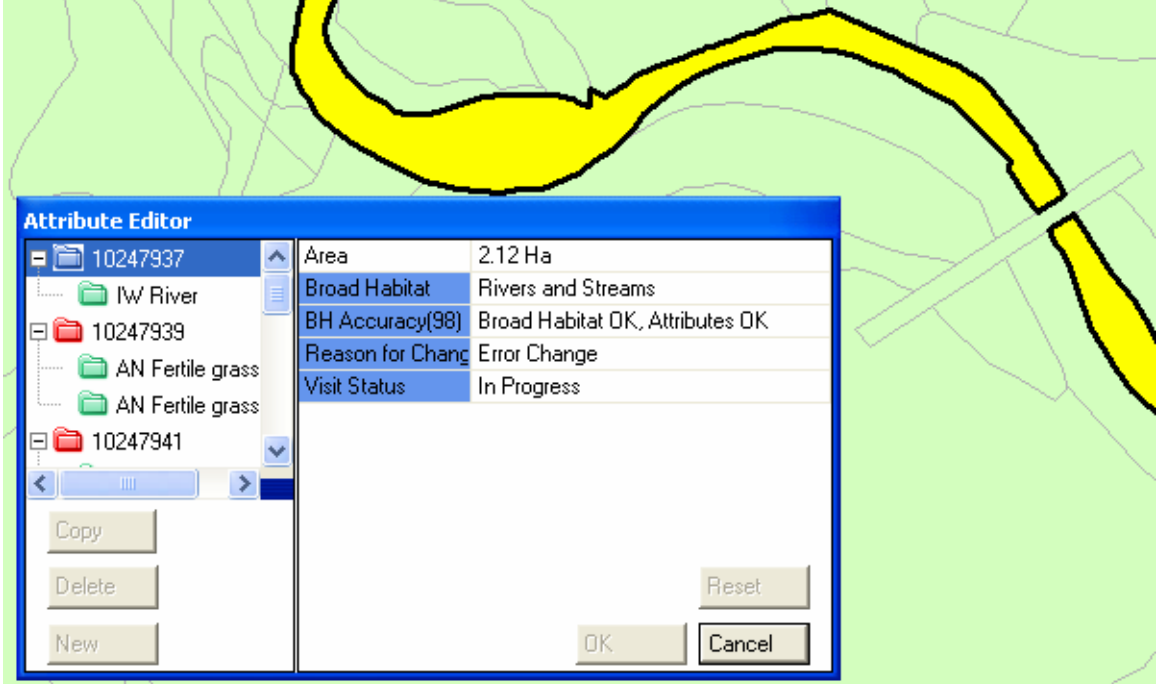

Attribute edits post update edit

**Update can be used in place of a series of Split and Merge edits as an effective way of including a new area which intersects many existing areas.** 

**Any landscape area feature which will be deleted as a result of an update edit, must have a value in the Reason for Change field.**

**7. Saving edits in CS Surveyor- Logging off and closing Arcmap** 

## *Stop Editing*

At the end of editing in CS Surveyor, the Landscape Feature Editing toolbox will be open, as shown below.

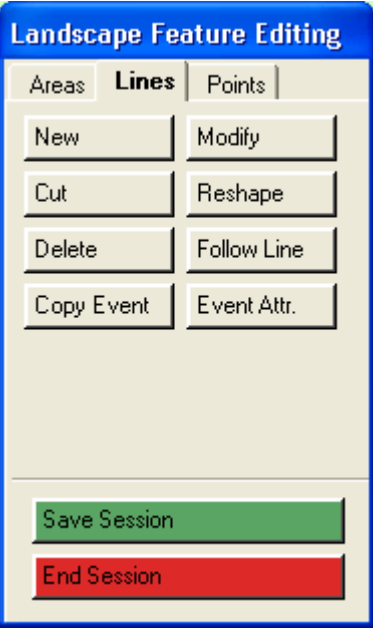

The surveyor has two options to exit from the CS Surveyor edit session, Save Session, and End Session.

Click on Save Session in order to save the edits which have been undertaken and stop editing.

NOTHING THAT YOU HAVE DONE WILL BE SAVED UNLESS YOU CLICK ON SAVE SESSION. YOU SHOULD COME OUT OF YOUR SESSION AND SAVE CHANGES AT REGULAR INTERVALS.

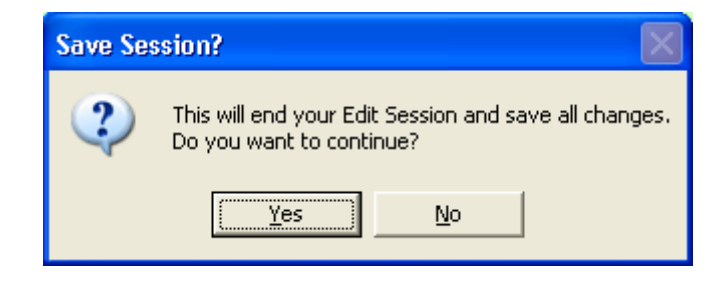

A confirmation dialog opens

Click Yes to end the edit session, and save all changes.

Click on End Session to discard all edits undertaken, and exit from edit session.

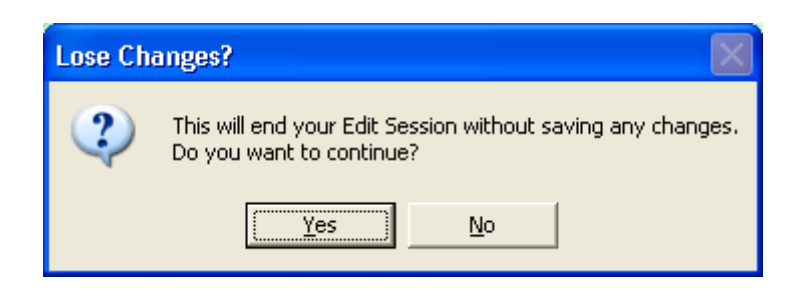

A confirmation dialog opens

Click Yes to end the edit session, and discard all changes.

CS Surveyor saves all the changes, editing is closed, and the main ArcMap screen opens.

Log off from the CS Surveyor Database

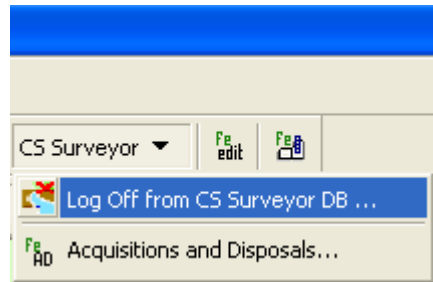

Click the CS Surveyor Menu in ArcMap and choose Log Off from CS Surveyor DB… Choose Yes at the confirmation dialog

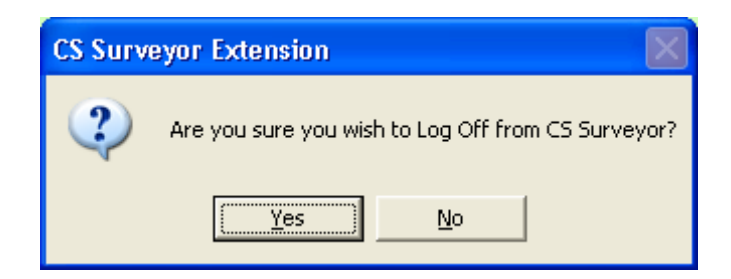

At the prompt to save changes to the untitled ArcMap document:

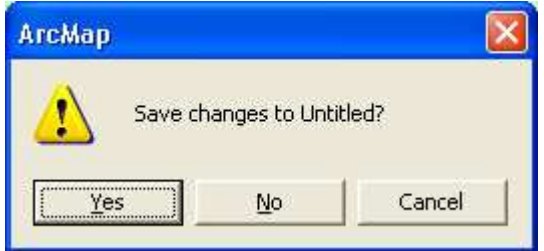

Choose No.

# **8. BROAD & PRIORITY HABITATS and PRIMARY AND SECONDARY ATTRIBUTES FOR POLYGONS (MAPPED AREAS)**

## **General rules for mapping areas**

- **1. If a polygon contains woodland with a continuous cover it always goes to a woodland Broad/Priority habitat regardless of other components.**
- **2. The minimum mappable area is 1/25th ha (400m2)- 20m x 20m, the feature measures at least 5m in all directions e.g. 5m x 80m (otherwise it is a length and marked with a line). No vegetation should be mapped as a separate unit unless it comprises this area.**
- **3. The ONLY case in which an area <MMU should be mapped is where part of a much larger bigger polygon e.g. a field of wheat, protrudes into the edge of a square. The system will prevent you from creating an area which is less than the MMU.**
- **4. A new polygon should be created when a new habitat occurs i.e. if a primary attribute/habitat type changes. If there is a change in species composition but this does not lead to a change in habitat type then a new polygon should not be created.**
- **5. Only features above a minimum mappable unit in size (i.e. exceeding 1/25th ha) excepting ponds should be recorded within woodland.**
- **6. For each Habitat type you should record at least two species even if they are of low cover, the maximum number of species to be recorded is 4.**

In this next section detailed descriptions of Broad and Priority and 'other' Habitats to which the key leads are given. Within each Broad Habitat primary and secondary attributes relevant to that Broad Habitat are listed by the theme under which they appear on the tablet. [N.B. after each attribute below, the permitted recording unit i.e. Area, Line or Point is indicated by the letters, A, L and P]

## *Non-Native species*

There is concern about the prevalence of invasive non-native species in the countryside. We would like surveyors to look out for the following non-natives and to record them where they occur within a habitat (**and cover an area over the MMU**). Note that occurrences of these species can also be used to qualify mapped areas of any habitat type.

*Brassica napus (rape) Buddleia davidii Epilobium brunnescens Heracleum mantegazzianum Impatiens glandulifera Mimulus guttatus Reynoutria japonica Rhododendron ponticum Symphoricarpos albus* 

## *Woodland Broad and Priority Habitats*

Areas of woodland (polygons) should be assigned to the following two Broad or Priority Habitats. Woodland is different to other habitat types because as well as being assigned a habitat type it can also be described as a **feature or 'type'** of woodland e.g. belt of trees, scattered trees etc (see key above). Broad or Priority Habitat can be assigned at both the polygon and component levels. At the component level the **feature or 'type'** of woodland is the primary attribute and the habitat type can be a primary qualifier (see below). This is particularly useful where a mosaic of woodland types within one Broad Habitat is recorded.

#### **9. BROAD HABITAT 1: BROADLEAVED MIXED AND YEW WOODLAND**

This Broad Habitat is used for broadleaf woodland which does not fall into PH. The Broadleaved Mixed and Yew Woodland BH includes *Ulex europaeus* scrub but not *U.gallii* or *U.minor* scrub.

Note that if any one area of trees includes distinct variation in age or species composition, then the unit should ONLY be sub-divided into blocks and coded separately if there is a change in habitat type. For example, simply going from an elm to sycamore dominated patch would not warrant a new polygon boundary but if it was from sycamore to beech-dominated this would key out as a patch of Broadleaved Woodland BH plus a patch of Lowland Beech PH hence the two polygons would need to be identified as separate units.

## *Priority Habitats*

#### Lowland beech and yew woodland

Beech can grow on both acidic and calcareous soils, although its association with yew tends to be most abundant on the calcareous sites. In the UK beech is considered native only in

southern England and southern Wales. The canopy can include mixtures of beech, ash, sycamore (non-native), oak, yew and whitebeam. In some areas, this woodland type occurs as intricate mosaics with lowland mixed deciduous woods. Bramble (*Rubus fruticosus*) forms a characteristic ground layer on neutral-slightly acidic soils. Holly is the main understorey species, less often yew, on acidic soils. It is common in (but not confined to) the High and Low Weald, the Chilterns plateau, the New Forest, the Cotswolds and the Wye Valley. The main corresponding National Vegetation Classification (NVC) plant communities associated with this habitat type are W12 *Fagus sylvatica - Mercurialis perennis* woodland (base-rich soils), W14 *Fagus sylvatica - Rubus fruticosus* woodland (mesotrophic soils), W15 *Fagus sylvatica - Deschampsia flexuosa* woodland (acidic soils). Yew stands fall into W13 *Taxus baccata* woodland.

#### Lowland wood-pasture and parkland

The presence of this habitat type will be determined post-survey. However there is a parkland secondary forest attribute which surveyors can apply to indicate mature trees scattered across typically grazed grasslands in an extensive managed estate setting.

## Upland mixed ashwoods

The term upland mixed ashwoods is used for woods on base-rich soils in the north and west, in most of which ash is a major species, although locally oak, birch, elm, small-leaved lime and even hazel may be the most abundant species. Yew may form small groves in intimate mosaics with the other major tree species and alder may occur where there are transitions to wet woodland. Upland in the name reflects the abundance of this type of woodland on baserich soils in upland Britain rather than to the altitude at which individual sites occur indeed some are only just above sea level.

In terms of National Vegetation Classification (NVC) plant communities this habitat is characterised by W8 *Fraxinus excelsior - Acer campestre - Mercurialis perennis* woodland, sub communities d. *Hedera helix*, e. *Geranium robertianum*, f. *Allium ursinum* and g. *Teucrium scorodonia*, and W9 *Fraxinus excelsior - Sorbus aucuparia* - *Mercurialis perennis* woodland, together with W13 *Taxus baccata* woodland for the yew groves on the Carboniferous and Magnesian limestones. Less frequent sub-communities that may occur in mosaic with the above are the relatively dry alder- ash stands W7c and the more southerly and eastern sub-communities of W8 (a-c).

#### Upland oakwood

Upland oakwoods are characterised by a predominance of oak (most commonly sessile, but locally pedunculate) and birch in the canopy, with varying amounts of holly, rowan and hazel as the main understorey species. The amount of birch in the woods tends to increase in northwest Scotland. Most oakwoods also contain areas of more alkaline soils, often along streams or towards the base of slopes where much richer communities occur, with ash and elm in the

CS Technical Report No 1/07: Field Mapping Handbook v1.0 canopy. It is found throughout the north and west of the UK with major concentrations in Argyll and Lochaber, Cumbria, Gwynedd, Devon and Cornwall.

#### Wet woodland

Wet woodland occurs on poorly drained or seasonally wet soils, usually with alder, birch and willows as the predominant tree species, but sometimes including ash, oak, pine and beech on the drier riparian areas. It is found on floodplains, as successional habitat on fens, mires and bogs, along streams and hill-side flushes, and in peaty hollows. Wet woods frequently occur in mosaic with other woodland key habitat types and with open key habitats such as fens. In terms of National Vegetation Classification (NVC) plant communities this habitat is characterised by W1 *Salix cinerea - Galium palustre* woodland, W2 *Salix cinerea - Betula pubescens - Phragmites australis* woodland, W3 *Salix pentandra - Carex rostrata* woodland, W4c *Betula pubescens - Molinia caerulea* woodland: *Sphagnum* sub-community, W5 *Alnus glutinosa - Carex paniculata* woodland, W6 *Alnus glutinosa - Urtica dioica* woodland, and W7 *Alnus glutinosa - Fraxinus excelsior - Lysimachia nemorum* woodland. Some birch stands classified as W4 are relatively dry and in management terms better treated alongside other extensive birch stands. As a provisional division, sub-communities W4a and W4b are better associated with Upland/Northern Birchwoods.

Broad and Priority Habitats are selected at the polygon level. At the component level all woodland attributes should be recorded under the Forestry theme in the following fields;

## **Theme: Forestry**

#### **Primary attribute:** (one from)

**Belt of scrub (A, L):** 2 to 4 bushes wide with a width to length ratio of at least 1:4, parallelsided and with a maximum width of 50m. Linear feature if <5m wide.

**Belt of trees (A, L)**: 2 to 4 trees wide with a width to length ratio of at least 1:4, parallel-sided and with a maximum width of 50m. Linear feature if <5m wide.

**Belt of trees width**  $> 20m(A)$ **:** 2 to 4 trees wide with a width to length ratio of at least 1:4, parallel-sided and with a maximum width of 50m. Width of belt >20m.

**Clump of trees:** a small woodland or group of trees (6 or more) and of less than 0.25 ha.

#### **Dead lying trees (A, L, P)**

**Dead standing tree(s) (A, L, P)**: recorded either singly or as a description for an area of woodland.

**Patch of scrub**  $(A, P)$ **:** an area of continuous scrub (canopy  $>25\%$ ) of any size consisting exclusively of shrubby species or trees in shrubby form, often with tree regeneration. Individual trees of more than twice the average height of the scrub should be separately marked as individuals or scattered.

**Ploughed:** to be used where land has been ploughed (or scarified) and fenced in advance of forestry planting. Should not be used once planting has taken place.

#### **Ride/firebreak**

**Woodland/Forest (A)**: an area of trees of more than 0.25 ha (but see Belt) and a crown cover of more than 20% (see 285 for areas fenced and ploughed ready for afforestation).

#### **Primary qualifier: All of the above Broad and Priority Habitats** and:

**Parkland**: a series of isolated mature trees over usually grazed grassland, often associated with large country houses or recreational areas.

**Null** 

**Modal DBH:** should be used in conjunction with any of the species attributes describing either individuals or areas of shrubs or trees and, in the case of areas refers to the average DBH of the species making up the top canopy. This should be recorded in the following categories: <3cm, 3-20cm, 21-50cm, 51-75cm, >75cm.

## **Vegetation type:** Trees

#### **Species:**

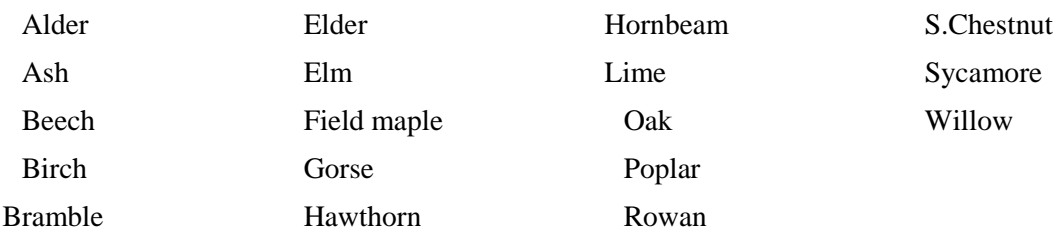

Mixed Broadleaved: *This attribute indicated that the stand was not associated with a woody dominant that covered >25% of the canopy. This attribute may still apply but in any event the stand needs to have new information provided that indicates at least 1 but up to 4 of the most abundant species in the canopy.*  Unspecified Broadleaf: *(do NOT give species).* 

**Species Cover:** these are for use with the tree species attributes and should refer to the percentage cover of the dominant canopy layer, as if viewed from above. No more than three attributes should be used to describe the canopy of any one polygon. This should be recorded in the following categories**:** <10%, 10-25%, 25-50%, 50-75%, 75-95%, 95-100%.

**Associated features of woodland which should be added as additional components where relevant under the themes, Forestry Features and Forestry Use are listed below.** 

**Theme: Forestry Features Primary attribute(s): (one from) Deer fences Felling/Stumps**: (coppice should be recorded here) **Fenced (single trees) Grazing (stock)**: to be used if there is any evidence of agricultural stock using the feature for grazing.

**Grazing/browsing (non-stock)**: to be used if there is any evidence of grazing,

# **Grey squirrel damage**

**Natural regeneration**: to be used only where tree species <1.3m high, which have grown naturally from seed (or suckers) are outside the canopy of a dominant woodland feature.

# **Open glade and rides**

# **Pheasants and pheasant pens**

Planted: Planted may be used with any of the cover types where it is obvious that planting has taken place, rather than self-seeding.

# **Pollarded/Shredded**

**Regrowth - cut stump**: applies to isolated regenerating trees

# **Signs of recent management**

**Staked trees**: to be used for isolated trees only and not where 288 applies.

**Tree protectors**: light-weight plastic tubes (about 1 m high) which provide protection as well as a favourable micro-climate for planted trees.

**Underplanting**: where semi-natural woodland has been under-planted with standard exotic or native species.

**Windblow**: can be used to qualify an area of forest or a single individual which has clearly been blown over, or had the top blown out, by wind.

**Theme: Forest Use Primary attribute(s): (one from) Landscape Nature conservation Public recreation Sporting Shelterbelt Timber production** 

# Guidance notes for Orchards

Surveyors need to be aware that there is a new emphasis on recording orchards in CS2007 as traditional orchards are under consideration to be a PH. This will require adding information to existing attribute data in an attempt to locate traditional orchards. This will usually mean simply adding Orchard (found under Theme: Agricultural Crops) to an existing polygon mapped as scrub, woodland or scattered trees.

Although the vegetation of interest will include trees or shrubs, individuals will vary in their

density so that when a stand was mapped it may have been mapped with a non-woody attribute and BH plus a scattered trees forestry attribute, or mapped entirely as woodland or scrub. In both cases, information can be used to infer the management intensity of the stand and hence a possible separation of traditional from modern intensive orchards. The Orchard attribute should therefore always be applied as an additional attribute. In intensive orchards where bare herbicide-cleared soil is present between trees, the BH should be Arable and Horticulture and the primary attribute should be Orchard.

Where orchards occur as part of curtilage around houses and farm buildings, use Gardens/ground with trees as the habitat descriptor and orchard as an additional attribute.

## **10. BROAD HABITAT 2: CONIFEROUS WOODLAND**

The Broad Habitat includes all coniferous woodland that is not native pine woodland PH.

## *Priority Habitat*

#### Native pine woodland

Native pine woodlands are relict indigenous forests dominated by self-sown *Pinus sylvestris* which occur throughout the central and north-eastern Grampians and in the northern and western Highlands of Scotland. The main tree species is Scots pine although birches *Betula spp*., rowan *Sorbus aucuparia,* alder *Alnus glutinosa*, willows *Salix spp*., bird cherry *Prunus padus* are also found. Sessile oak *Quercus petracea* also occurs infrequently, mainly in the north-east of Scotland. A shrub understorey, where browsing levels are low, includes common juniper *Juniperus communis,* aspen *Populus tremula*, holly *Ilex aquifolium* and hazel *Corylus avellana*.

Broad and Priority Habitats are selected at the polygon level. At the component level all woodland attributes should be recorded under the Forestry theme in the following fields;

#### **Theme: Forestry**

**Primary attribute:** as for BH 1

**Primary Qualifier:** Broad and Priority Habitat as above, parkland.

**Modal DBH:** as for BH

**Vegetation Type:** Trees

# **Species:**

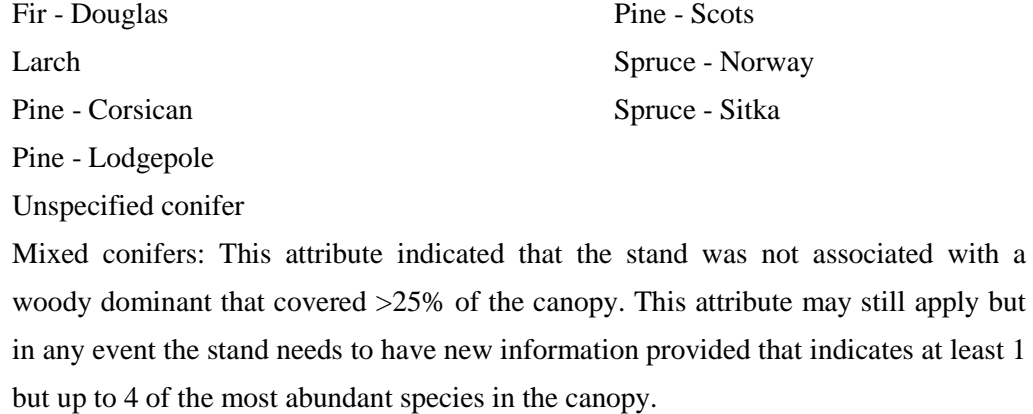

# **Species Cover:** as for BH 1

**See also associated features of woodland under the themes, Forestry Features and Forestry Use as listed under BH 1 (above).**

### **11. BROAD HABITAT 3: BOUNDARIES AND LINEAR FEATURES**

Most features will be assigned to this BH post-survey. This is because membership of the BH is determined by the type of attribute eg. fence, hedge etc. Where a combination of linear features is wide enough to form an area e.g. ditch, line of trees, fence, wall, then these should be mapped as areas and assigned to this Broad Habitat. The Broad Habitat is selected at the polygon level.

## **Theme: Wide Linear feature**

#### **Primary attribute:**

**Wide linear feature**: this should be used either where a single event (see Mapping linear features section) on a linear feature is greater than 5m wide and so should be recorded as an area or where there are multiple events on a linear feature which combined are greater than 5m in width (see below). The events will be recorded in the linear mapping.

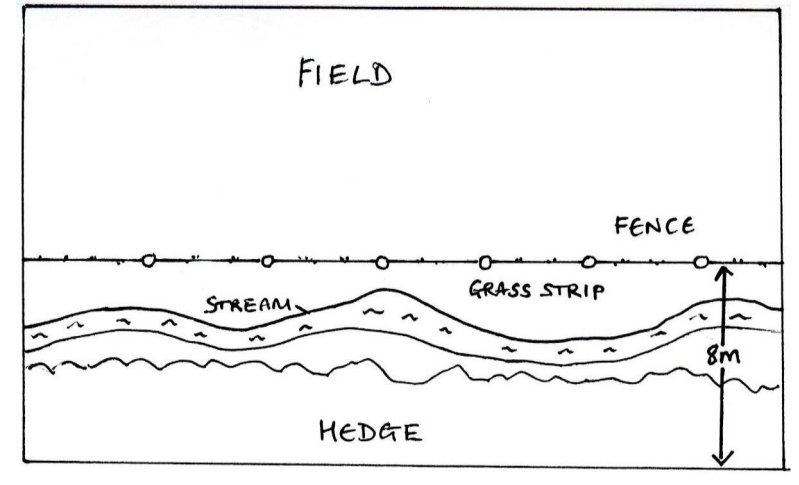

#### **12. BROAD HABITAT 4: ARABLE AND HORTICULTURAL**

The primary attributes for this BH are straightforward - young crops may be difficult to recognise (the notes following each attribute may help). The Broad Habitats is selected at the polygon level. At the component level all attributes should be recorded under the three agricultural themes in the following fields;

## **Theme: Agricultural Crops**

**Primary attribute(s):** (one from) **Barley (A):** - barley has dull green leaves and auricles. **Blanket herbicide (A) Commercial horticulture (A)**: to include strawberries, salad crops, cabbages and onions etc. **Evening primrose (A) Field Beans (A) Flowers (A)**

**Hemp (A)** 

**Kale (A)**

**Maize (A)**

**Miscanthus (A)** 

**Oats (A)**: oat plants have broad soft glaucous leaves with no auricles.

#### **Oilseed rape (A)**

**Orchard (A)**: commercial enterprises only – not to include, for example a few fruit trees in a back garden where orchards occur as part of curtilage (see note below) around houses and farm buildings, use Gardens/ground with trees as the primary attribute and Orchard as the secondary.

**Other crop (A)**

**Peas (A)**

**Perennial crops (A)**: to include raspberries, currents and vineyards.

**Phacelia (A)** 

**Ploughed (A)**: the crop harvested before ploughing should be identified (from fragments that remain) and this attribute used as an extra description after the crop primary attribute. If no crop fragments can be found then use this as a primary attribute.

**Potatoes (A)**

**Rye (A)**

**Stubble (A)** 

**Sugar beet (A)**

**Turnips/Swedes/Roots (A)**

**Undersown crop (A)**: may be organic, often cereal crops undersown with a lolium perenne/trifolium repens ley.

#### **Unidentified cereal (A)**

**Wheat (A)**: wheat plants have broad, glaucous blades with auricles

**Primary qualifier: Field edge/Headland Null** 

**Vegetation type:** Null

**Species:** Null

**Species cover:** Null

# **Theme: Agriculture/Natural Vegetation**

# **Primary attribute:**

**Annual/early successional with open ground (A):** includes unsown setaside and apparently

fallow land dominated by annual weed species often with much open ground present. Perennials may be present but if they are a significant component of the vegetation cover it implies greater time since last disturbed and a Neutral Grassland category would likely be more appropriate. This code should be used as the primary and an additional agricultural use code can be used to signify setaside.

**Setaside (A):** Set-aside is arable land which has been temporarily removed from production to allow the farmer to qualify for Arable Area Payments. While there are various technical kinds of set-aside, the main points to note that:

- it can be whole or part of a field; if the latter, it must be at least 20 m wide;
- most set-aside is first-year, which comprises a mixture of crop volunteers and arable weeds (this is characteristic); much will already have been sprayed with non-selective herbicides to give a dead, yellow cover, which can hide populations of seedlings;
- older set-aside is more grassy, and more difficult to identify with confidence; if the cover is patchy, with cereals and arable plants among grasses, it is likely to be setaside;

There are a range of covers in set-aside (grass, crop mixtures, industrial crops) which cannot be identified as set-aside from the field evidence alone - only the farmer will know. As it is impossible to be sure that an area of land is setaside apart from receiving confirmation from the farmer it would be better to use the primary attribute above.

**Primary qualifier:** do not record or Null

## **Vegetation type:** likely to be Forbs or Grasses

## **Species:** BRC list dependent on vegetation type chosen

#### Species cover: categories as above

### Other features on arable land – Margins

Agricultural margins will be recorded according to their composition. The most common types of margin likely to be encountered are perennial grass margins, with or without supplementary wildflowers. These margins will recorded as areas of Neutral and or Improved grassland. Other rarer types include:

- Uncropped strips, usually cultivated each year;
- Wild bird seed cover e.g. kale, quinoa
- Pollen and nectar mixes, usually with a high proportion of legumes;

The most popular margin options are likely to be 6m in width and these may be additive, i.e. one type of 6m margin immediately adjacent to another type. They should be mapped as areas where they exceed the MMU.

# **13. BROAD HABITAT 5: IMPROVED GRASSLAND**

This is an extensive Broad Habitat comprising of low botanical quality grassland with high grazing value. The Broad Habitat is selected at the polygon level. At the component level all attributes should be recorded under the Agriculture/Natural vegetation and the Agriculture/Natural vegetation use themes in the following fields;

## **Theme: Agriculture/Natural Vegetation**

## **Primary Attribute(s):**

Fertile grass (A): Species-poor, grass dominated swards, often sown for agricultural or recreational use, or created by modification of unimproved grasslands by fertilisers and selective herbicides. They are particularly characterised by the abundance of rye grass *Lolium spp.* and white clover *Trifolium repens*. Amenity grasslands e.g. playing fields should also be recorded in this BH but should also be recorded as amenity grassland.

#### **Primary Qualifier(s): (one from)**

Ley: a short-term grassland, re-seeded less than five years previously. Characterised by evidence of ploughing, bare soil between grass plants, scarcity of broadleaf species and is often dominated by a single grass species eg *Lolium*. This attribute should only be used if there is absolutely no doubt about these factors (eg from landowner information or recent sowing). Any field with more than 10% Lolium multiflorum (a short-lived ley species) would be included here.

**Amenity grass >1ha (A)**: This should be used as a secondary descriptor with fertile or neutral grassland as a primary. It is used to describe non-agricultural grass which is clearly being used for amenity purposes (not recreation); to be recorded in units of 1ha or more eg parks, large lawns etc. Golf courses should be recorded separately.

**Mown**: to be used for any grassland type that has been mown such that the 'normal' vegetative structure of grasses is not present and therefore hinders species identification.

**Anthills on grassland Ridge and furrow present** 

**Null** 

**Vegetation type:** likely to be Grasses.

**Species:** In previous surveys major agricultural grasses and semi-natural ground cover species were recorded if they covered 25% or more of a mapped unit, irrespective of the number of canopies present (ie total cover can reach more than 100%). This meant that species rich parcels where no species reached 25% had no associated species recorded. We would like surveyors to include at least 2 species for each polygon even if they are present at <10% cover (N.B. This means having at least 2 components for each polygon containing major agricultural grasses and semi-natural ground cover species). This ensures that ALL vegetated polygons are associated with at least 2 species records. Where there are more than 2 abundant species the maximum number to be recorded will be 4. A comprehensive BRC species list will be available to select from, but will depend on the vegetation type selected.

**Species Cover:** These cover % attributes should be used with the species attributes and, where a mosaic of vegetation categories exists, with land cover types. Usually, no more than four cover attributes may be used to describe any area. This should be recorded in the following categories**:** <10%, 10-25%, 25-50%, 50-75%, 75-95%, 95-100%.

#### **Theme:Agriculture/Natural vegetation Use**

**Beef**: cattle which tend to be of stocky build and do not have udders - should also include 'sucklers' (0-6 mths) and 'rearers' (6 mths onwards)

**Cattle (unspecified)**: only to be used if it is not possible to determine whether the cattle are dairy or beef (**note**: this attribute was used for 'breeder' cattle in 1990).

**Dairy**: cattle which have udders – especially Fresians –

**Deer:** only to be used if there is firm evidence including presence of animals or dung, artificial feeds, estate information

### **Goats**

**Hay**: should only be used if there is firm evidence eg wisps of dry grass after harvesting. If there it is impossible to tell whether a field has been left for hay or silage, then both attributes should be used, rather than not using a attribute.

#### **Horses**

#### **Pigs**

#### **Sheep**

**Silage**: Silage fields can be distinguished from hay fields only after cutting (silage-cut stems are fresh, bright green: hayfields usually produce dried grass remnants), or by asking the farmer.

**Use unknown (A):** should be used if the primary use of the land cannot be identified.

## **14. BROAD HABITAT 6: NEUTRAL GRASSLAND**

This Broad Habitat covers a wide range of vegetation types. The Broad Habitat is selected at the polygon level. At the component level all attributes should be recorded under the Agriculture/Natural vegetation theme.

#### *Priority Habitats*

#### Lowland hay meadow

Cover of grass species and clover are usually less than 50%. Typically rich in forb species with frequent PH **lowland** meadow indicators including *Lathyrus pratensis, Lotus*  *corniculatus, Leucanthemum vulgare, Galium verum, Primula veris, Centaurea nigra, Leontodon hispidus, Ranunculus bulbosus* or on flood meadows some of *Caltha palustris, Sanguisorba officinalis, Filipendula ulmaria* and *Alopecurus pratensis*.

#### Upland hay meadow

The habitat comprises the single NVC community MG3, *Anthoxanthum odoratum - Geranium sylvaticum* grassland and is characterised by a dense growth of grasses and herbaceous dicotyledons up to 60 - 80 cm high.

#### *Broad Habitat: Neutral grassland*

#### **Theme: Agriculture/Natural Vegetation**

#### **Primary attribute(s):** (one from)

Perennial vegetation: tall herb/grass(A): Vegetation containing some annual weeds but consisting mainly of long lived perennials with grass cover less than <50% cover. Species include *Urtica dioica, Galium aparine, Chamanerion angustifolium, Cirsium arvense, Bromus sterilis* and *Poa trivialis*. Includes stands dominated by invasive aliens such as *Reynoutria japonica, Impatiens glandulifera* and *Heracleum mantegazzanium*.

**Recently sown neutral grass(A):** Recently sown mixtures of fine-leaved grasses such as *Anthoxanthum, Poa pratensis, Festuca rubra, Cynosurus* and *Trisetum*. 50-100% grass cover. Herb species rare or absent. Often on sown field margins.

**Semi-improved Neutral grassland (A):** This includes all semi-improved and unimproved grassland occurring on circum-neutral soils. It includes enclosed and managed grassland such as pastures, a range of grasslands which are inundated with water periodically, permanently moist or even waterlogged grassland, where the vegetation is dominated by grasses, and tall and unmanaged grassland. There was no category 'neutral grassland' in previous surveys so many areas of this type of grassland may have been described as fertile grass and may have been assigned either to the Improved or Neutral grassland BHs.

**Tall unmanaged neutral grass(A):** Long-lived perennials with little or no open ground. Vegetation with over 50% grass cover. *Arrhenatherum*, *Dactylis* and *Elymus repens* usually dominate but scattered shrubs and tall herbs may be present (eg. *Artemisia vulgaris, Cirsium arvesis, Cirsium vulgare, Digitalis purpurea, Heracleum sphondylium, Chamaerion angustifolium* N.B. does not include wetland indicators e.g*.Filipendula ulmaria, Epilobium hirsutum, Urtica dioica, Filipendula ulmaria, Phragmites).* Associated with linear features such as road verges, field boundaries, tracksides and ditchbanks but in these situations will only be mapped if >MMU or >5m wide.

## *Priority Habitats*

**Theme: Agriculture/Natural Vegetation Primary attribute(s): Lowland hay meadow Upland hay meadow** 

**Primary Qualifier(s):** (if required, one from) **Ley Amenity grass Mown Anthills on grassland Ridge and furrow present Null** 

**Vegetation type:** likely to be Grasses/Forbs.

**Species:** as for BH 5.

**Species Cover:** as for BH 5.

## **15. BROAD HABITAT 7: CALCAREOUS GRASSLAND**

This Broad Habitat is uncommon. The Broad Habitat is selected at the polygon level. At the component level all attributes should be recorded under the Agriculture/Natural vegetation theme.

#### *Priority Habitats*

#### Lowland calcareous grassland

This PH is defined as the first nine calcareous grassland National Vegetation Classification communities, CG1 to CG9. With the exception of CG9, *Sesleria albicans - Galium sterneri* grassland, which straddles both lowlands and uplands, these communities are largely restricted to the warmer and drier climates of the southern and eastern areas of the United Kingdom.

#### Upland calcareous grassland

Most examples occur above 250-300 m altitude, but the habitat is also found within unenclosed moorland at lower elevations, and descends to sea level in north-west Scotland. It comprises the NVC communities CG9 to CG14. These include upland forms of *Sesleria*  *albicans* grassland (CG9), *Festuca ovina* - *Agrostis capillaris* swards (CG10, CG11 and CG12), and *Dryas octopetala* communities (CG13 and CG14). Montane forms of calcareous grassland are often enriched by a distinctive assemblage of Arctic-Alpine plants, such as *Alchemilla alpina*, *Polygonum viviparum* and *Silene acaulis*.

## **Theme: Agriculture/Natural Vegetation**

## **Broad habitat**

#### **Primary attribute:**

**Calcareous grassland (A):** Vegetation with scattered sedges, many calcicoles present in often species rich turf on calcareous soils usually rendzinas on chalk or limestone. Indicators include *Bromopsis erecta, Lotus corniculatus, Linum catharticum, Sanguisorba minor, Carlina vulgaris, Sesleria albicans, Helianthemum nummularium, Cirsium acaule.* These vary from mostly coastal grasslands through to upland and mountain grasslands rich in arcticalpines.

**Priority habitat Primary attributes Lowland calcareous grassland Upland calcareous grassland** 

**Primary Qualifier(s):** (if required, one from) **Mown Anthills on grassland Ridge and furrow present Null** 

**Vegetation type:** likely to be Grasses/Forbs.

**Species:** as for BH 5.

**Species Cover:** as for BH 5.

## **16. BROAD HABITAT 8: ACID GRASSLAND**

The Broad Habitat is selected at the polygon level. At the component level all attributes should be recorded under the Agriculture/Natural vegetation theme.

## *Priority Habitat*

Lowland acid grassland

It is defined as both enclosed and unenclosed acid grassland throughout the UK lowlands

(normally below c. 300m). Includes the *Festuca ovina - Agrostis capillaris - Rumex acetosella* (U1), *Deschampsia flexuosa* (U2), *Agrostis curtisii* (U3) and *Festuca ovina - Agrostis capillaris - Galium saxatile* (U4) NVC grassland plant communities. Inland vegetation, but not coastal dunes. It is characterised by a range of plant species such as *Galium saxatile Festuca ovina*, *Agrostis capillaris*, *Rumex acetosella, Carex arenaria*, *Deschampsia flexuosa, Agrostis curtisii* and *Potentilla erecta,* with presence and abundance depending on community type and locality.

# **Theme: Agriculture/Natural Vegetation**

# **Broad habitat Acid grassland**

#### **Primary attribute(s):**

**Acid grassland (A)**: Fine grasses predominate in generally in dry situations eg. *Agrostis curtisii, Festuca ovina* and *Anthoxanthum odoratum* usually on brown podzolic soils or rankers. Acid indicators present eg. *Galium saxatile, Potentilla erecta, Pleurozium schreberi*  and *Rumex acetosella*

**Moorland grass (A)**: Dominated by coarser grass species, usually occurring in a moorland setting but is also present within lowland heath landscapes in southern Britain and in the Scottish lowlands. Usually dominated by *Nardus* or *Molinia* but often with significant amounts of *Deschampsia flexuosa* and *Juncus squarrosus. Sphagnum* species may be present but if so, associated with *Anthoxanthum odoratum* and/or *Juncus* species. Dwarf shrubs and peatland species may be frequent but are usually less than 25% cover and are never dominant. Usually on peaty gley soils but also on some peats.

**Priority Habitat**

**Primary Attribute Lowland acid grassland** 

**Primary Qualifier(s):** (if required, one from) **Anthills on grassland Ridge and furrow present Null** 

**Vegetation type:** likely to be Grasses/Forbs.

**Species:** as for BH 5.

**Species Cover:** as for BH 5.
#### **17. BROAD HABITAT 9: BRACKEN**

The Broad Habitat is selected at the polygon level. At the component level all attributes should be recorded under the Agriculture/Natural vegetation theme. As this Broad Habitat is defined by a very high cover of one species very few other attributes are required.

## **Theme: Agriculture/Natural Vegetation**

## **Primary attribute:**

**Bracken**: This primary descriptor should only be used where vegetation consists of Bracken at >=95% cover with or without a sparse herbaceous understorey. Stands that have not yet peaked in seasonal biomass should still be recorded as dense Bracken if you believe peak cover is likely to be at least 95%. If cover of bracken is less than this then it should be recorded as the underlying vegetation (probably acid grassland) with bracken as a species and its cover value recorded.

**Primary Qualifier(s):** do not record or Null

**Vegetation type:** Forbs.

**Species:** Pteridium aquilinum.

**Species Cover:** 95-100%.

# **18. BROAD HABITAT 10: DWARF SHRUB HEATH**

The Broad Habitat is selected at the polygon level. At the component level all attributes should be recorded under the Agriculture/Natural vegetation theme. The **Priority Habitats**  are upland and lowland dwarf shrub heath, these will be allocated post survey using a GIS mask.

#### **Theme: Agriculture/Natural Vegetation**

#### **Primary attribute:**

**Dwarf shrub heath (A)**: Includes vegetation dominated by species from the heath family or dwarf gorse species. It includes the moss and lichen dominated heaths of the East Anglian Breckland but not of mountain summits which should be included in the "Montane habitats" BH type. Heathland characterised by presence of *Erica* spp., *Calluna, Empetrum, Vaccinium* or *Ulex minor/gallii*. Dry and wet heath are included in this category so there may be occasional to frequent indicators of wet conditions such as *Erica tetralix*, *Sphagnum, Molinia* and/or *Narthecium* but wet heath differentiated from blanket bog by absence of species of wet/deeper peats.

#### **Primary Qualifier:**

**Burnt vegetation**: land which has been burned deliberately as a management practice e.g. for grouse (muirburn) within the last 12 months.

**Null**

**Vegetation type:** Bryophytes, Forbs, Grasses, Monocots (other), Sedges, Trees, Woody

**Species:** BRC list according to selected vegetation type

**Species Cover:** This should be recorded in the following categories**:** <10%, 10-25%, 25-50%, 50-75%, 75-95%, 95-100%.

#### **Theme:Agriculture/Natural vegetation Use**

**Grouse:** only to be used if there is firm evidence including presence of birds or droppings.

## **19. BROAD HABITAT 11: FEN/MARSH/SWAMP**

This BH includes vegetation that is ground water fed; and permanently, seasonally or periodically waterlogged on peat, peaty or mineral soils where grasses do not predominate. It also includes emergent vegetation or frequently inundated vegetation occurring over peat or mineral soils. The Broad Habitat is selected at the polygon level. At the component level all attributes should be recorded under the Agriculture/Natural vegetation theme.

#### *Priority Habitats*

#### Fen Priority Habitat

This habitat includes the primary attributes **Fen** and/or **Flush**: **Fen**: Fens are minerotrophic peatlands that receive water and nutrients from the soil, rock and ground water. Species include *Carex paniculata, C. acutiformis, C.rostrata, C.elata, C.riparia, Iris pseudacorus, Filipendula ulmaria, Phragmites australis* (but not virtually pure stands)*, Equisetum fluviatile, Eupatorium cannabinum, Lythrum salicaria* and *Epilobium hirsutum.* **Flush**: Localised, usually narrow areas (which may coalesce where adjacent) influenced by lateral water movement. Calcareous flushes are dominated by species such as *Linum catharticum, Carex hostiana and C. dioica, Campyllium stellatum* and *Parnassia palustris*. Noncalcareous flushes are usually dominated by *Juncus effusus, J articulatus/acutiflorus* and *Carex echinata,* often with *Sphagnum*. Usually found on peaty gley soils.

#### Purple moor grass rush pasture

Purple moor grass and rush pastures occur on poorly drained, usually acidic soils in lowland areas of high rainfall in western Europe. Purple moor grass *Molinia caerulea,* and rushes, especially sharp-flowered rush *Juncus acutiflorus*, are usually abundant. Key species associated with purple moor grass and rush pastures include: *Hypericum undulatum, Carum*  *verticillatum*, *Cirsium dissectum*, *Crepis paludosa*, *Platanthera chlorantha, Galium palustre, Cirsium palustre, Ranunculus flammula, Agrostis canina, Mentha aquatica, Achillea ptarmica, Equisetum palustre, Cardamine pratensis, Epilobium palustre, Juncus subnodulosus, Carex pulicaris, C.hostiana, Epipactis palustris, Geum rivale, Gymnadenea conopsea, Serratula tinctoria* and *Angelica sylvestris.*

#### Reedbed

Reedbeds are wetlands dominated by stands of the common reed *Phragmites australis*, wherein the water table is at or above ground level for most of the year. They tend to incorporate areas of open water and ditches, and small areas of wet grassland and carr woodland may be associated with them.

#### **Theme: Agriculture/Natural Vegetation**

#### **Broad Habitat Fen, Marsh, Swamp**

#### **Primary attribute(s):**

**Aquatic marginal veg (A)**: vegetation fringing open water often developed as a narrow part of a hydrosere between standing water and upslope vegetation. Species include *Valeriana officinalis, Epilobium hirsutum, Filipendula ulmaria, Oenanthe crocata*.

**Marsh (A)**: Nutrient-rich wetland on predominantly inorganic soil dominated by rushes or sedges. Commonly found indicative species are *Juncus artic./acutiflorus* and *J. effusus. Carex panicea, C. demissa, C. nigra, C. flacca* and *C. hostiana; Iris pseudacorus* frequently present, particularly in west. Found on wet, mineral soils. Does not include fertile grassland, with *Juncus effusus* and no wetland indicators.

**Tall-herb wetland vegetation (A)**: only wetland tall herb species e.g. Filipendula ulmaria, *Epilobium hirsutum, Urtica dioica, Filipendula ulmaria, Phragmites,* (*not including nonwetland tall herb species such as Artemisia vulgaris, Brassica sp., Chenopodium album, Cirsium arvesis, Cirsium vulgare, Digitaria purpurea, Heracleum sphondylium, Triplospermum maritimum, Chamaerion angustifolium)* 

**Priority Habitat Primary attribute(s) Fen (as above) Purple moor grass rush pasture (as above) Reedbed (as above)** 

**Primary Qualifier:** do not record or Null.

**Vegetation type:** Bryophytes, Forbs, Grasses, Monocots (other), Sedges, Trees, Woody.

**Species:** BRC list according to selected vegetation type.

**Species Cover:** This should be recorded in the following categories**:** <10%, 10-25%, 25-50%, 50-75%, 75-95%, 95-100%.

#### **20. BROAD HABITAT 12 : BOG**

The Broad Habitat is selected at the polygon level. At the component level all attributes should be recorded under the Agriculture/Natural vegetation and Inland Physiography themes.

#### *Priority Habitats*

#### Blanket bog

The term blanket 'bog' strictly applies only to that portion of a blanket 'mire' which is exclusively rain-fed. Peat depth is very variable, with an average of 0.5-3 m being fairly typical but depths in excess of 5 m not unusual. The principal vegetation (NVC) types covered are M1, M2, M3, M15, M17, M18, M19, M20 and M25, together with their intermediates. Other communities, such as flush, fen and swamp types, also form an integral part of the blanket bog landscape but should be mapped separately if areas are greater than the MMU (20x20m) Dominant species include *Calluna vulgaris*, *Erica tetralix*, *Trichophorum cespitosum*, *Eriophorum vaginatum* and *Sphagnum* species, *Rubus chamaemorus* is typically, although not exclusively, confined to high altitude bogs, *Arctostaphylos alpinus* to northern bogs, and *Schoenus nigricans*, as an ombrotrophic species, to western bogs. Even the various bog moss *Sphagnum* species, which are a constant element of most blanket bog communities, are not entirely cosmopolitan and indeed are largely replaced by *Racomitrium lanuginosum* over extensive areas in the north and west, particularly in the Western Isles. For mapping purposes, the most important defining feature is dominant to occasional *E.vaginatum*.

#### Lowland raised bog

In the UK lowland raised bogs are a particular feature of cool, rather humid regions such as the north-west lowlands of England, the central and north-east lowlands of Scotland, Wales and Northern Ireland, but remnants also occur in some southern and eastern localities, for example Somerset, South Yorkshire and Fenland. Plant communities that are typical of natural raised bogs include the bog pool communities M1 to M3 and M18 *Erica tetralix* - *Sphagnum papillosum* raised and blanket mire. In addition a number of communities, including M15 *Scirpus cespitosus* - *Erica tetralix* wet heath, M19 *Calluna vulgaris - Eriophorum vaginatum* blanket mire*,* M20 *Eriophorum vaginatum* blanket and raised mire, M25 *Molinia caerulea* - *Potentilla erecta* mire. Peatland species predominate eg. *Tricophorum, Eriophorum angustifolium*, *Sphagnum* spp, *Vaccinium oxycoccus* and *Andromeda polifolia.* Often in lowland areas in unimproved/unafforested areas of flood plains. A good indicator is the location of the bog on level ground with a gently domed structure and an absence of calcicolous and mesotrophic wetland species.

# **Broad Habitat Bog**

## **Theme: Agriculture/Natural Vegetation**

## **Primary attribute:**

**Other bog (A):** This broad category includes all vegetation (other than blanket bog) that is dominated by peatland species and should be identified by the plants present and not by topographic position since across the whole of Britain there is no consistency in the position of bogs within the landscape. The category therefore includes raised bogs and valley bogs but note that the soligenous mires dominated purely by *Molinia* and *Juncus* species would be included under **moorland grass** as no other peatland species are present. *Calluna* may be up to 50% cover but usually less. *Molinia* and *Sphagnum* species are usually present, often over 25%. *Tricophorum* is also often present as a significant cover species. Other species which may be locally dominant include *Myrica gale, Eriophorum angustifolium* and *Nardus stricta.* Indicative species include *Narthecium ossifragum, Drosera* spp*.,* and *Pedicularis ssp*.

#### **Theme: Inland Physiography**

#### **Primary attribute(s):**

**Peat hags (A)**: includes any bare or eroding peat which is not vegetated and should be qualified by a % cover attribute

**Current peat workings (A)**: where peat has obviously been extracted in the current or previous season - should be qualified by a % cover attribute

**Old peat workings (A)**: and may be qualified by a % cover attribute

**Physiography cover:** the following cover proportions should be used in conjunction with the primary attributes above and should relate to the percent of the area as seen from above: 95 - 100% peat, >50% peat, 10-50% peat.

**Priority habitat Theme: Agriculture/Natural Vegetation Primary attribute(s) Blanket Bog (as above) Lowland raised bog (as above)** 

**Primary Qualifier:** do not record or Null.

**Vegetation type:** Bryophytes, Forbs, Grasses, Monocots (other), Sedges, Trees, Woody.

**Species:** BRC list according to selected vegetation type.

#### **21. BROAD HABITAT 13: RIVERS AND STREAMS**

The Broad Habitat is selected at the polygon level. At the component level all attributes should be recorded under the Inland Water theme.

#### **Theme: Inland Water**

## **Primary attribute(s):**

**Canalised river (A)**: rivers which have been modified (eg sections straightened, banks smoothed), but which still follow the same basic direction as the natural watercourse.

**River (A)**: defined as being more than 2.5m wide; a stream is less than 2.5m. (2.5 m would be a very brave leap).

#### **22. BROAD HABITAT 14: STANDING OPEN WATERS AND CANALS**

The Broad Habitat is selected at the polygon level. At the component level all attributes should be recorded under the Inland Water, Agriculture/Natural vegetation and Structures themes. Ponds occur in this BH and these will require detailed mapping in this survey.

#### **Theme: Inland Water**

#### **Primary attribute(s):**

**Pond (A, P):** –a body of standing water  $25m^2$  - 2 ha in area which usually holds water for at least 4 months of the year (this definition was used in the Lowland Pond Survey 1996 and may be difficult to apply in a one-off visit – particular attention should be paid to the type of vegetation associated with the feature). N.B. Ponds are a key feature of the survey in 2007, hence the following detailed section on the identification and mapping of ponds.

**Pond, sampled:** pond which will be sampled in this survey

Lake - natural (A, P): any inland water body bigger than a pond, should be mapped using this attribute.

**Lake - artificial (A, P)**: usually distinguished by the presence of a dam or embankment.

#### **Area of many small waterbodies**

**Canal (A)**: constructed where no watercourse existed previously.

# **Theme: Agriculture/Natural Vegetation**

## **Primary attribute:**

**Aquatic macrophytes (A)**: aquatic vegetation where macrophytes persist as emergents within standing water . Species include *Typha* spp., *Ranunculus fluitans, Phragmites australis.*

**Primary Qualifier:** do not record.

**Vegetation type:** Bryophytes, Forbs, Grasses, Monocots (other), Sedges, Trees, Woody.

**Species:** BRC list according to selected vegetation type.

**Species Cover:** This should be recorded in the following categories**:** <10%, 10-25%, 25-50%, 50-75%, 75-95%, 95-100%.

**Theme: Structures Primary attribute: Gravel pit Use: Sporting/Recreational** 

# *Further Information on the identification and mapping of ponds*

## **Overview**

- During mapping every pond in every square needs to be identified, and basic attributes need to be recorded for every pond. Data will be recorded on a paper fieldsheet "CS2007 Pond Mapping Recording Sheet", a copy is included at the end of this section.
- One pond in every square that contains ponds is then selected for a more detailed condition assessment, which consists of a survey of plants, environmental characteristics and water chemistry carried out by the freshwater surveyors. This pond is named the "survey pond" (Pond, sampled in Surveyor).
- As part of the mapping process you need to select the survey pond based on the list of all ponds in the square collected during mapping on the CS2007 Pond Mapping Recording Sheet. Full details of this process are given in the section entitled "Selecting one pond per square for condition survey".
- This means the pond condition assessment cannot be carried out until all ponds in the square have been mapped.

## Identifying ponds

The pond definition to be used for CS2007 is "*a body of standing water 25m<sup>2</sup> to 2ha in area which usually holds water for at least four months of the year*".

Note, this includes ponds below the CS Minimum Mappable Unit area, and the data recorded for every pond includes an estimate of area for these small ponds.

In order to work out the size of a pond to see if it fits this definition you must correctly identify the outer boundary of the pond. This is defined as the '*upper level at which water* 

*stands in winter*', so is probably a larger area than the current water area. The outer boundary can be identified from one or more characteristics. It is often best identified by a change in the distribution of wetland plants, particularly by a rapid transition to terrestrial species, often marked by a fringe of rushes. Where solid features such as trees, walls or pipes occur within the water area a "water mark" will usually be evident. In some cases, where willow trees are present thick bundles of fine roots out of the water can indicate the depth to which the roots have been submerged. Sometimes a break of slope is present at the winter waterline. If the pond has an outflow this will determine the upper winter water level.

The pond definition is deliberately broad and includes temporary waterbodies which may be dry at the time of survey. It also includes ponds of man-made and natural origin. It includes a variety of water body types such as quarry pools, heathland ponds, moats, small ornamental lakes, oxbow ponds, peat pools, pingos and dune slack pools. In some cases it will be difficult to identify ponds, to define their outer limits or to distinguish them from other water body types. Some help with these is given below.

#### Identifying temporary ponds

Ponds which are dry at the time of survey may be difficult to identify. The Lowland Pond Survey carried out in summer 1996 found 41% of ponds were dry or nearly dry (based on data from 150 Countryside Survey squares in lowland Britain). Ponds that are dry or nearly dry at the time of survey can be identified from the following features:

- wetland vegetation present;
- bare mud / deposits of soft sediment (may show poaching by stock);
- strandline deposits;
- a basin in which water will accumulate in winter;
- an evident break of bank slope; and
- water marks on trees / walls etc.

If it is evident from these signs that a currently dry area is a temporary pond that "*usually holds water for four or more months of the year*" then record it as a pond.

The images below show examples of temporary ponds when they are dry and wet, note how difficult they can be to spot when dry.

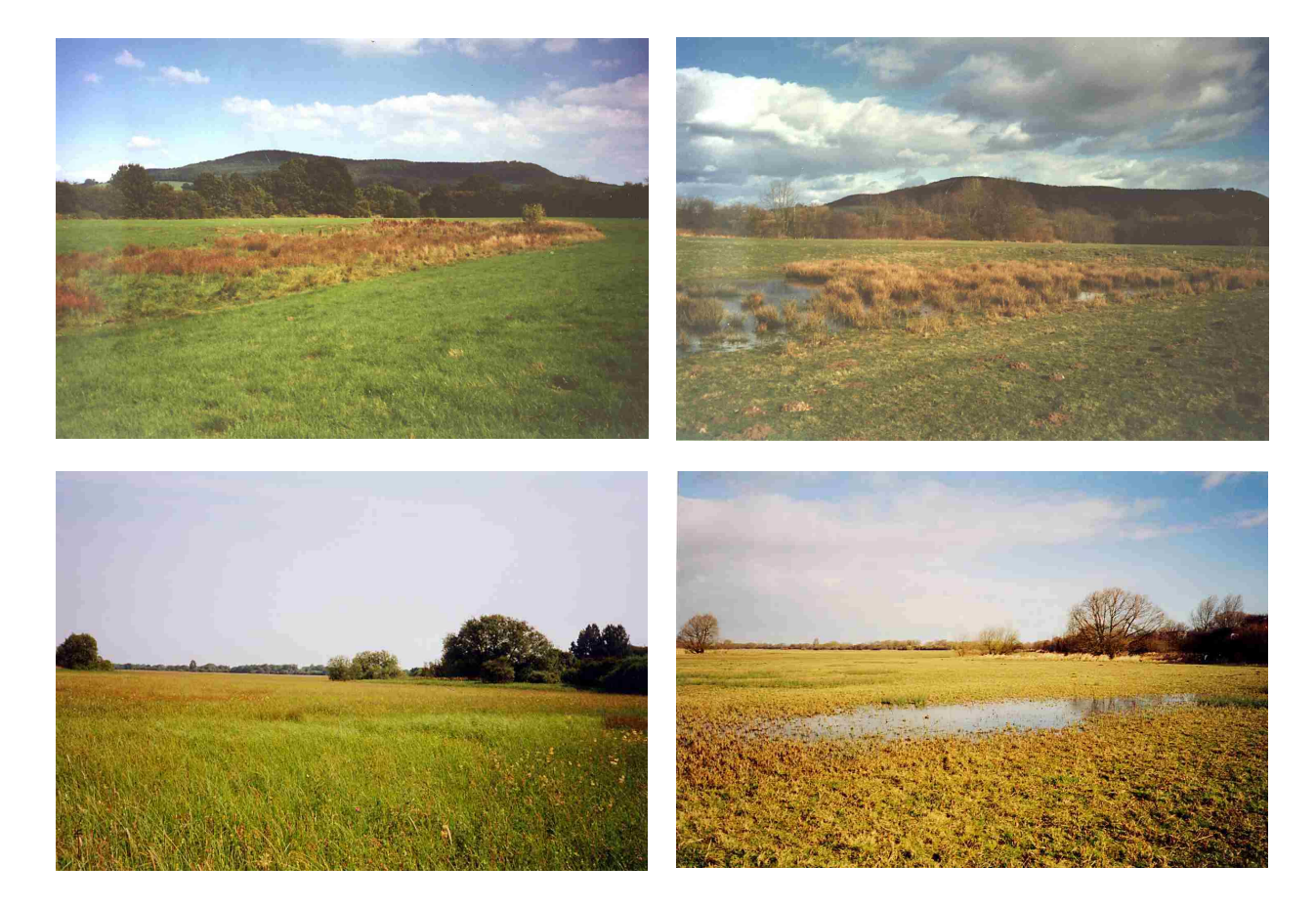

# Distinguishing ponds from other standing waters - identifying ponds in fen, marsh and other mires

In areas of fen and marsh ponds may sometimes merge into the surrounding wetlands without an obvious boundary. In such cases it is sometimes still possible to identify a change from wetter to damp-ground vegetation. If the boundary is still difficult to locate, use a break of slope to define the pond and note this on the fieldsheet.

# Distinguishing ponds from other standing waters - identifying ponds in bogs

In some blanket bogs it may be difficult to distinguish a pond because it is linked to many other small interconnected pools.

Where maps from CS2000 are not available the surveyor will need to decide where the pond boundary falls. Sometimes the decision will be fairly arbitrary. In this case it is important to define the pond so it can be easily identified again in the next round of Countryside Survey. It may help to use fixed features and define an area from that point (e.g. 30m x 30m area next to the corner of a boardwalk).

#### Identifying boundaries of connected ponds

Where waterbodies are connected by channels the surveyor will need to decide whether they are a single pond or multiple ponds. Factors to consider are the maximum winter water level, the width and depth of joining channels, and the similarity in type of the waterbodies. Waterbodies which would only be joined during occasional flood, or which are joined by small narrow channels should be considered as separate.

## Distinguishing ditches from ponds

Where ditches contain standing water they may appear to fit the pond definition. A ditch can be defined as a man-made waterbody more than 20 times long than it is wide and these should not be recorded as ponds.

#### Distinguishing dammed streams from ponds

Where streams are dammed they should not be included as ponds if there is flow through them or if they are less than approximately 15 times the width of the stream.

#### Distinguishing flushes from ponds

Flushes tend to form on a slope and do not have a 'basin' form in which water will accumulate in winter.

## **Pond attributes to record**

If a square currently contains ponds, or if a pond is shown on mapping from the previous round of Countryside Survey (CS2000) then the mapping surveyor will need to complete the "CS2007 Pond Mapping Recording Sheet" see section on POND SURVEY MAPPING at the end of this section.

## **23. BROAD HABITAT 15: MONTANE**

The Broad Habitat is selected at the polygon level. At the component level all attributes should be recorded under the Agriculture/Natural Vegetation theme

## **Theme: Agriculture/Natural Vegetation**

#### **Primary attribute:**

**Sub-arctic (montane) (A)**: includes montane heath and snow bed communities which are dominated by prostrate *Salix* spp., *J. trifidus, C. bigelowii, Racomitrium*, and dwarf forb communities of *Alchemilla alpina*, and S*axifrage* species. It also includes moss and lichen dominated heaths of mountain summits. It does not include montane dwarf shrub heaths, flushes, grasslands, and rock and scree communities that straddle the notional boundary of the former treeline with little change in floristics and these should be treated as components of other BH types.

**Primary Qualifier:** do not record or Null.

**Vegetation type:** Bryophytes, Forbs, Grasses, Monocots (other), Sedges, Trees, Woody.

**Species:** BRC list according to selected vegetation type.

**Species Cover:** This should be recorded in the following categories**:** <10%, 10-25%, 25-50%, 50-75%, 75-95%, 95-100%.

## **24. BROAD HABITAT 16: INLAND ROCK**

This BH includes both natural and artificial exposed rock surfaces where these are almost entirely lacking in vegetation, as well as various forms of excavations and waste tips. It includes inland cliffs, ledges and caves, screes, limestone pavements, quarries and quarry waste. It also includes Calaminarian grassland. The Broad Habitat is selected at the polygon level. At the component level all attributes should be recorded under the Inland Physiography, Agriculture/natural vegetation and Structures themes.

#### **Priority Habitat**

*Limestone pavement* 

**Broad Habitat Theme: Inland Physiography Primary attribute(s): Cliff >30m high (A, L)**: a vertical or near-vertical face of rock **Cliff 5-30m high (A, L)**: **Rock outcrop & cliff**  $\leq$  **m (A, L, P)**: areas of bare rock should be included here together with a % cover category  $(12-14)$ **Area of rock outcrops Scree (A):** more or less unstable loose or shattered rock on slopes

**Surface boulders (A, P)**: boulders are defined as  $>50$  cms in any direction and should be mapped as an area with a % cover attribute (12-14)

**Soil erosion (A, L, P)**: includes both human and natural erosion in anysituation

**Physiography cover:** The following cover proportions should be used in conjunction with the primary attributes above and should relate to the percent of the area as seen from above (this excludes many cliffs, for example).

**95 - 100% rock**: **>50% rock**: **10-50% rock**:

# **Theme: Agriculture/Natural Vegetation**

# **Primary attribute:**

**Rock vegetation (A)**: Saxicolous (on rock) and chasmophytic (in crevices), non-coastal vegetation cover less than 50% with residual cover being rock. Includes species such as *Cryptogamma crispa, Cystopteris fragilis* and *Asplenium trichomanes.* Not including vegetation with sub-arctic species (see montane, above). This attribute may need to be used in a mosaic (ie with another primary attribute).

# **Priority habitat**

# **Primary Attribute**

**Limestone pavement (A)**: are of both geological and biological importance. The vegetation is rich in vascular plants, bryophytes and lichens and varies according to geographical location, altitude, rock type and the presence or absence of grazing animals. Limestone pavement vegetation may also contain unusual combinations of plants, with woodland and wood-edge species well-represented in the sheltered grikes. The clints support plants of rocky habitats or are often unvegetated. In the absence of grazing, scrub may develop.

# **Primary Qualifier:** do not record or Null

**Vegetation type:** Bryophytes, Forbs, Grasses, Monocots (other), Sedges, Trees, Woody.

**Species:** BRC list according to selected vegetation type.

**Species Cover:** This should be recorded in the following categories**:** <10%, 10-25%, 25-50%, 50-75%, 75-95%, 95-100%.

**Theme: Structures Quarry/Mine (A, P)**...: **Use: Commercial Industrial** 

#### **25. BROAD HABITAT 17: URBAN**

The Broad Habitat is selected at the polygon level. At the component level all attributes should be recorded under the Structures, Recreation, Transport and Agriculture/Natural Vegetation themes.

**Curtilage;** A curtilage is an area of ground that is associated with a building and which has a use linked with that building e.g. gardens, 'grounds', forecourts etc.

# **Theme: Structures**

**Primary attribute(s):** (one from)

**Agricultural Curtilage**: area of ground associated with agricultural buildings

**Allotments (A)**: community gardens, usually used for growing vegetables.

**Amenity grass >1Ha**: Should be recorded as Improved grassland.

**Building (A, P)**: usually present on the map. Gardens/Grounds apply to curtilages associated with residential or other buildings. Gardens/Grounds may be mapped and attributed in groups if they are all alike.

**Car park (A)**

**Embankment (A)**: to be used for any constructed embankment in any situation eg motorway, reservoir etc.

**Garden Centre/Nursery (A)**

**Garden/grounds with trees (A)**: Gardens/Grounds with trees includes those curtilages or mapped group of curtilages, which have a cover of 10% or more.

#### **Garden/grounds without trees (A)**

**Glasshouse (A)**: refers to commercial, large-scale enterprises, not greenhouses at the bottom of gardens.

**Gravel pit** 

#### **Hard standing/concreted/gravel area**

**Other land (A, L, P)**: for use in exceptional circumstances; try and use other primary attributes first. Always qualify.

**Public open space (A)**: includes Parks, Ornamental Gardens and Accessible Common Land, especially near large conurbations.

**Quarry/mine** 

**Waste domestic** 

**Waste Commercial** 

**Use:** (these use codes will be attached to the above primary codes and are mandatory)

**Agricultural**: covers all buildings used for agricultural purposes including the farmhouse if occupied by a framer or farm-worker.

**Commercial**: includes all buildings devoted to selling things, including shops, garages, hotels, pubs, commercial offices etc.

**Educational/Cultural**: includes schools, establishments of further education, museums, theatres and cinemas.

**Industrial**: those used for the manufacture of goods and include workshops, warehouses and associated buildings such as stores.

**Institutional**: includes all buildings belonging to forms of public or private institutions, such as old peoples homes, local government and central government buildings, MOD buildings, Crown land, Remand homes, Prisons and even Research Stations.

**Public Service & facilities**: Public Services and facilities are those buildings which are associated with services available to the public, such as Police Stations, Hospitals, Libraries and facilities associated with electricity, gas and telephone.

**Religious**: confined to places of worship including Churches, Mosques and Synagogues, and their curtilages eg graveyards, cemeteries etc.

**Residential**: covers all domestic living area (except farm houses, see agricultural, above). **Sporting/Recreational**:

**Theme: Recreation** (these are generally areas deliberately set aside for recreational purposes) **Angling (A, P)**: any signs of angling eg notices, platforms etc.

**Boat - inland water (A, P)**: any evidence that a boat is used on a piece of water, e.g. boathouse, moorings etc.

**Boating area (A, P)**

**Camp site (A)**

**Golf course (A)**

**Horsiculture (A, P)**: any signs of horses used for recreational purposes eg jumps, schooling rings etc

**Launch site (A, P) Other designated area (A, L, P) Other playing fields (A) Other recreation (A, L, P) Race track (A) Static caravan(s) (A, P) School playing fields (A) Tennis courts (A, P) Touring caravan park (A)**

#### **Theme: Transport**

**Constructed track (A, L)** : includes any track which has been manufactured using stone or hard material

**Railway track/land (A, L)**: to include tracks, yards, sidings and their associated curtilages (e.g. banks and 'verges').

**Road (tarmac) (A, L)**: includes any road, whether private or not, which is totally tarmac across its width.

**Unconstructed track (A, L)**: those tracks which are not defined as above ie no construction has been involved along their length.

**Road Verge A:** this refers to the width of the verge across the ground surface and should be recorded in the following categories: No verge, Verge <1m, Verge 1-5m, Verge >5m. **Road Verge B:** as above.

## **Theme: Agriculture/Natural Vegetation**

This type of vegetation can also be assigned to the Urban BH.

**Annual/early successional with open ground (A)**: Early-successional pulse-disturbance vegetation containing annual weeds as well as perennial species usually with some open ground present. Open ground usually conspicuously present. Actual species composition dependent upon starting point. Unsown setaside will usually key out here. Indicators include *Poa annua, Plantago major, Agrostis stolonifera, Polygonum aviculare, Dactylis glomerata, Taraxacum* agg*. Stellaria media.* Excludes weed assemblages with managed crops present.

## **26. BROAD HABITAT 18: SUPRA-LITTORAL ROCK**

Supralittoral rock occurs above high water mark, in areas influenced by wavesplash and seaspray. Features that may be present include vertical rock, boulders,gullies, ledges and pools, depending on the wave exposure of the site and its geology. Salt-tolerant species are the characteristic colonisers. Typical plants in such areas include *Cochleria officinalis, Plantago maritima, Tripleurospermum maritium, Sedum rosea, Ligusticum scoticum*, *Silene maritima Armeria maritime, Crithmum maritimum, Plantago coronopus* and, in some rich areas, Arctic species such as purple saxifrage *Saxifraga oppositifolia* and *Silene acaulis*. The Broad Habitat is selected at the polygon level. At the component level all attributes should be recorded under the Agriculture/Natural Vegetation and Coastal features themes.

## **Priority Habitat**

## *Maritime (cliffs and slopes) vegetation*

This habitat type is found on sea cliffs or other coastal situations and usually herb-rich due to salt spray. Halophytes always present eg *Plantago maritima, Plantago coronopus, Armeria maritima* and *Tripleurospermum maritium.* 

**Broad Habitat Supra-littoral rock**

**Theme: Agriculture/Natural Vegetation** 

**Primary attribute:**

**Maritime vegetation** 

**Theme: Coastal features (**coastal features should only be mapped above Mean High Water Mark).

**Primary attribute: Cliff > 30m high (A, L) Cliff 5-30m high (A, L) Rock outcrop & cliff <5m (A, L, P)**: to be used when the rock is outcropping base rock, as opposed to **Rocky/Boulder shore (A, L):** used when the shore is of shattered rocks or boulders >10cm

**Priority habitat Theme: Agriculture/Natural Vegetation Primary attribute: Maritime cliffs and slopes** 

**Primary Qualifier:** do not record.

diam (ie grapefruit-size)

**Vegetation type:** Bryophytes, Forbs, Grasses, Monocots (other), Sedges, Trees, Woody.

**Species:** BRC list according to selected vegetation type.

**Species Cover:** This should be recorded in the following categories**:** <10%, 10-25%, 25-50%, 50-75%, 75-95%, 95-100%.

# **27. BROAD HABITAT 19: SUPRA-LITTORAL SEDIMENT**

The Broad Habitat is selected at the polygon level. At the component level all attributes should be recorded under the Agriculture/Natural Vegetation and Coastal features themes.

## *Priority Habitats*

#### Sand dune (vegetated)

Sand dune vegetation should be recorded where the area is vegetated at 25% or greater, otherwise the physiography attribute sandy shore (36) should be used. Typical species include *Ammophila arenaria, Leymus arenarius, Elymus farctus, Viola tricolor,* and *Euphorbia portlandica*. Dune slacks should also be included with typical species such as *Salix repens.*

# Strandline vegetation

Vegetation will establish on shingle beaches when there is a matrix of finer material such as

sand or silt, and where the structure is stable. Herb-rich open pioneer stages colonise the seaward edge with species such as *Crambe maritima*, *Lathyrus japonicus*, *Armeria maritima*, *Glaucium flavum* and *Eryngium maritimum*.

(Machair: is a distinctive sand dune formation that is only found in the north and west coast of Scotland and in western Ireland. The main habitats of machair are dry grassland, damp grassland, marsh and standing water and the vegetation broadly described as a herb-rich sward. Early colonisers are *Ammophila arenaria*, *Halimione portulacoides* and *Carex arenaria*, followed by *Trifolium pratense* and *Lotus corniculatus*, which fix nitrogen making the soil more suitable for herbs and grasses. CS surveyors should record Machair as its component parts, they should NOT classify to Machair as this will be done post-survey.)

**Broad Habitat Theme: Agriculture/Natural Vegetation Primary attribute: Sand-dune vegetated Strandline vegetation** 

**Theme: Coastal features Primary attribute: Pebble/Gravel shore (A, L)**: **Sandy shore (or un-vegetated dune) (A)**:

**Priority Habitat Theme: Agriculture/Natural Vegetation Primary attribute: Sand dune (vegetated) Strandline** 

**Primary Qualifier:** do not record.

**Vegetation type:** Bryophytes, Forbs, Grasses, Monocots (other), Sedges, Trees, Woody.

**Species:** BRC list according to selected vegetation type.

## **28. BROAD HABITAT 21: LITTORAL SEDIMENT**

The Broad Habitat is selected at the polygon level. At the component level all attributes should be recorded under the Agriculture/Natural Vegetation and Coastal features themes.

#### *Priority Habitats*

# Saltmarsh

This PH **s**hould only be recorded where the area is vegetated, otherwise bare mud (Physiography section) is appropriate. Typical species include *Salicornia, Puccinellia, Triglochin maritima* and *Aster tripolium*. In complex situations which cannot be mapped, the polygon should be assigned to a mosaic and proportions of 'bare mud' and vegetated ground in a polygon indicated.

**Mudflats** 

**Broad habitat Theme: Coastal features Primary attribute: Bare mud (A)** 

**Priority Habitat Theme: Agriculture/Natural Vegetation Primary attribute: Saltmarsh Mudflats** 

**Primary Qualifier:** do not record.

**Vegetation type:** Bryophytes, Forbs, Grasses, Monocots (other), Sedges, Trees, Woody.

**Species:** BRC list according to selected vegetation type.

## **29. BROAD HABITAT 22: SEA**

The Broad Habitat Sea is selected at the polygon level. At the component level the primary attribute Sea should be recorded under the Coastal features themes.

# **Theme: Coastal features**

# **Primary attribute:**

**Sea (A)**: this may seem obvious but is helpful in estuarine and coastal marsh situations always record.

#### **30. BROAD HABITAT: MOSAIC**

If it is impossible to delimit an area of Broad and Priority Habitat because the habitats are spatially indistinguishable or within a wider area patches are smaller than the MMU then the polygon may be described as a mosaic. You will need to include the Broad/Priority Habitat description at the component level and against each primary code you will be asked to assign a percentage cover of the habitat. **The percentages for these must add up to 100%.** 

#### *Example*

A mosaic of Bog and Dwarf Shrub Heath in an upland area would be assigned Mosaic at the polygon level with at least two components.

*Component 1*  **Theme: Agriculture/Natural Vegetation Primary attribute: Other Bog** 

**% area: 30%**

**Primary Qualifier:** do not record.

**Vegetation type:** Bryophytes, Forbs, Grasses, Monocots (other), Sedges, Trees, Woody.

**Species:** BRC list according to selected vegetation type.

*Component 2*  **Theme: Agriculture/Natural Vegetation Primary attribute: Dwarf shrub heath** 

**% area: 70%**

**Primary Qualifier:** do not record.

**Vegetation type:** Bryophytes, Forbs, Grasses, Monocots (other), Sedges, Trees, Woody.

**Species:** BRC list according to selected vegetation type.

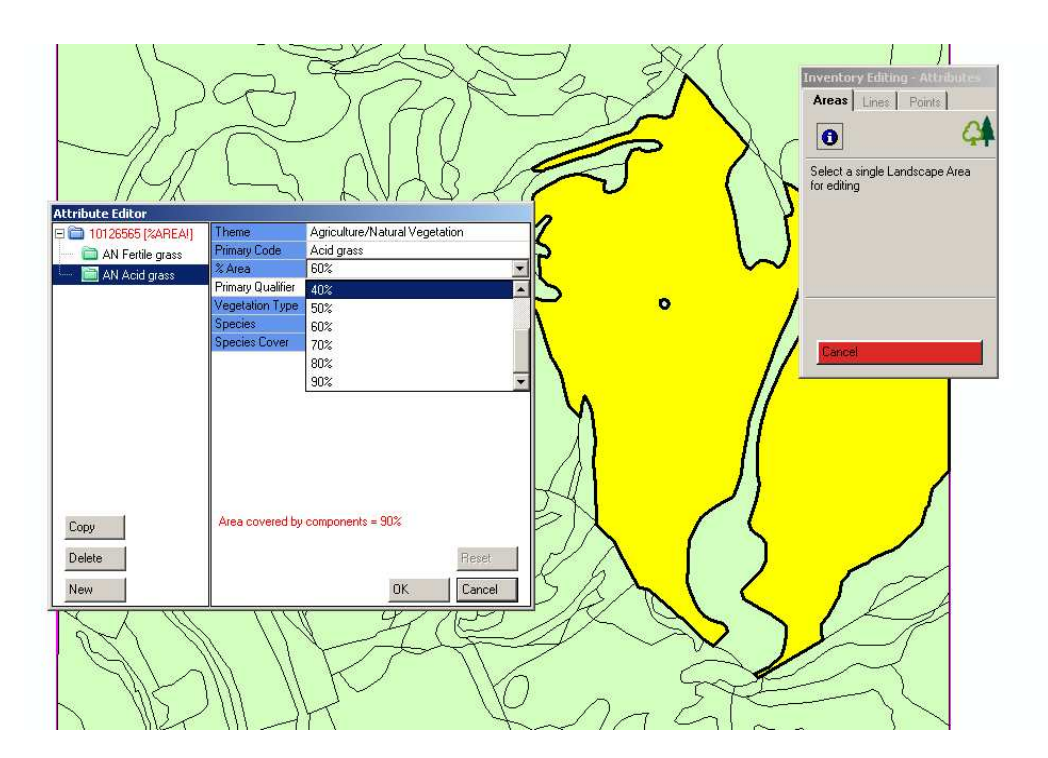

# **31. NON-SPECIFIC PRIMARY ATTRIBUTES**

All of the following can be recorded under a range of Broad/Priority Habitats;

## **Theme: Inland Physiography**

## **Bare ground/disturbance/bare soil**

For the following primary attributes the species composition of the field layer beneath the scattered trees or shrubs determines the Broad/Priority Habitat.

**Physiography cover:** The following cover proportions should be used in conjunction with the primary attribute above.

**95 - 100% bare ground:**

**>50% bare ground**:

**10-50% bare ground**:

N.B. This was not possible at the start of CS2007 so surveyors were asked to record the % cover as rock – for want of a bare ground option.

## **Theme: Forestry**

**Scattered trees (A):** 6 or more trees which do not make a wood or clump (see definitions) because their crowns are not contributing 20% cover of the mapped unit and the trees are not more than 50 m from other trees (in which case they are mapped as individuals).

**Scattered trees – 2-5 (A, P):** 2-5 trees which do not make a wood or clump (see definitions) because their crowns are not contributing 20% cover of the mapped unit and the trees are not more than 50 m from other trees (in which case they are mapped as individuals).

**Scattered scrub (A, P): scattered as for trees.** 

**Theme: Inland Water Signs of drainage** 

# **32. POND SURVEY MAPPING**

#### *Pond attributes to record on Pond Mapping recording Sheet*

If a square currently contains ponds, or if a pond is shown on mapping from the previous round of Countryside Survey (CS2000) then the mapping surveyor will need to complete the "CS2007 Pond Mapping Recording Sheet". One line on the sheet needs to be completed for every pond in the square, and for ponds that were previously recorded but are no longer present. For every pond the following attributes need to be recorded:

- i) Pond polygon ID this will be available from the Surveyor mapping system. If for any reason it is not available put the fullest Grid Reference possible.
- ii) Area of pond (maximum winter water level) in  $m^2$ . Note this is already recorded on the tablet PC if the pond is above the Minimum Mappable Unit (MMU) size. It also needs to be recorded here because it may be different from the PC record if (i) it meets the pond definition but is below the MMU size (i.e. is between 25 m<sup>2</sup> and 400 m<sup>2</sup>), or (ii) the pond falls on the boundary of the square – here record the entire area of the pond, not just the area within the square.
- iii) Does the pond contain water? Record Yes or No, if only wet mud is present record No.
- iv) If the pond is shown on the CS2000 map, but is now lost give the reason for loss, where  $L =$  land drainage, I = infilling, B = built over, O = other (list in notes), U  $=$  unknown
- v) If the pond is not shown on the CS2000 map give the reason why, where  $N =$  the pond is in an areas of the square that was not previously mapped,  $C =$  the pond has been created since then, and  $U =$  the pond was not recorded for an unknown reason – note leave this blank if this is a new Countryside Survey square so it has not been mapped at all.
- vi) If this is a new pond (i.e. C was recorded in the previous column) then give the reason (or reasons) for creation if any evidence can be seen:  $F =$  fishing,  $S =$ shooting, W = wildfowl, L = wildlife, G = golf hazard, X = ornamental fish, O = other (list in notes),  $U =$  unknown.

Record any additional notes in the notes column.

As soon as all the ponds in a square have been recorded, you should carry out the process of identifying the survey pond and then give this fieldsheet to the freshwater surveyors so they can carry out the condition survey.

#### **Selecting one pond per square for condition survey**

## **Overview**

If the survey square contains one or more ponds, a single pond per square will be surveyed to assess its condition. This pond is referred to here as the "survey pond" ('Pond, sampled' in Surveyor).

The survey pond needs to be randomly selected from the ponds available. To help with this, if the square has been surveyed previously for CS2000 a survey pond has been randomly preselected in advance. A list of preselected ponds will be available on the tablet PC called "preselected ponds.xls". A shortcut to preselected ponds.xls will be provided on the tablet making its location obvious.

You will need to identify whether the pre-selected pond can be used or whether the pond selection process to randomly chose a survey pond needs to be applied in the field. This is because additional ponds may be recorded in the current survey that were not in the CS2000 dataset and it is important to include these ponds in the random selection process. You cannot do this until all the ponds in the square have been mapped and you have the completed CS2007 Pond Mapping Recording Sheet.

The pond selection process will need to be applied in the field if:

- 1. the square has not previously been mapped in CS2000,
- 2. mapping of the square for CS2007 has found new ponds in the square that were not recorded in CS2000 (e.g. because they are newly created, or in an area of the square that was not mapped in CS2007, or because they were not mapped for an unknown reason, i.e. if anything is recorded in the shaded column in the CS2007 Pond Mapping Recording Sheet)
- 3. the pre-selected pond no longer exists, or
- 4. access to the pre-selected pond has been refused.

The decision tree below explains this process.

## Method for selecting a survey pond

- 1. Examine the completed Pond Mapping Recording Sheet.
- 2. If the square only contains one pond this will be the survey pond.
- 3. If it contains more than one pond select the survey pond use the table of random numbers Appendix 4 to select which pond number on the Pond Mapping Recording Sheet will be the survey pond.

4. Cross off the number used on the table below and on the next occasion use the next number in the row.

For example, if the square contains six ponds look in the table below at the row for six ponds in a square. The pond selected would be number five on the Pond Mapping Recording Sheet. On the next occasion where there were six ponds in a square the pond numbered one on the sheet would be selected.

For the few squares which contain more than 20 ponds pick a random number yourself before looking at the list of ponds.

It may be that in applying this process the pond finally selected for survey is the same one that was originally pre-selected. This is an acceptable outcome, the reason for reapplying the process would be to ensure that new ponds had the opportunity to be included through the random selection process.

**Decision tree for deciding whether the pre-selected survey pond can be used, or whether the pond selection process needs to be carried out in the field.**

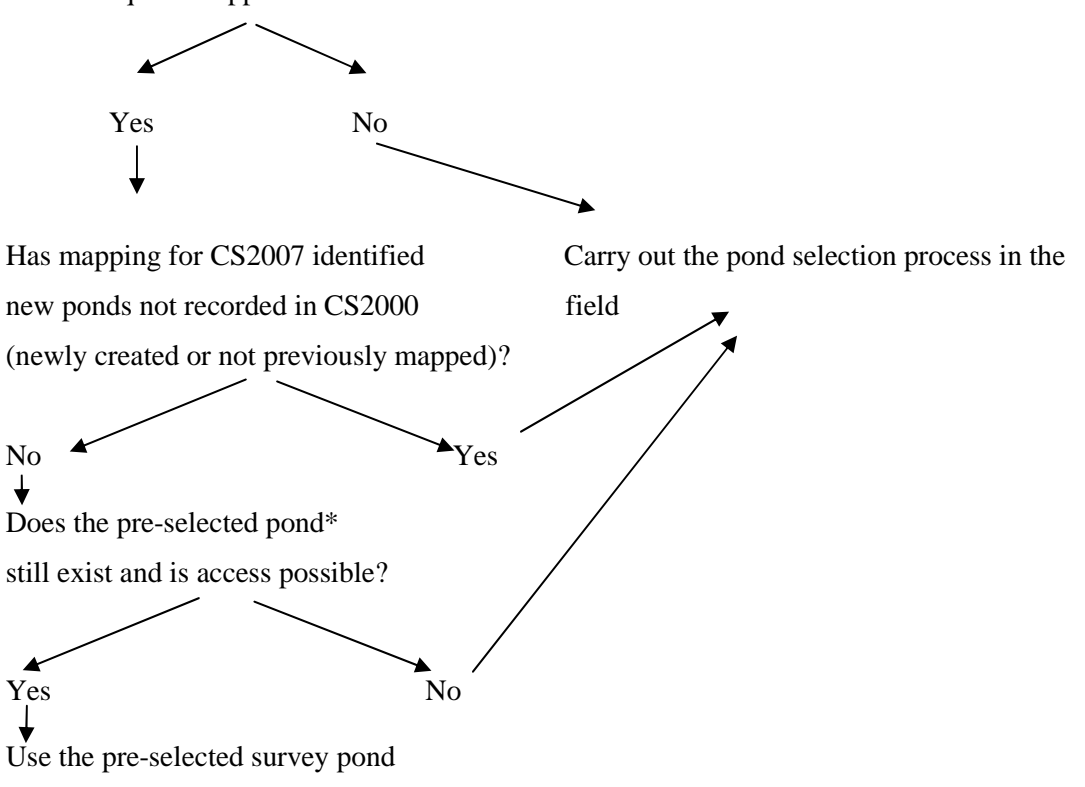

Was the square mapped in CS2000?

Recording the pond selected

Fill in the section at the bottom of the Pond Mapping Recording Sheet as follows.

Record whether or not the pre-selected survey pond will be used as the survey pond.

If the pre-selected survey pond cannot be used, give the reason why:

**A** if additional ponds have been recorded in the square i.e. if anything is recorded in the shaded column showing reasons why ponds recorded now were not recorded in the CS2000 dataset,

**B** if the pre-selected pond no longer exists, or

**C** if access permission has been refused.

Circle the number of the pond which will be the survey pond in the first column of the form. Record the selected pond using the 'Pond sampled' primary attribute under the Inland Water theme on either the Areas or Points tab (depending on whether the pond is an area or a point) in the Landscape Feature Editing toolbox in Surveyor (on the tablet) to reflect the correct pond. The Survey pond details should also be filled in on the 'preselected ponds.xls' sheet on the tablet.

# **33. METHODOLOGY FOR MAPPING POINT FEATURES**

Point features are individual landscape elements that occupy less than an area of 20x20m. Surveyors will need to click on each point in the CS2007 layer and either confirm that the point accurately represents what they see in the field, edit point attributes or delete the point accordingly. Spatial accuracy is not a key aspect of the survey but where necessary, surveyors can also move points. Points can also be added to indicate new features.

The task that surveyors will most commonly be carrying out in the field is checking and confirming and /or changing and adding to the attributes assigned to each point by previous surveyors.

#### *Checking attributes*

The attributes of a point feature are all the possible descriptors for that feature. Features which will be recorded as points on the map are listed below (POINT ATTRIBUTES). They include trees, standing water bodies and ponds and are listed under all the available themes.

#### Checking and changing Point Attributes on the tablet

For all point editing tasks surveyors will need to click the Points tab in the Landscape Feature Editing toolbox:

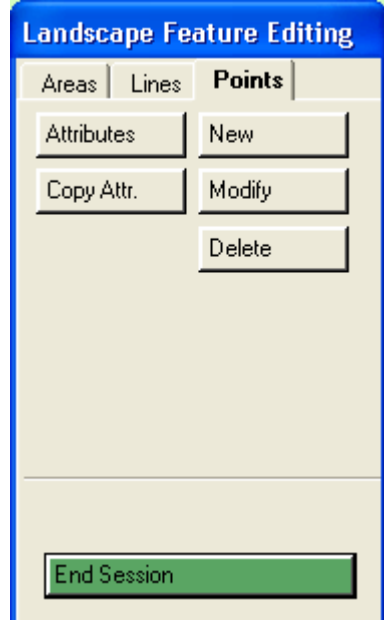

Having clicked on the Attributes button the surveyors will then need to zoom or pan to the location on the map display to select a point for attribute update. Points can be selected by dragging a box around them as an alternative to trying to click on the point. The selected point is shown highlighted in yellow. The attribute editor will open, and details should be checked and/or changed for the point. Fields requiring mandatory values are shown in orange, and those for which values are optional are

A point may have more than one component. Components can be added, copied, or deleted, and attributes of components can be edited. These edits are all undertaken in the Landscape Points Attribute Editor toolbox.

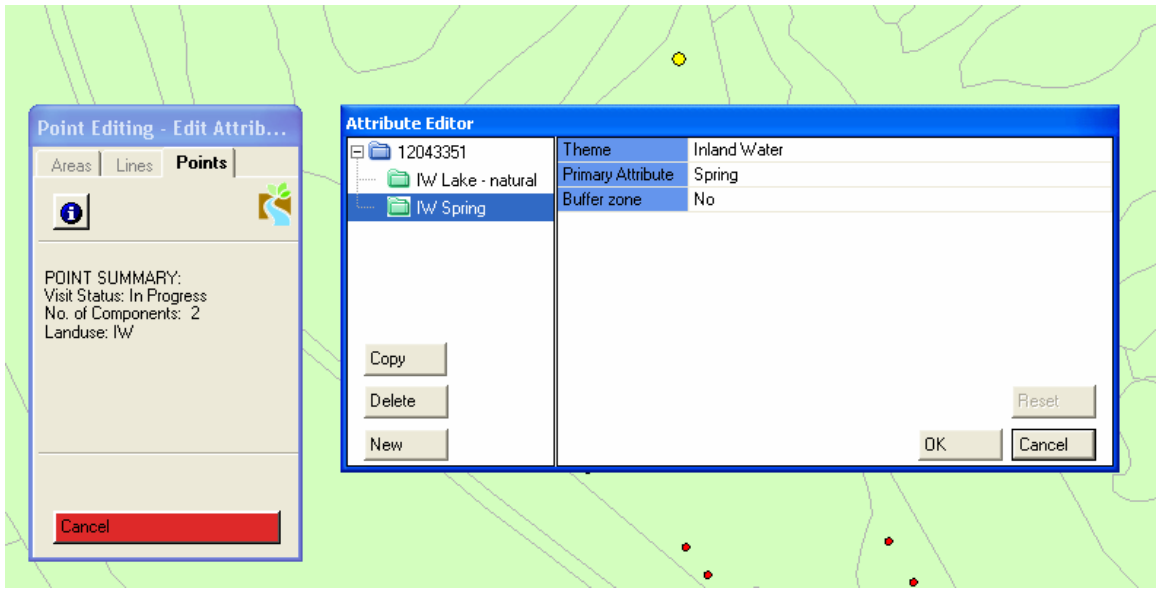

# Editing Point Attributes on the tablet

To add a new component, click on an existing component and click the New button in the attribute editor summary pane on the left.

To copy a component, click on an existing component, and click the Copy button in the attribute editor summary pane.

To delete a component, click on the component to select it, and click the Delete button.

On completing attribute edits and selecting 'Completed' from the visit status field at the point level the point will change in appearance (see below) when the map screen is refreshed.

- □ Ø Landscape POINTS · unvisited  $\bullet$  in progress completed  $\triangle$  refused access
- **The map must be at a scale of 1:5000 or less before the surveyor can select points for attribute update. Points can only have their attributes updated one at a time. Each point must contain at least one component.**

# **Definitions of tree/shrub features (Forestry theme) to be recorded as points:**

Trees/scrub should be recorded in any situation except inside the curtilages of buildings or communication routes (e.g. roads, railways) or as individuals immediately adjacent to nonagricultural curtilages.

Individual trees should be recorded as points from all recreation land such as golf courses and playing fields (except in urban situations). Where large numbers of individual trees are present the surveyor should use their judgement to ensure that this is adequately reflected in the dataset without spending inordinate amounts of time making a detailed map of each individual tree location.

Tree species (with apical dominance leading to the formation of recognised trunks) of all sizes should be recorded, as should shrubby species (comprising scrub). Veteran trees (maximum 2 of each species) should be recorded as outlined below.

#### *Note on Buffer zones*

Many landowners are being paid to 'buffer' the point features that you will be recording, i.e. protect them from the management of the adjacent field. Record Yes (for buffer present)/No against 'buffer zones' for each of these features.

## **Theme: Forestry**

## **Primary attribute:**

**Individual trees (P)** If greater than 50m apart trees should be recorded as individual trees. Similarly lines of trees of less than 20 m in length, trees standing singly in hedges and isolated coppice stools should be recorded as individual trees. Groups of 2-5 and **≥6** trees closer than 50m to one another should be recorded as scattered trees.

**Individual scrub (P)**: an individual of a shrubby species or a tree in shrubby form more than 50m from another individual.

**Clump of trees (A, P)**: a small woodland or group of trees (6 or more) and of less than 0.25 ha.

**Scattered trees 2-5 (A, P):** 2-5 trees which do not make a wood or clump (see definitions) because their crowns are not contributing 20% cover of the mapped unit and the trees are not more than 50 m from other trees (in which case they are mapped as individuals).

**Scattered scrub (A, P): scattered as for trees** 

**Patch of scrub (A, P)**: an area of continuous scrub (canopy >25%) of any size consisting exclusively of shrubby species or trees in shrubby form, often with tree regeneration. Individual trees of more than twice the average height of the scrub should be separately marked as individuals or scattered.

**Dead standing trees (P)** 

**Dead lying trees** 

**Buffer zone:**Yes/no

# **Vegetation type:** (choose **woody**)

**Species:** Access to BRC list of trees and shrub species

**Species proportion:** Individual tree, <10%, 10-25%, 25-50% , 50-75% , 75-95% , 95-100%

**Modal DBH:** Modal diameter at breast height should be recorded in the following categories; <3cm, 3-20cm, 21-50cm, 50cm-75cm, <75cm (change), 75-1m, 1m-2m, >2m. (N.B. DBH should be recorded where trunk is undamaged/not lumpy). For trees with multi-stems DBH will be measured at the highest point below where the tree forks, even if this is very close to the ground. If this is not possible DBH of individual stems should be recorded.

# **Theme: Veteran tree**

In each square you are also asked to record up to 10 veteran trees (maximum 2 per species). Use the Rule of Thumb column in **Appendix 5** to decide whether a tree should be recorded as a veteran. Record the following details for (up to) the first two veteran trees of each species which you encounter in the square. Veteran trees can be part of a line of trees and should be marked with a point against which the following details are recorded on the tablet.

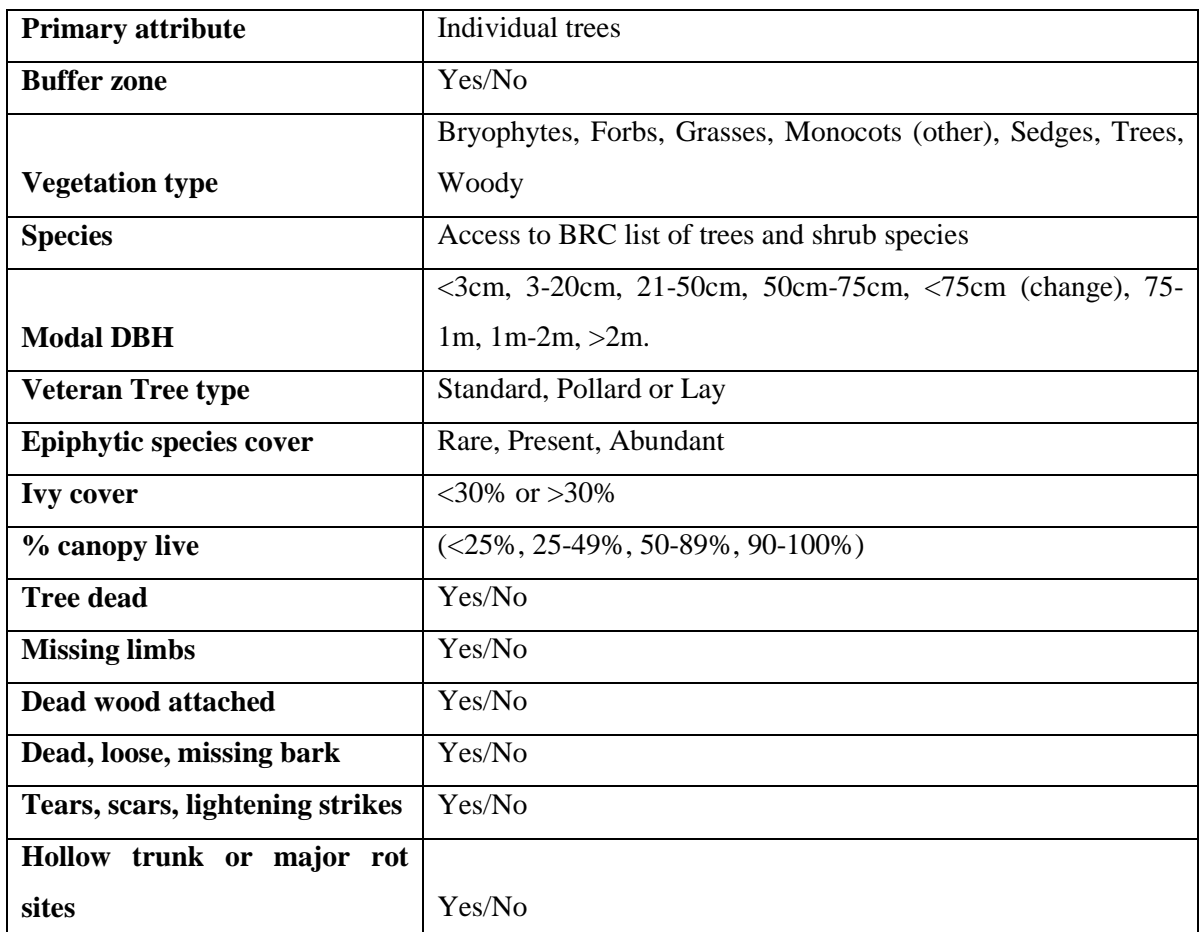

#### **Theme: Inland Water**

Of the inland water features to be recorded, ponds are the most difficult to define and the most important in this survey. Hence there is a detailed protocol regarding pond mapping included above.

## **Primary attribute:**

**Lake – Natural (A, P)** : any inland water body bigger than a pond, should be mapped using this code **Lake – Artificial (A, P)**: usually distinguished by the presence of a dam or embankment

**Spring (P):** usually marked on the map but implies a continual supply of water at ground surface.

**Well (A, L, P)** 

**Gorge (L, P)**

#### **Waterfall**

**Pond (A, P)**: a body of standing water  $25m^2 - 2Ha$  in area which usually holds water for at least 4 months of the year (this is a standard definition of a pond but is obviously sometimes difficult to apply, particular attention should be paid to the type of the vegetation associated with the feature). Ponds are points when smaller than the minimum mappable unit of 20x20m and areas when over that size.

**Pond, Sampled**: as above, but this pond has been pre-selected for detailed sampling. If the pond mapping exercise reveals that the pre-selected pond needs re-selecting the pond attributes should be changed using the attribute editor.

**Buffer zone:** Yes/no

#### **Theme: Inland Physiography**

#### **Primary attribute:**

**Rock outcrop & cliff <5m (A, L, P)**: areas of bare rock should be included here together with a % cover category (12-14)

**Soil erosion (A, L, P)**: includes both human and natural erosion in anysituation

**Surface boulders (A, P)**: boulders are defined as  $>50$  cms in any direction and should be mapped as an area with a % cover attribute (12-14)

#### **Theme: Structures**

#### **Primary attribute:**

**Building (A, P)**: usually present on the map. Gardens/Grounds apply to curtilages associated with residential or other buildings. Gardens/Grounds may be mapped and attributed in groups if they are all alike.

**Gravel pit Other land Quarry/Mine (A, P) Waste domestic** 

CS Technical Report No 1/07: Field Mapping Handbook v1.0 **Waste Commercial** 

**Use: Agricultural Commercial Educational/Cultural Industrial Public Service and Facilities Religious Residential Sporting/Recreational** 

## **Theme: Coastal features**

**Rock outcrop & cliff <5m (A, L, P)**: areas of bare rock should be included here together with a % cover category (12-14)

## **Theme: Recreation**

**Angling (A, P)**: any signs of angling e.g. notices, platforms etc.

**Boat - inland water (A, P)**: any evidence that a boat is used on a piece of water, e.g. boathouse, moorings etc.

**Boating area (A, P)**

**Horsiculture (A, P)**: any signs of horses used for recreational purposes e.g. jumps, schooling rings etc

**Launch site (A, P) Other designated area (A, L, P) Other recreation (A, L, P) Static caravan(s) (A, P) Tennis courts (A, P)**

**Theme: Forestry Features** 

**Fenced (single trees)**

**Staked trees**: to be used for isolated trees only.

**Tree protectors**: light-weight plastic tubes (about 1 m high) which provide protection as well as a favourable micro-climate for planted trees.

#### **35. Other Point Editing tasks on the tablet**

#### Create New Point

Having clicked on the Points tab in the Landscape Feature Editing toolbox click on the Create Point button. Zoom or pan to the location on the map display where the new point is to be added. Click Create New and click on the map display to create a new point. The new point is shown highlighted in yellow. Should the point need to be relocated, click on the map display to move it to its new

Click the Create Point button to finish the spatial edit.

The attribute editor will open, and details should be entered for the new point.

**The map must be at a scale of 1:5000 or less before the surveyor can edit points. Points cannot be added outside the survey square. Points can only be added one at a time. A point cannot be added within 5.0m of an existing point. Every new point is created with a single Unsurveyed/Missing Data component.**

# Move Point

Having clicked on the Points tab in the Landscape Feature Editing toolbox click on the Move Point button. Zoom or pan to the location on the map display where the point is to be moved. Click Move and select the point to be moved by clicking on it, or dragging a selection box over it. The selected point is shown highlighted in yellow. Click on the map display to move it to its new position. The moved point retains its yellow highlight, but is shown in its new position.

The surveyor can chose to move a different point by making a new selection, the originally selected point will revert to its original position.

Click the Move Point button to finish the spatial edit.

The attribute editor will open, and details should be entered for the moved point On completing attribute edits and selecting 'Completed' from the visit status field at the polygon level the point will change in appearance (see below) when the map screen is refreshed.

**The map must be at a scale of 1:5000 or less before the surveyor can move points.** 

**Points cannot be moved outside the survey square. Points can only be moved one at a time. A point cannot be moved to within 5.0m of an existing point.**

## Delete Point

Having clicked on the Points tab in the Landscape Feature Editing toolbox click on the Delete Point button. Zoom or pan to the location on the map display where the point is to be deleted. Click Delete and select the point to be deleted by clicking on it, or dragging a selection box over it. The selected point is shown highlighted in yellow, provided it has a valid Reason for Change value – if not, then the point attributes must be edited prior to the delete edit, and the selected point will be highlighted in red.

The surveyor can select a different point to delete, and the originally selected point is no longer selected.

Click the Delete Point button to finish the spatial edit.

The point will be deleted, and the surveyor will be returned to the Landscape Editing Points toolbox.

**The map must be at a scale of 1:5000 or less before the surveyor can delete points.** 

**Points can only be deleted one at a time.** 

**Points which do not have a valid Reason for Change value cannot be deleted.**

Copy Point Attributes

Having clicked on the Points tab in the Landscape Feature Editing toolbox click on the Copy Attr. Button. Zoom or pan to the location on the map display to select one or more points which will be target points, and have attributes of another point copied to them.

Select points by clicking on each point or dragging a selection box over them. The selected target points are shown highlighted in yellow.

Now select a point which will be used as the source point to copy attributes from. The selected source point will be highlighted in blue.

The surveyor can change the source point chosen by selecting another source point.

Click Copy Attributes. The attributes of the source point will be copied to the target points. The attribute editor will open, and details should be checked for each point. On completing attribute edits and selecting 'Completed' from the visit status field at the polygon level the point will change in appearance (see below) when the map screen is refreshed.

**The map must be at a scale of 1:5000 or less before the surveyor can select points to copy attributes.** 

**There can only be one source point, there can be many target points. Attributes copied to target points overwrite all currently held attributes at both point and component level.** 

# **40. METHODOLOGY FOR MAPPING LINEAR FEATURES**

Linear features are landscape elements less than 5m wide that form lines in the landscape. CS reports on the length and condition (and changes in these over time) of a range of linear features including woody linear features, walls, fences and other linear features outlined below. Linear features have a minimum length of 20m and may include gaps of up to 20m.

#### **Background**

All linear features (minimum length 20m, maximum width 5m) should be recorded **unless** they form part of a curtilage or they are within the woodland canopy. However, linear features running along the edge of woodlands must be recorded. Linear features which form part of curtilage, (i.e. land intimately associated with buildings) at the boundary of urban and rural land should not be recorded. **N.B.** Some features which should have been represented as areas were consistently coded by some surveyors as lines in CS2000. Canals, canalised rivers and rivers should all appear as **areas** in the dataset. Surveyors are asked to correct any instances where these features appear as lines in the dataset.

Linear features on the GIS system will appear as continuous lines. Each continuous line represents a linear feature which may consist of a number of different parts named 'events' on Surveyor. These events may be either additive, e.g. a linear with both a fence and a woody linear feature running along its whole length, or replacements e.g. a field boundary in which the woody linear feature is replaced by fence where it is gappy.

Where the linear features (although individually each less than 5m wide) take up an area larger than the minimum mappable unit a polygon should be created and assigned the BH 'Boundary and Linear features' described as a **wide linear feature** (see BH 3 Boundaries and Linear features) . Each linear feature should continue to be collectively represented by a single line with multiple events e.g. two woody linear features (one a line of trees, the other a managed hedge), earth bank, ditch and fence. (This is to avoid the necessity of trying to accurately draw each component and assess its area).

#### **Recording Events**

Within the GIS system the different events on the linear features already mapped in the square will be defined (as below) and their extent given e.g. Fence, 30-70m, which describes the event as a fence between 30 and 70m along the length of the line along which it is mapped. Surveyors should be conservative about altering events on linear features and only alter where the data is seriously inaccurate. Any alterations to the linear features or events should be made using the Surveyor system to create a new line, cut a line, delete a line, modify the shape of a line, reshape a line, reshape a line to follow another feature and edit the attributes of the events along the linear feature. New lines should be drawn on the tablet as accurately as possible, using existing features for reference, as well as making full use of range finders, measuring tapes and compasses to position and measure them.

Where there is a step change in the events along a linear feature they should be coded and recorded as different events with their own set of attributes e.g. where a management of a WLF changes along its length resulting in a difference in height or where a section of hedge has a totally different species composition.

# *Checking event attributes*

The attributes of an event are all the possible descriptors for that event. Features which will be recorded as events on the map are listed below (EVENT ATTRIBUTES). They include fences, walls, woody linear features etc and are listed under all the available themes.

# **41. Checking and changing Event Attributes on the tablet**

For all Event editing tasks surveyors will need to click the Lines tab in the Landscape Feature Editing Toolbox.

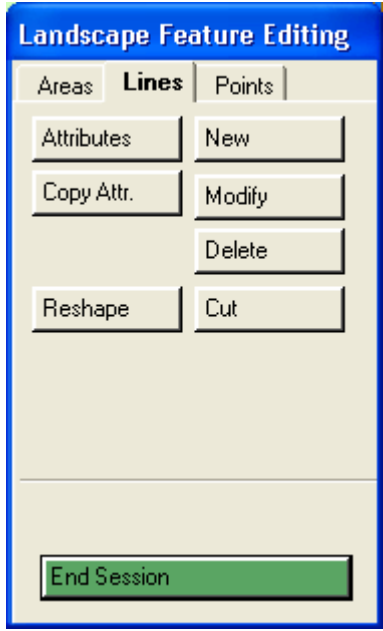

Having clicked on the Attributes button the surveyors will then need to zoom or pan to the location on the map display to select a line for event attribute update. Lines can be selected by dragging a box across them as an alternative to trying to click on the line. The selected line is shown highlighted in red. The attribute editor will open, and details should be checked and/or changed for the linear feature. At the line level (top folder), only line length can be altered (see below). Event folders (which sit underneath the top folder) in the summary pane of the Attribute Editor are shown in red when they contain fields for which input is mandatory and in green when no input is required. Fields requiring mandatory values are shown in orange, and those for which values are optional are shown in blue.

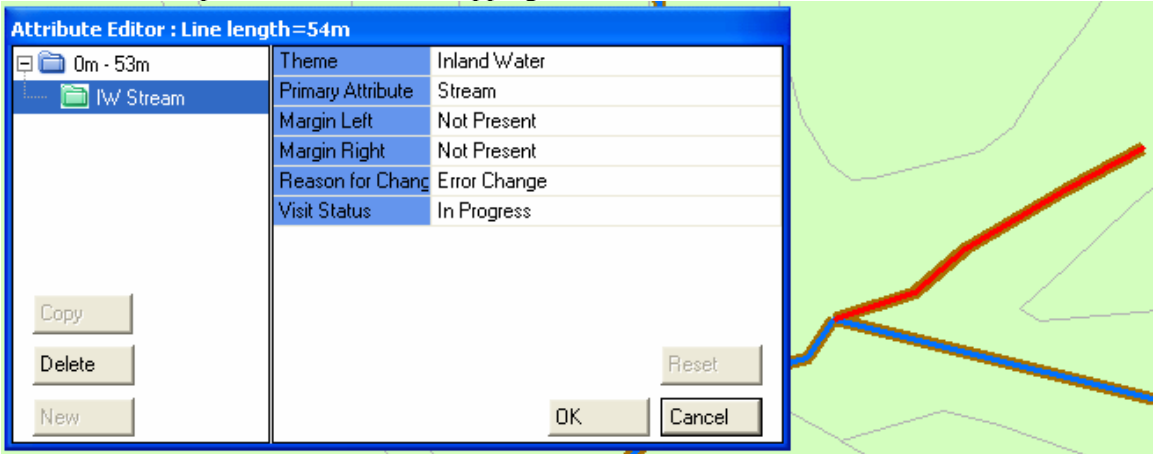

Line with a single Event - Attribute Editing

# **42. Editing Event Attributes on the tablet**

To add a new event, click on an existing event and click the New button in the attribute editor summary pane on the left.

To copy an event, click on an existing event, and click the Copy button in the attribute editor summary pane.

To delete an event, click on the event to select it, and click the Delete button.

Event length can be set using the keyboard with the cursor in the Event From or Event To fields in the Attribute Editor, or the increment/decrement buttons which are at the right hand end of these fields. Finally the length of an Event can be set on the map display, as follows:

Click the Set button which is accessed through the Attribute Editor, and is positioned immediately to the right of the Event From and Event To boxes. To position the 'Event From' point, click on that row in the Attribute Editor, select one end of the line (the number in the field will indicate whether you are at the Event From or the Event To end of the line). Moving the pen along the line will allow you to set the new starting point. Similarly to set the Event To point, click on that row in the Attribute Editor, select the To point along the line, and click. As the cursor is drawn along the line, the event length, which is highlighted in yellow, is shown following along the line.

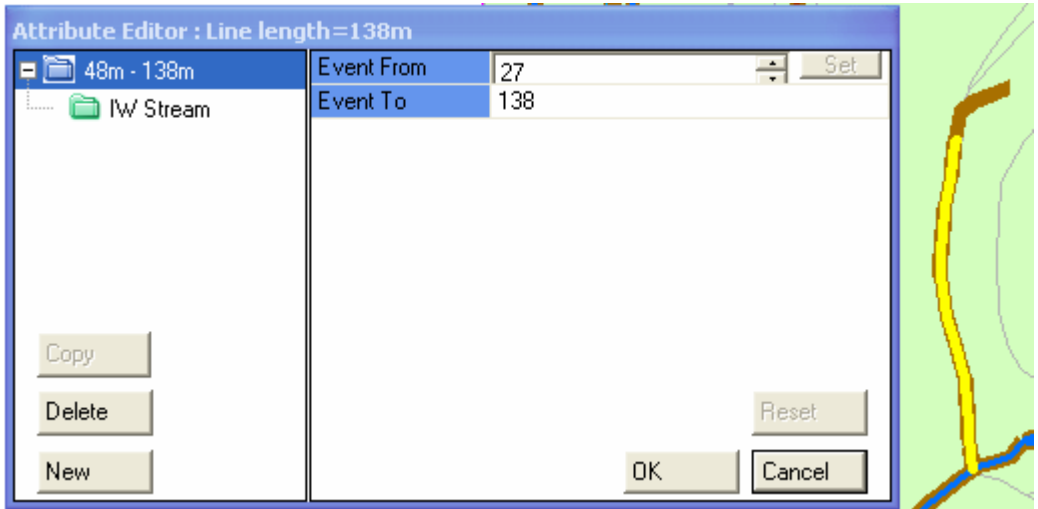

Event from and to points being set on map display
On completing attribute edits the line will change in appearance based on the Theme Type when the map screen is refreshed.

**The map must be at a scale of 1:5000 or less before the surveyor can select lines for event attribute update. Lines can only have their event attributes updated one at a time. Each line must contain at least one event. Events must be a minimum of 5.0m long.**

#### **43. Copy Events**

Zoom or pan to the location on the map display to select one or more lines which will be target lines, and have events from another line copied to them.

Click on the Copy Attr. Button and select target lines by clicking on each line or dragging a selection box over them. The selected target lines are shown highlighted in red.

Now having clicked on the 'i' button, select a line which will be used as the source line to copy events from. The selected source line will be highlighted with a thick blue line.

The surveyor can change the source line chosen by selecting another source line.

Click Copy Attributes.

The attributes of the source line will be copied to the target lines. The attribute editor will open, and details should be checked for each line.

On completing copy line attribute edits, the target lines will have the same appearance as the source line when the map screen is refreshed.

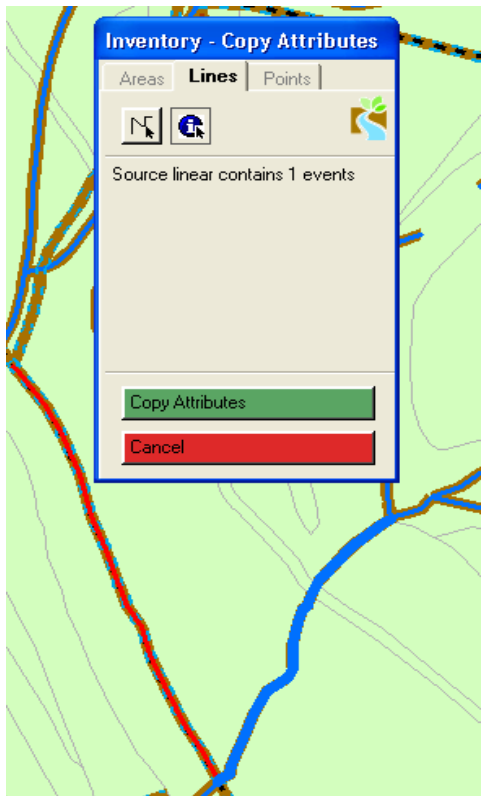

Copy events showing source (left) and target (right) lines

**The map must be at a scale of 1:5000 or less before the surveyor can select lines to copy attributes. There can only be one source line, there can be many target lines. Events copied to target lines are added to events already attributed to target lines.**

#### **44. LINEAR FEATURES - EVENT ATTRIBUTES**

The following lists linear events and their available attributes alphabetically under the themes in which they occur.

#### *Note on Margins*

The margins will be additional to the cross compliance margin (N.B. not required in Wales), which is a 2m margin measured from the centre of the hedge that all landowners receiving the Single Farm Payment are required to retain at the edges of fields. Margin types are described in the Mapping areas section. The most popular margin options are likely to be 6m in width and these may be additive, i.e. one type of 6m margin immediately adjacent to another type.

#### **Theme: Agriculture/Natural Vegetation**

**Primary attribute:**

**Perennial vegetation, tall herb/grass** 

**Vegetation type:** Bryophytes, Forbs, Grasses, Monocots (other), Sedges, Trees, Woody.

**Species:** BRC list according to selected vegetation type.

**Proportion:** This should be recorded in the following categories**:** <10%, 10-25%, 25-50%, 50-75%, 75-95%, 95-100%.

**Theme: Bank Primary attribute: Stone bank (L) Earth bank (L)** Grass strip (L): to be used where a grass strip separates two fields with no vertical boundary. **Stone and earth bank (L)**

CS Technical Report No 1/07: Field Mapping Handbook v1.0

| CD Technical Report TO 1/07. Field Mapping Handbook VT.0 |                                                                      |  |
|----------------------------------------------------------|----------------------------------------------------------------------|--|
| <b>Height</b>                                            | $\langle 1m, 1-2m, \rangle 2m-3m, \rangle 3m$                        |  |
| <b>Margin Left</b>                                       | not present, $\langle 2m, 2m, 4m, 4m, 6m, 6m, 12m, 12m, 20m \rangle$ |  |
| <b>Margin Right</b>                                      | not present, $\langle 2m, 2m, 4m, 4m, 6m, 6m, 12m, 12m, 20m \rangle$ |  |

### **Theme:Coastal features**

**Primary attribute:**

**Cliff 5-30m high (A, L, P)** 

**Pebble/gravel shore (A, L)** 

**Rock outcrop and cliff <5m (A, L, P)** 

## **Rocky/boulder shore (A, L)**

No attributes are recorded with these features.

**Theme: Fence** 

**Primary attribute:**

**Wood only (L)**

**Iron only (L)**

**Wire on posts (L)**

**Other (L)**

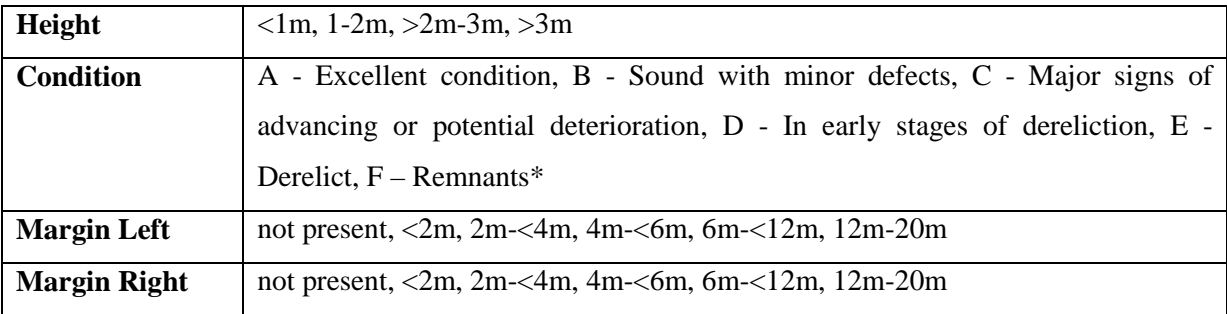

# **Theme: Forestry**

**Primary attribute:**

**Belt of scrub (A.L)**: as above but consisting of scrub species

**Belt of trees (A, L):** 2 to 4 trees wide with a width to length ratio of at least 1:4, parallel-sided and with a maximum width of 50m. Linear feature if <5m wide.

**Dead standing trees (L)**: Line of dead standing trees

**Ride/Firebreak (L)** 

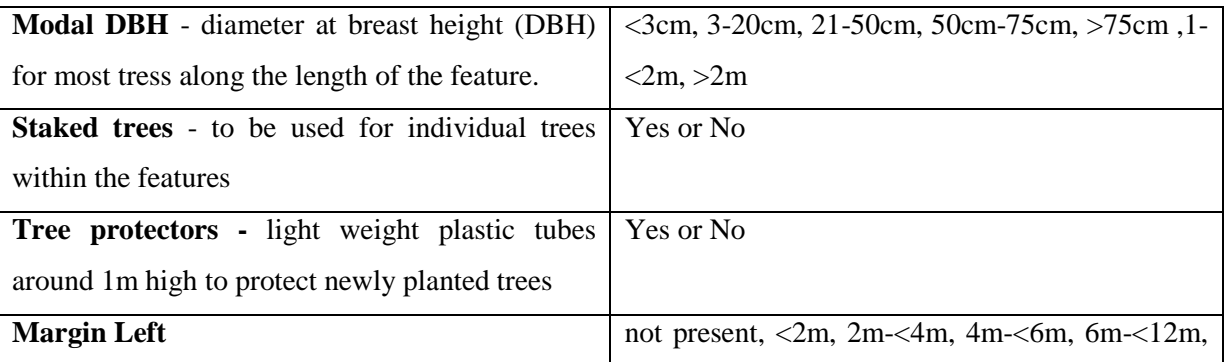

CS Technical Report No 1/07: Field Mapping Handbook v1.0

| $\sim$ 20 Technical response to 1/07. There imapping Thandoods 71.0 |                                                                                                    |
|---------------------------------------------------------------------|----------------------------------------------------------------------------------------------------|
|                                                                     | $12m-20m$                                                                                               |
| <b>Margin Right</b>                                                 | not present, $\langle 2m, 2m - \langle 4m, 4m - \langle 6m, 6m - \langle 12m, 12m, 12m \rangle \rangle$ |
|                                                                     | $12m-20m$                                                                                               |
| <b>Vegetation type</b>                                              | Trees/woody                                                                                             |
| <b>Species</b>                                                      | Access to BRC list of trees and shrub species                                                           |
| <b>Proportion</b>                                                   | $\langle 10\%, 10\text{-}25\%, 25\text{-}50\%, 50\text{-}75\%, 75\text{-}95\%, 95\text{-}$              |
|                                                                     | 100%                                                                                                    |
|                                                                     |                                                                                                    |

**Theme: Grass strip Primary attribute: Grass strip** 

**Width:** <1m, 1-5 **Margin Left:** as above **Margin Right:** as above

**Theme: Inland Physiography Primary attribute: Cliff >30m high (A, L) Cliff 5-30m high (A, L) Rock outcrop and cliff >5m (A, L, P) Soil erosion (A, L, P)**  No attributes are recorded with these features.

#### **Theme: Inland Water**

#### **Primary attribute:**

**Canal (A) –** was previously recorded as a line, make sure to record as area only in this survey

**Canalised river (A)** – was previously recorded as a line, make sure to record as area only in this survey

**Gorge (L, P)** 

**Levee (A, L)** 

**Other ditch (L):** Linear excavations for the purpose of drainage – should be recorded even if dry at the time of the survey.

#### **Other ditch, sampled**

**River (A) –** was previously recorded as a line, make sure to record as area only in this survey

**River, sampled (A)** – was previously recorded as a line, make sure to record as area only in this survey

**Roadside ditch (L)**: See other ditch, but beside a road

**Roadside ditch , sampled** 

CS Technical Report No 1/07: Field Mapping Handbook v1.0 **Stream (L):** Defined as being <2.5m wide

**Stream, sampled Margin Left:** as above **Margin Right:** as above

**Theme: Structures Primary attribute: Other land (A, L, P)**  No attributes are recorded with this feature.

#### **Theme: Transport**

**Primary attribute:**

**Footpath (exclusive):** includes fenced or walled paths

**Footpath (other)** 

**Constructed track (L)**: includes any track which has been manufactured using stone or hard material **Unconstructed track (A, L)**: those tracks which are not defined as above ie no construction has been involved along their length.

**Verge left:** this refers to the width of the verge across the ground surface and should be recorded in the following categories: No verge, Verge <1m, Verge 1-5m, Verge >5m.

**Verge right:** as above.

# **Theme: Wall**

#### **Primary attribute:**

### **Dry-stone (L)**

**Mortared (L)**: includes dry-stone walls which have been capped with mortared stone.

#### **Other (L)**

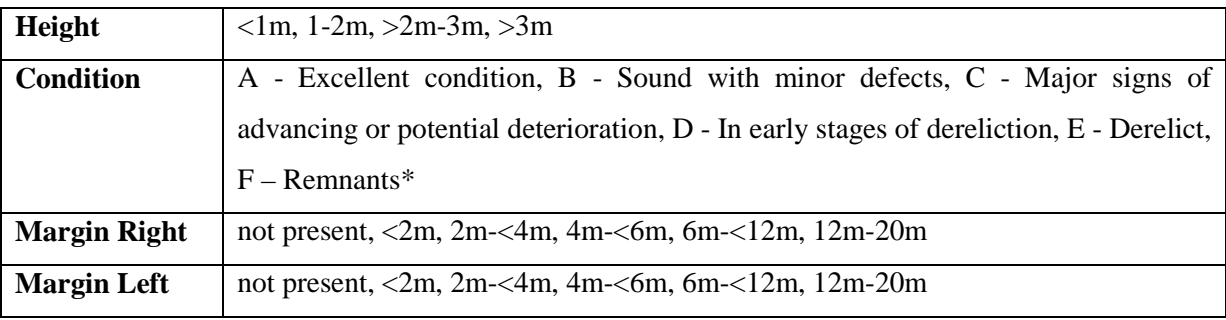

\*(after ADAS report to Countryside Commission) – see Fig. 1 Condition of dry stone walls (adapted from Countryside Commission leaflet CCP 482)

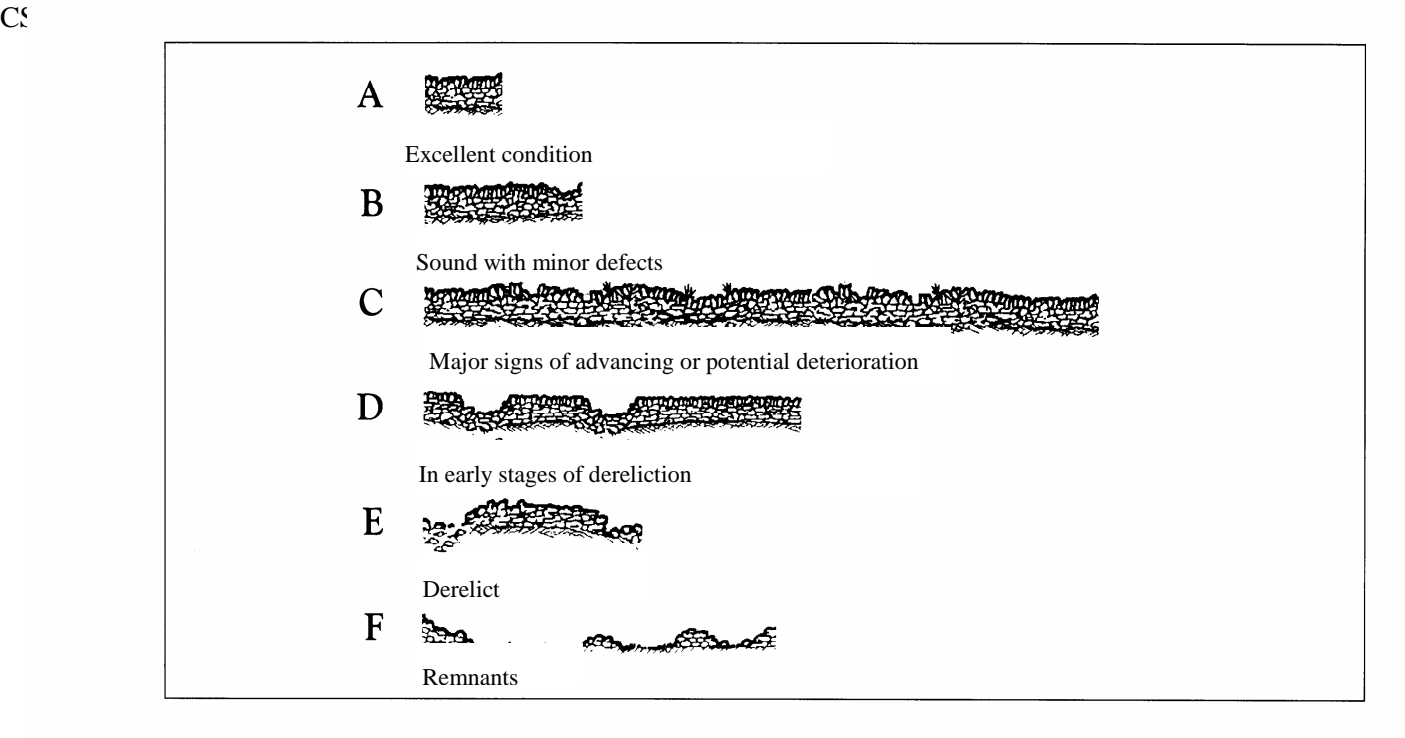

#### **45. Introduction to woody linear features**

In most landscapes the linear features that are most important for biodiversity are the woody linear features. The term 'woody linear features' (WLFs) has been coined to account for the tremendous diversity of WLFs to be found in the countryside including everything from a traditionally managed hedge to a planted avenue of trees or a line of old scrub which may at one time have been a managed hedge. WLFs (as defined using CS methodology) fall into two broad categories based on the extent to which the trees within them take their natural shape.

- 'Natural shape' means unhindered/unmanaged growth for at least a decade. Where trees take their natural shape the feature will essentially be a line of trees or scrub.
- Where trees/scrub has been managed relatively recently the WLF will fall into the hedge category.

When coding a WLF, surveyors will be asked to decide primarily whether trees take their natural shape and will then provide relevant information (as below) against each of these feature types in order to enable us to group and assess the data appropriately.

#### *Recording Woody Linear Features*

Where gaps of 20m or over exist in these features they should be mapped either in individual sections of minimum length 20m (including gaps <20m) or as individual trees/scrub, as appropriate. Where woody linear features are greater than 5m wide at their base or more than one tree wide they should be mapped as a belt of trees or scrub (as appropriate). There is a field for belts of trees >5m in width.

When coding a WLF attributes will be recorded in the following fields alongside the length and position of the feature as represented by the line drawn in the GIS data (field as it appears in Surveyor is recorded in brackets):

The primary question for surveyors mapping Woody Linear Features is then:

(WLF unnatural shape).

# **Theme: WLF Natural shape**

## **Primary attribute:**

## **WLF Natural shape**

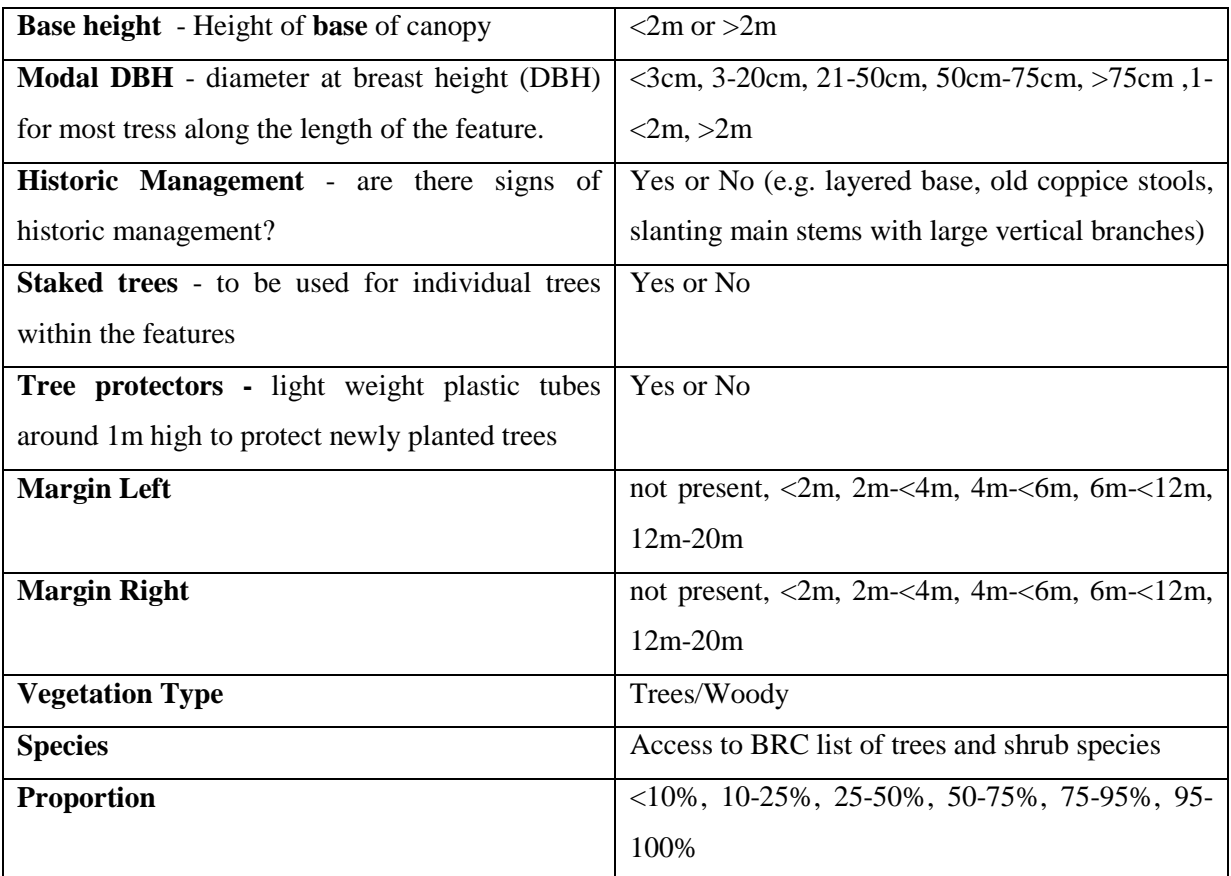

# **Theme: WLF Unnatural shape**

# **Primary attribute:**

#### **WLF Unnatural shape**

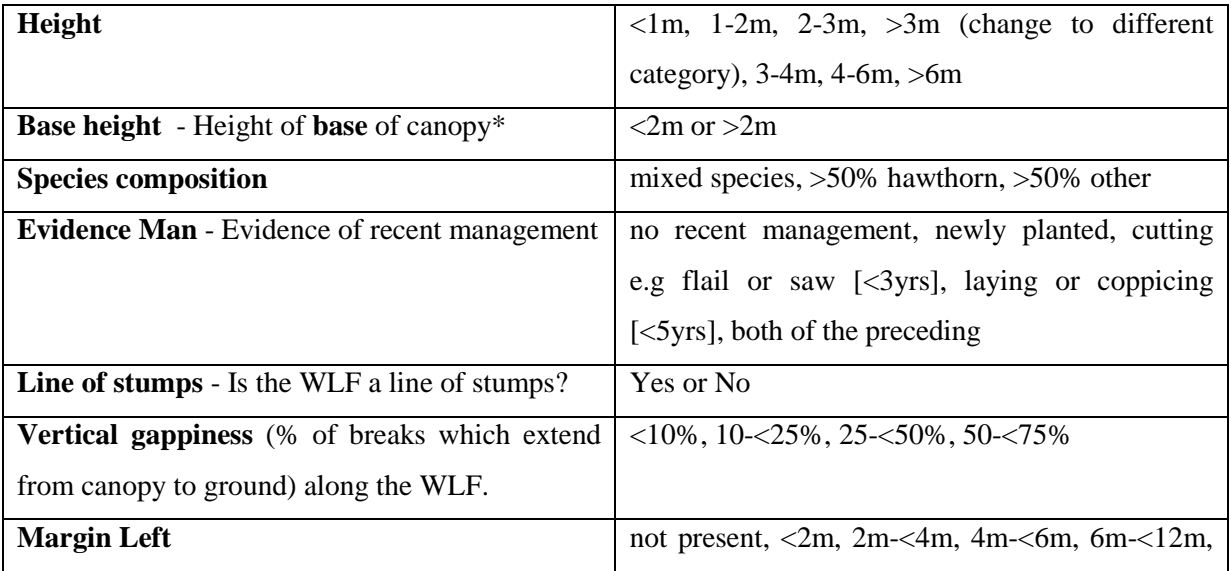

| CS Technical Report No 1/07: Field Mapping Handbook VI.0 |                                                                                                    |  |
|----------------------------------------------------------|----------------------------------------------------------------------------------------------------|--|
|                                                          | $12m-20m$                                                                                                    |  |
|                                                          |                                                                                                    |  |
| <b>Margin Right</b>                                      | not present, $\langle 2m, 2m - \langle 4m, 4m - \langle 6m, 6m - \langle 12m, 12m, 12m, 12m \rangle \rangle$ |  |
|                                                          |                                                                                                    |  |
|                                                          | $12m-20m$                                                                                                    |  |
|                                                          |                                                                                                    |  |
| <b>Staked trees</b> - to be used for individual trees    | Yes or No                                                                                                    |  |
|                                                          |                                                                                                    |  |
| within the features                                      |                                                                                                    |  |
|                                                          |                                                                                                    |  |
| <b>Tree protectors</b> - light weight plastic tubes      | Yes or No                                                                                                    |  |
|                                                          |                                                                                                    |  |
| around 1m high to protect newly planted trees            |                                                                                                    |  |
|                                                          |                                                                                                    |  |

CS Technical Report No 1/07: Field Mapping Handbook v1.0

\* N.B. If >2m check that component woody species are cut or trimmed in shape, so are **not** in their natural shape. If they are in a natural shape record features for **WLF natural shape**.

A set of images on the this page and the next page illustrate the kinds of features you will encounter. They should be coded as follows (numbering follows from left to right top to bottom)

- 1. **WLF unnatural shape**/line of stumps –yes.
- 2. **WLF unnatural shape x 2** for the section closest in the picture /Base height <2m/Line of stumps –no/Height -<1m/ Horizontal gappiness- <10%/Species composition->50% hawthorn/ Evidence of management-cutting e.g flail or saw [<3yrs & margin widths (not possible to assess from this photo) for the section furthest away in the photo//Base height  $\langle 2m/Line$  of stumps –no/Height -1-2m/ Horizontal gappiness-  $\langle 10\% Species$ composition->50% hawthorn/ Evidence of management-cutting e.g flail or saw  $\leq$ 3yrs & Margin widths (not possible to assess from this photo).
- 3. **WLF unnatural shape** /Base height <2m/Line of stumps –no/Height -, >2m-3m / Horizontal gappiness- <10%/Species composition->50% hawthorn/ Evidence of management- laying or coppicing  $\left[ \langle 5yrs \right]$  & Margin widths (not possible to assess from this photo).
- 4. **WLF natural shape** /Base height <2m/Species composition->50% hawthorn/ Signs of historic management -yes (Modal DBH)- 3-20cm & Margins –not present.

CS Technical Report No 1/07: Field Mapping Handbook v1.0

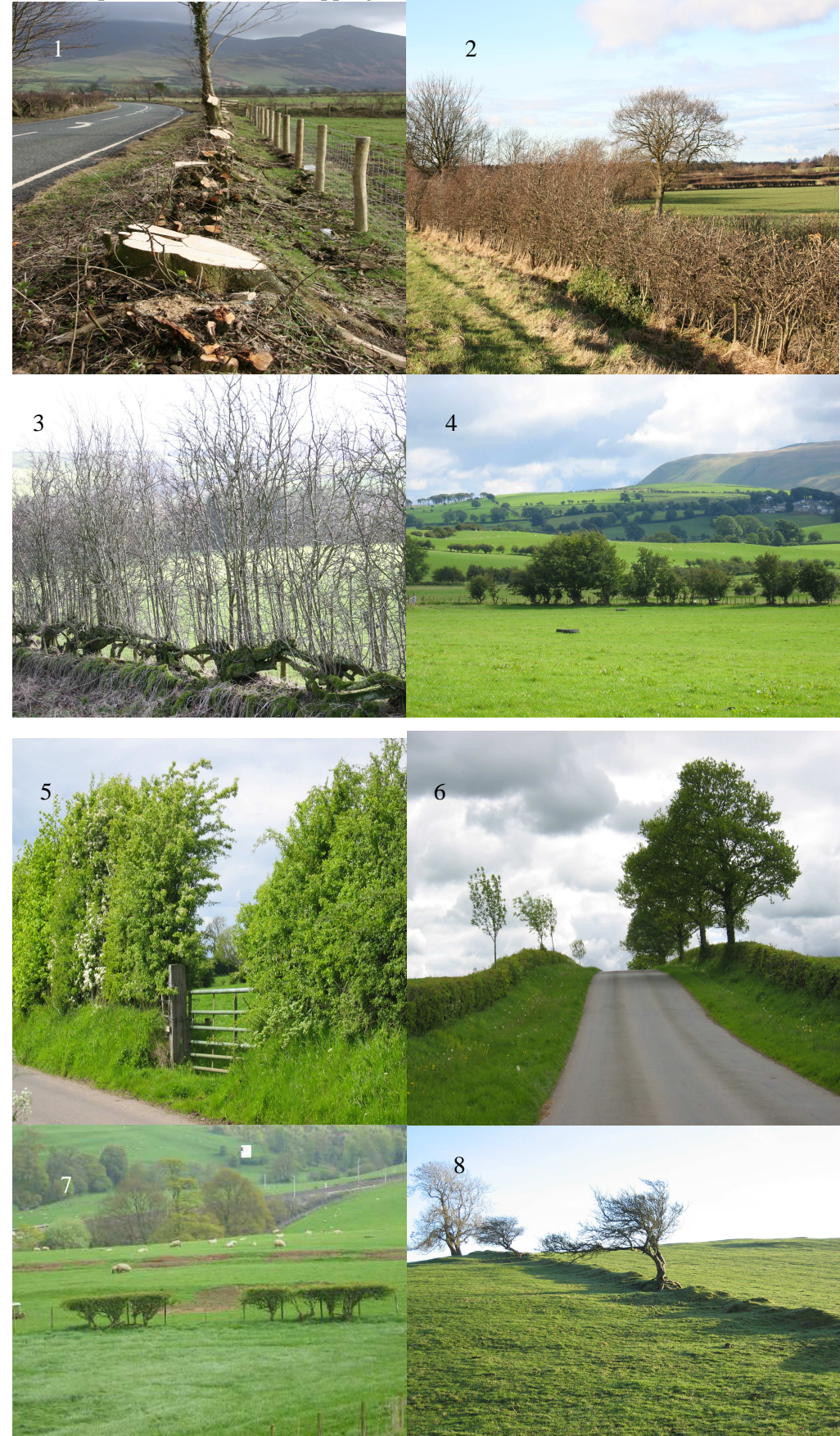

(images courtesy of Colin Barr)

5. **WLF unnatural shape** /Base height <2m/Line of stumps –no/Height -, >2m-3m / Horizontal gappiness- <10%/Species composition->50% hawthorn/ Evidence of

management- cutting e.g flail or saw  $\left[\langle 3\right\rangle$ yrs $\left]\right|$  & Margin not present near side, impossible to assess from this photo for far side. An earth bank linear feature (see below) would also be recorded as part of this linear feature.

6. (Feature on right of road) **WLF unnatural shape & WLF natural shape.** 

**WLF unnatural shape**/Base height <2m/Line of stumps –no/Height - <1m / Horizontal gappiness- <10%/Species composition->50% hawthorn/ Evidence of managementcutting e.g flail or saw  $\left[\langle 3yrs \rangle \right]$  & Margin not present near side, impossible to assess from this photo for far side. **WLF natural shape** (recorded from the first tree)/Base height >2m/Species composition – *Fraxinus excelsior* (possibly!)/ Signs of historic management-no/ Modal DBH-21-50cm& Margin not present near side, impossible to assess from this photo for far side.

- 7. **WLF unnatural shape**/Base height <2m/Line of stumps –no/Height <1m / Horizontal gappiness- 25-<50%/Species composition->50% hawthorn/ Evidence of managementcutting e.g flail or saw  $\left[\langle 3\gamma s \rangle \right]$  & Margin not present either side.
- 8. **Individual trees** (gaps >20m)

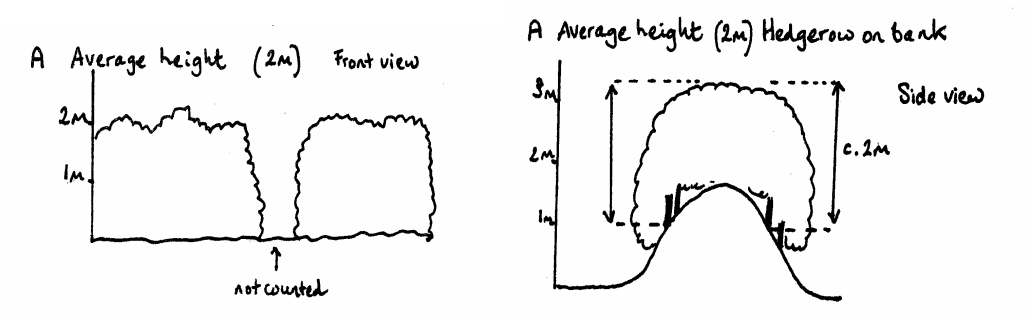

Fig. 2. Illustrations to help in the assessment of modal height (referred to here as average) in different circumstances N.B Modal differs from average as described above (i.e. it is NOT the heights of different features added together and then divided by the number of features).

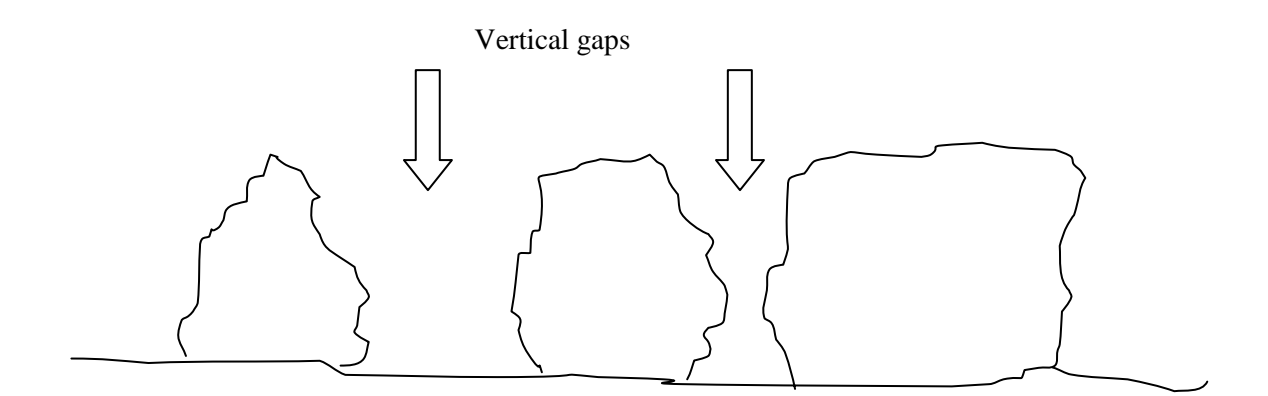

Fig. 3. Illustration of what is meant by vertical gappiness in WLFs.

D Base of canopy (Its than 50 cms from ground)

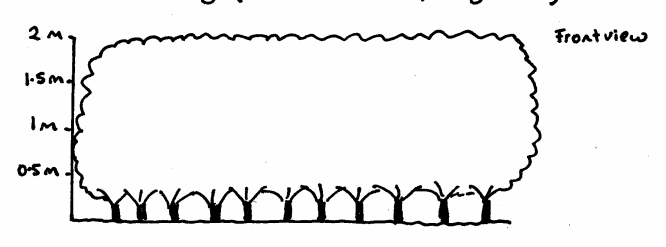

Fig. 4. Illustration showing Height of **base** of canopy (Base height)

#### **47. Other Line Editing tasks on the tablet**

For all Event editing tasks surveyors will need to click the Lines tab in the Landscape Feature Editing Toolbox.

#### **48. Create New Line**

Zoom or pan to the location on the map display where the new line is to be added. Click New and use the pen to click on the map display to create a new line. Double click to finish the edit sketch. The new line is shown highlighted in pink. Should the shape of the line need to be refined, use the vertex edit button to highlight the vertices and the pen to move them to the desired positions.

Click the Create Line button to finish the spatial edit.

The new line is created, and contains a single Unsurveyed/Missing Data event. In order to record an event on the linear feature, attribute editing protocols need to be followed as described above.

**The map must be at a scale of 1:5000 or less before the surveyor can edit lines. Lines cannot be added outside the survey square. Lines can only be added one at a time. Lines must be 5.0m long minimum. A line cannot cross over itself. When a line crosses another line, all of the lines are automatically split at the intersection point. Every new line is created with a single Unsurveyed/Missing Data event which runs over the entire length of the line.**

#### **49. Modify Line**

Zoom or pan to the location on the map display where the line is to be modified. Click on or drag a selection box over the line, which is to be modified.

The selected line is shown highlighted in pink, and vertices which can be used to edit the shape of the

line are shown along its length. Using the pen the sketch can now be modified, with vertices added (by holding the pen along the line and right clicking until a menu appears with Insert Vertex as an option), deleted (by selecting a vertex, right clicking and selecting Delete Vertex on the menu), and moved (by clicking on a Vertex until the symbol changes and dragging to a new location), until the surveyor is satisfied that the line reflects how the feature looks in the field.

Note that vertices at the end of shared boundaries cannot be edited at this point, since they are shared nodes – they share their topology with other features, and can only be modified in Shared Node Modify.

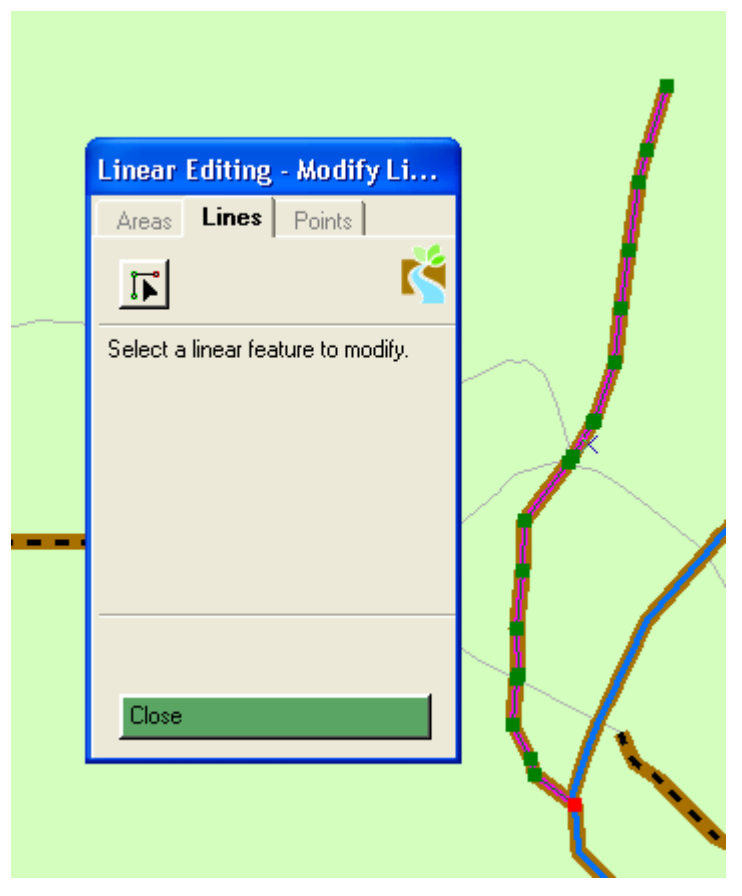

Line selected for Modify edit

Click to one side of the sketch to complete the modify, and view how the line will be changed as a result of the edit.

Click Save Changes to save the spatial edit and return to the Landscape Editing – Lines toolbox.

**50. Shared Nodes** – These can only be modified if selected individually as a node, click modify in the lines editing toolbox.

Using the pen, select a shared node to modify by clicking carefully on the intersection between two or more lines (or use the keyboard shortcut of n to prevent the selection of a boundary rather than the node). Be patient, it can be difficult to select a node but when you manage it the node is shown highlighted as a pink spot.

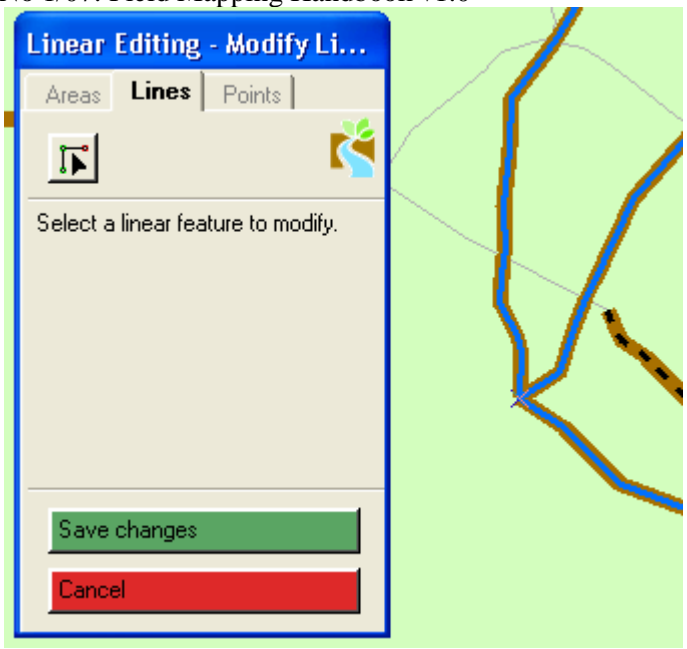

Shared node (marked with a pink cross) which has been modified – ready to save changes

Drag the node to its new position, the adjoining lines will move along with the node as it is moved. Click to one side of the sketch to complete the modify, and see how the edited lines will be changed as a result of the edit.

Click Save Changes to save the spatial edit and return to the Landscape Editing – Lines toolbox.

**If a modify edit would result in a line, or an event which is less than the minimum linear feature length, the edit will not be permitted. If the points at the end of a line are shared with another line, these can only be edited using shared node modify. When using shared node modify the edit cannot cause any revised lines to intersect any other revised line. When using shared node modify the edit cannot cause any revised lines to intersect any other linear feature.**

#### **51. Cut Line**

Zoom or pan to the location on the map display where the line is to be cut. Click or drag a selection box to select the line to be cut. The selected line is shown highlighted in red. Using the sketch tool (polygon with  $a + sign$ ) digitise the cut polygon along the line. The length which will be cut from the line is shown highlighted as a pink/white chain dotted line, and the length which will remain is shown in red.

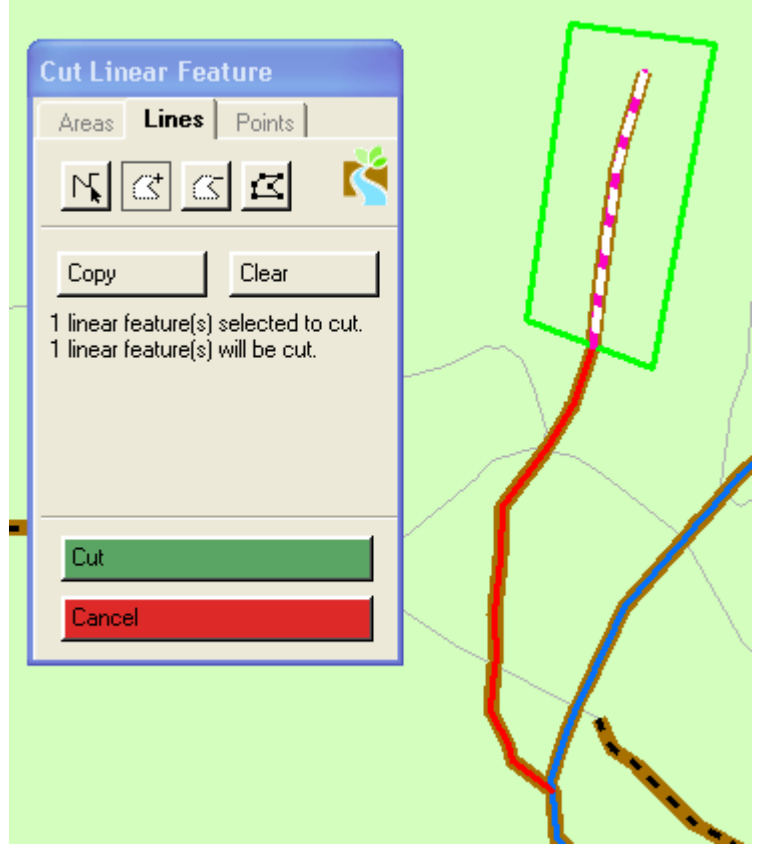

Line with cut polygon over a section – ready to cut

Click the Cut button to complete the spatial edit and return to the Landscape Editing – Lines toolbox.

#### **52. Modifying the Edit Sketch**

If the polygon created to cut a line is not satisfactory in terms of shape, then it can be modified by moving its vertices to create the final shape.

Click on the vertex edit button (polygon with vertices), the line now has vertices which can be used to modify the line by adding/deleting (using the right click) or moving until the surveyor is satisfied that the edit sketch will produce the cut required.

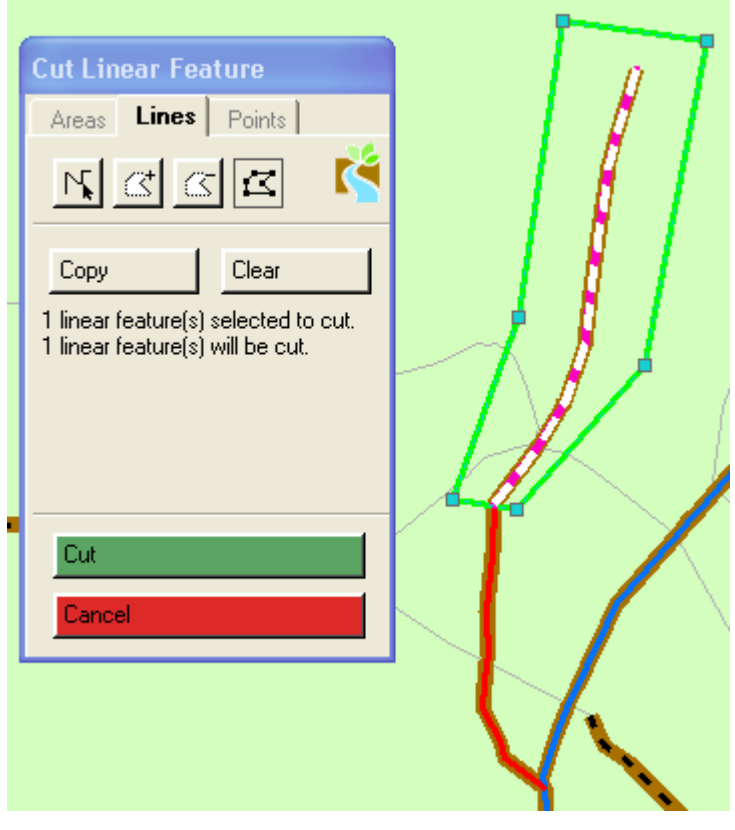

Edit sketch with vertices shown – ready to modify

Once the surveyor is satisfied that the edit will produce the required line click the Cut button to complete the spatial edit and return to the Landscape Editing – Lines toolbox.

#### **53. Using the Copy Tool**

Existing polygons from other map layers, for example OS Mastermap, can be used to make a Cut Line edit sketch polygon, e.g. if a linear feature has been eliminated from a field (represented by a polygon) this tool can be used to cut it accurately.

Zoom or pan to the location on the map display where the line is to be cut. Click or drag a selection box to select the line to be cut. The selected line is shown highlighted in red.

Click the Copy button in the Inventory Editing – Lines toolbox to open the Copy features toolbox. Select the layer you wish to copy features from (Landscape Areas) and select the feature you wish to copy.

The selected feature is shown with a heavy blue outline. Click the Copy+ button to include this feature in the edit sketch, the polygon is now shown with a heavy green outline, to indicate that it is part of the Cut edit sketch. Select other features in the same way, clicking Copy+ to add more features to the edit sketch, and Copy- to remove features from the edit sketch.

The edit sketch can be further refined using the edit vertex tool, as described above in Modifying the Edit Sketch.

The length which will be cut from the line is shown highlighted as a pink/white chain dotted line, and the length which will remain is shown in red.

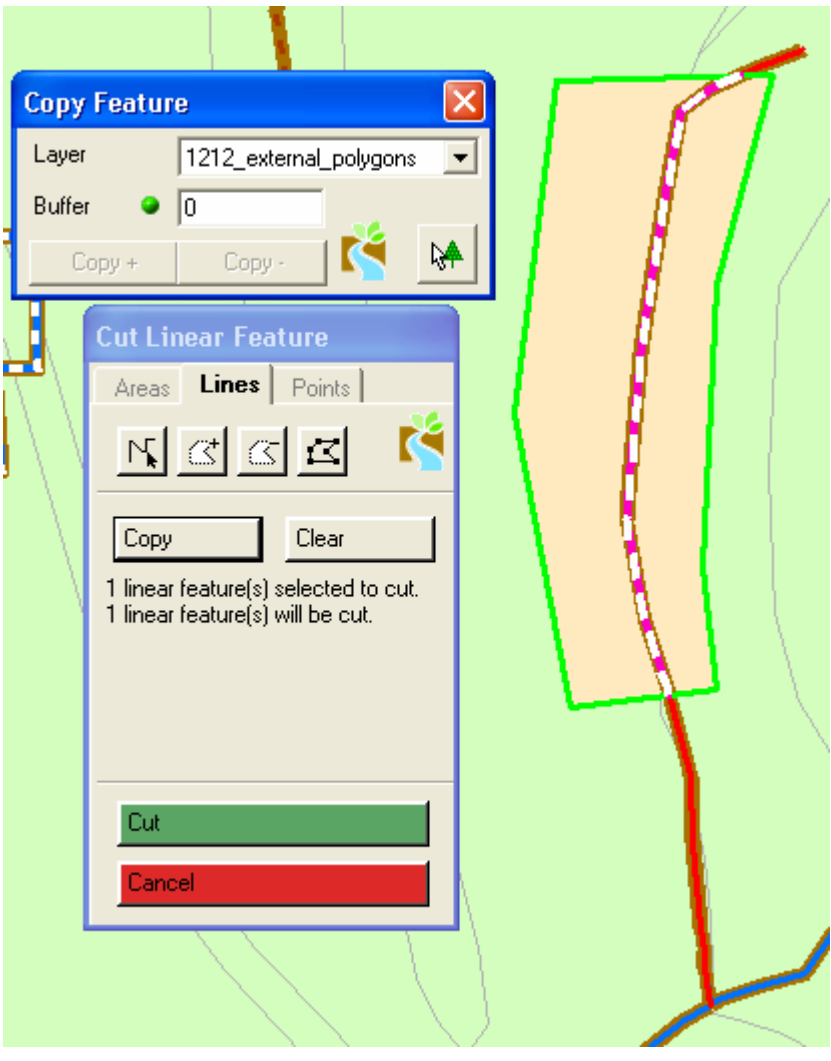

Edit sketch made by using the Copy Features tool

Click the Cut button to complete the spatial edit and return to the Landscape Editing – Lines toolbox.

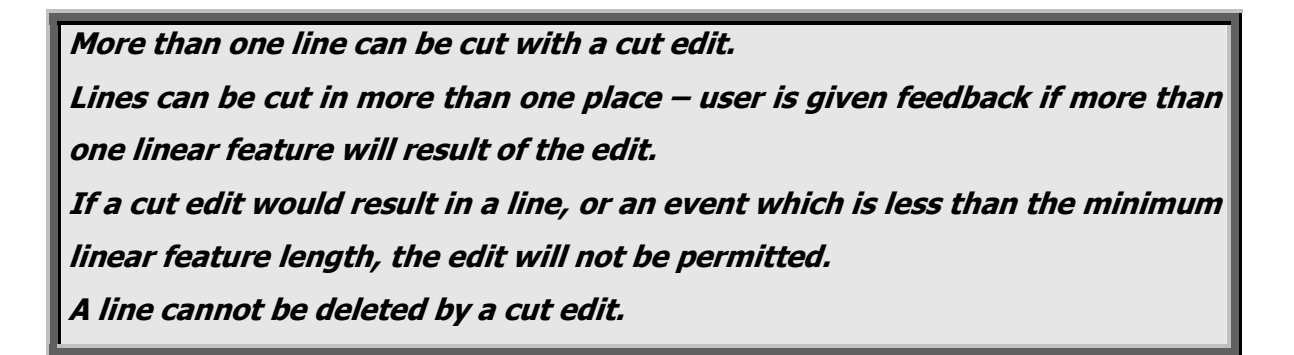

#### **54. Delete Line**

Zoom or pan to the location on the map display where the line is to be deleted. Click Delete and select the line to be deleted by clicking on it, or dragging a selection box over it. The selected line is

shown highlighted in red, provided all events attached to the line have a valid Reason for Change value – if not, then the line attributes must be edited prior to the delete edit, and the selected line will be highlighted as a red/white chain dotted line.

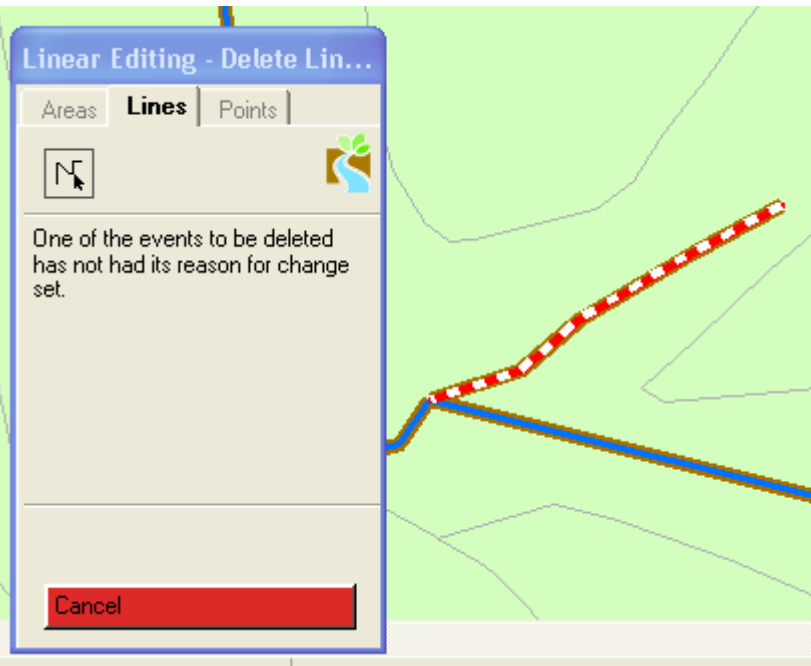

Line selected for delete with no reason for change set on an event

The surveyor can select a different line to delete, and the originally selected line is no longer selected. Click the Delete Line button to finish the spatial edit.

The line, and all events associated with that line, will be deleted, and the surveyor will be returned to the Landscape Editing Lines toolbox.

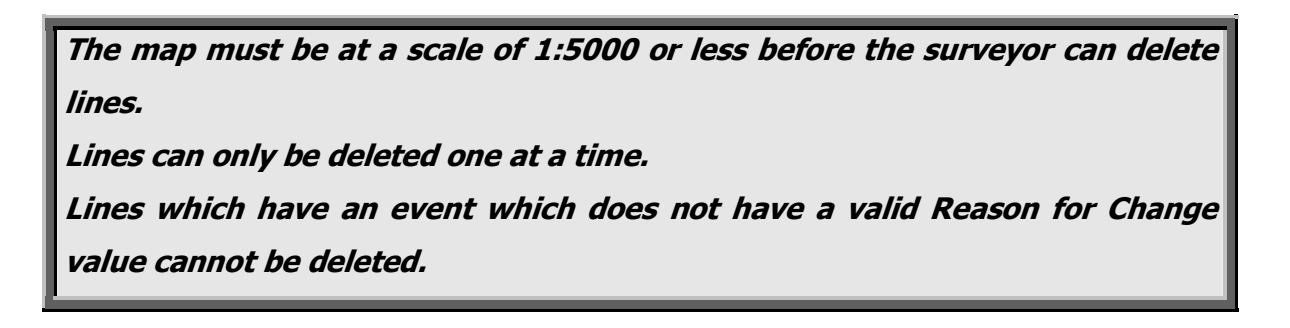

#### **55. Reshape Line 1 – following a digitised line**

Having clicked on the Reshape button zoom or pan to the location on the map display where the line is to be reshaped. Click on or drag a selection box over the line, which is to be reshaped. The selected line is highlighted in red.

Click the reshape line button (zig-zag with  $+$ ) and use the pen to draw a reshape line along the selected line, intersecting the line at the beginning and end of the edit. Double click to complete the reshape line edit sketch.

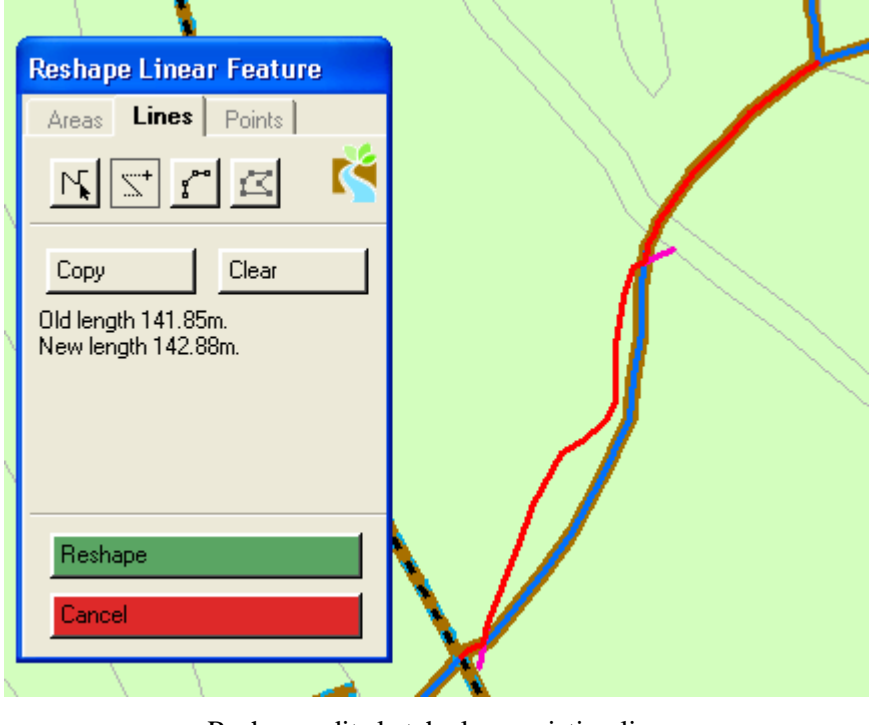

Reshape edit sketch along existing line

The reshape line is shown in red, the part of the line which will be deleted is shown as usual, and unaffected parts of the line are shown in red.

The surveyor can edit the reshape line by using the pen having clicked on the vertex edit button.

Click the Reshape button to complete the spatial edit.

The reshape edit is saved, and the surveyor is returned to the Landscape Editing – Lines toolbox.

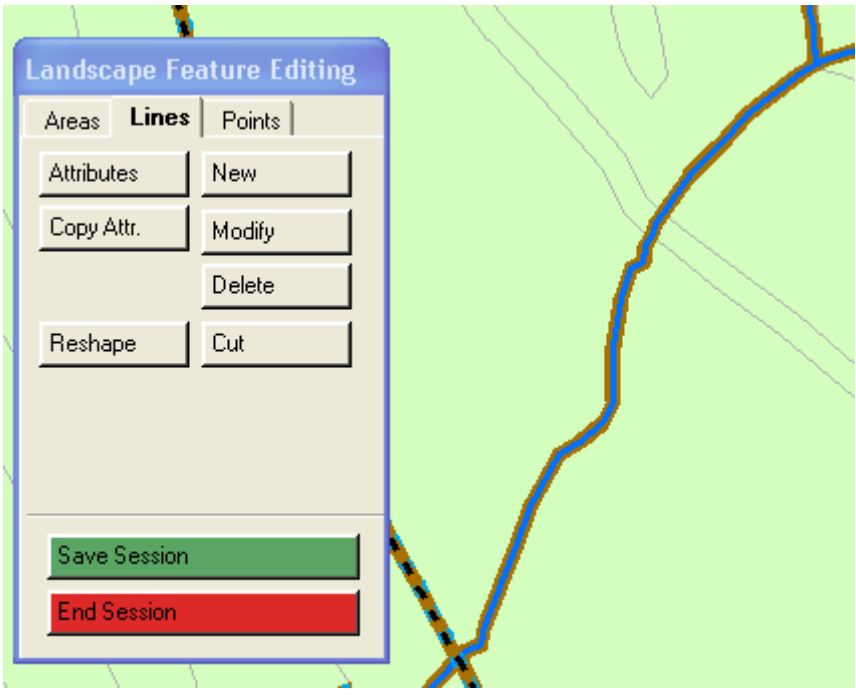

Completed reshape on a line

**The map must be at a scale of 1:5000 or less before the surveyor can reshape a line.** 

**If a reshape edit would result in a line, or an event which is less than the minimum linear feature length, the edit will not be permitted.**

## **56. Reshape Line 2 – Following a copied line**

Zoom or pan to the location on the map display where the line is to be reshaped. Click on or drag a selection box over the line which is to be reshaped. The selected line is highlighted in red.

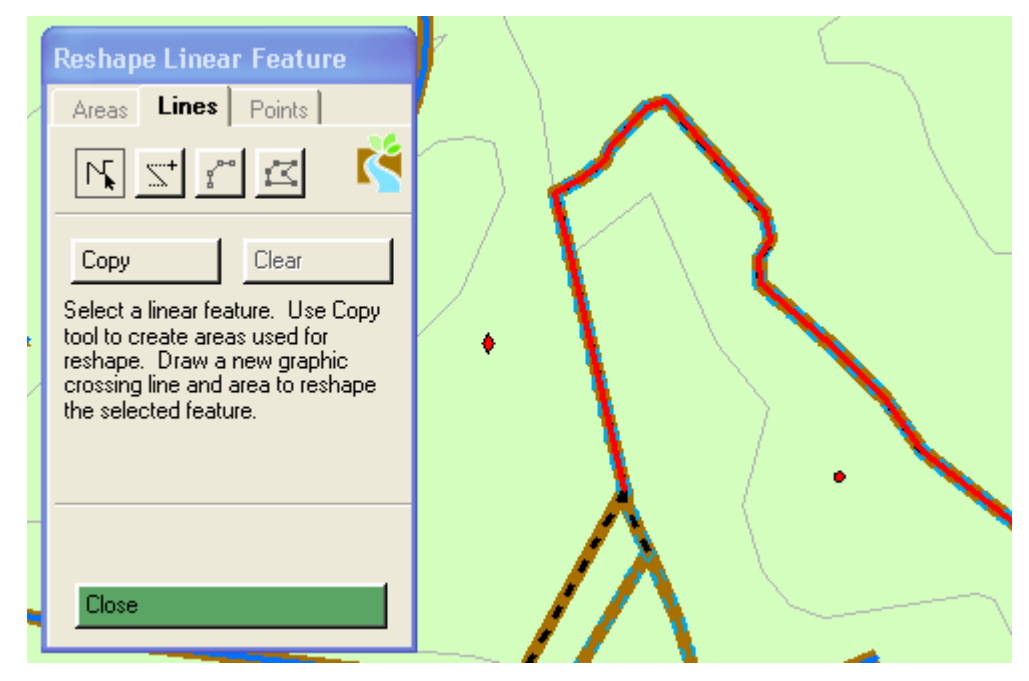

Line selected for reshape follow line shown in red

Use the pen to draw a reshape graphic along the selected line, intersecting the line at the beginning and end of the edit. The reshape graphic must intersect the line to be reshaped, and any line or polygon boundary which is to be utilised for the reshape follow copied line operation. Use the Copy tool to select the feature required to use in the follow line edit.

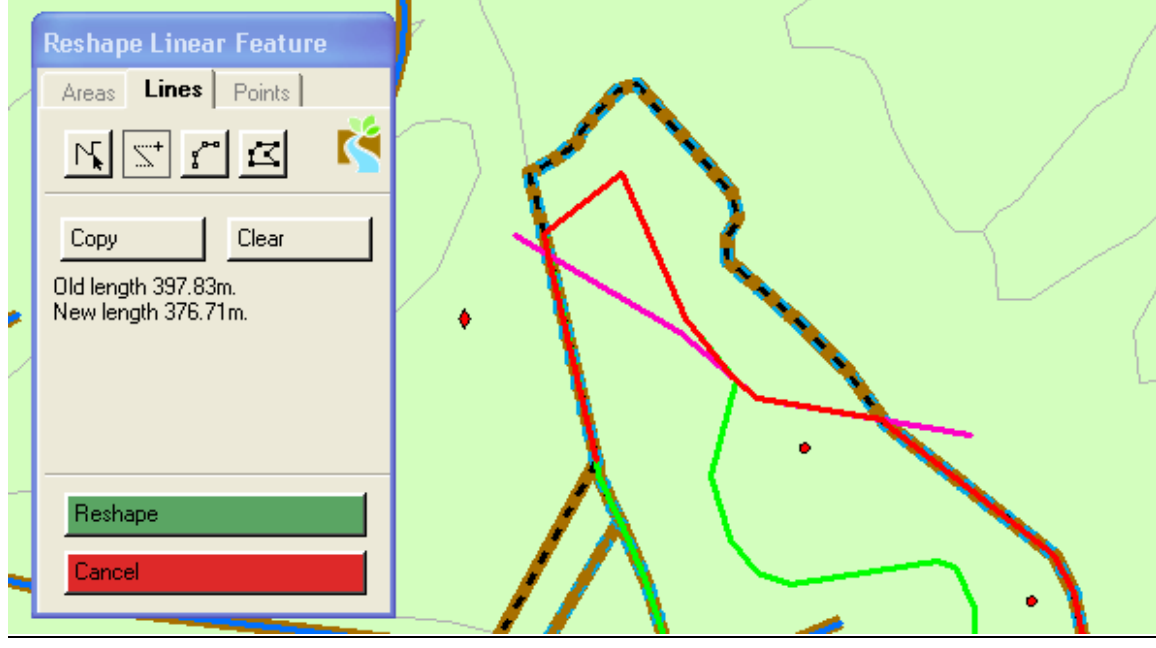

Reshape using landscape area boundary copied feature

The edit sketch graphic line is shown in pink – this defines the start and end points of the reshape. The original line remains unchanged. The line to be followed by the edit is shown in red – hence the red line previews the result of the edit.

The reshape graphic can be modified if need be, using the vertex edit button and the pen.

Click the Reshape button to complete the spatial edit.

The original line has been moved, to follow the landscape area boundary as shown below.

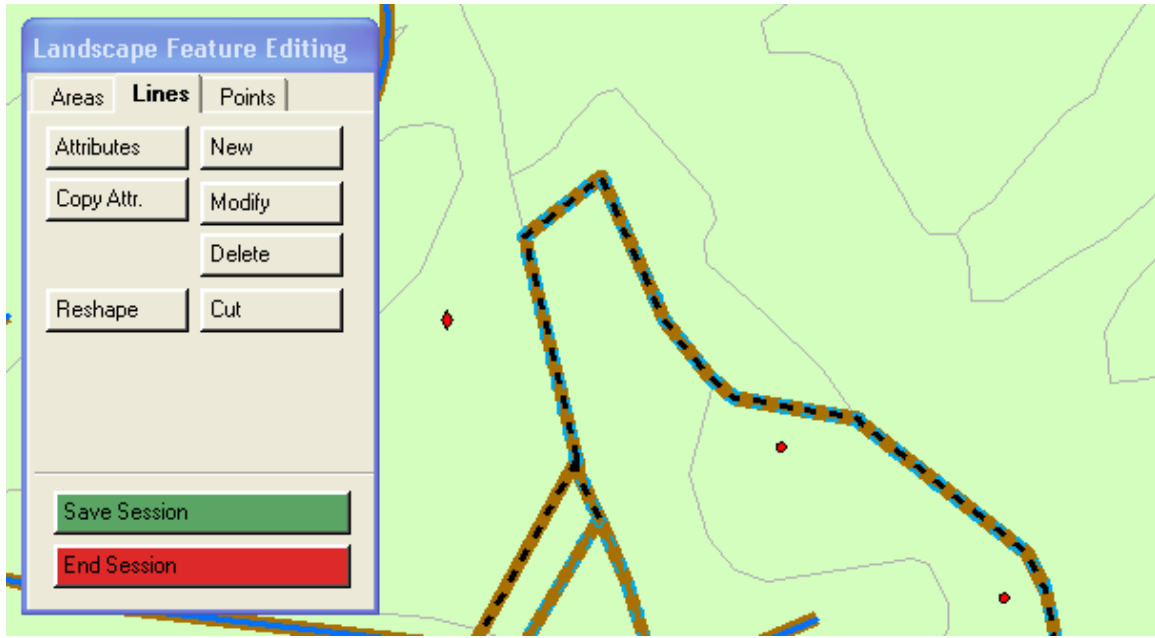

Completed reshape following copied line edit

**The map must be at a scale of 1:5000 or less before the surveyor can reshape a line.** 

**If a reshape edit would result in a line, or an event which is less than the minimum linear feature length, the edit will not be permitted.**

### **57. Checking Visit status on linear features**

Unfortunately the process for checking visit status on linear features is not as straightforward as it is for either points or areas. In order to check which linear features within a square have not been visited surveyors will need to click on the Select By Attributes field as shown below.

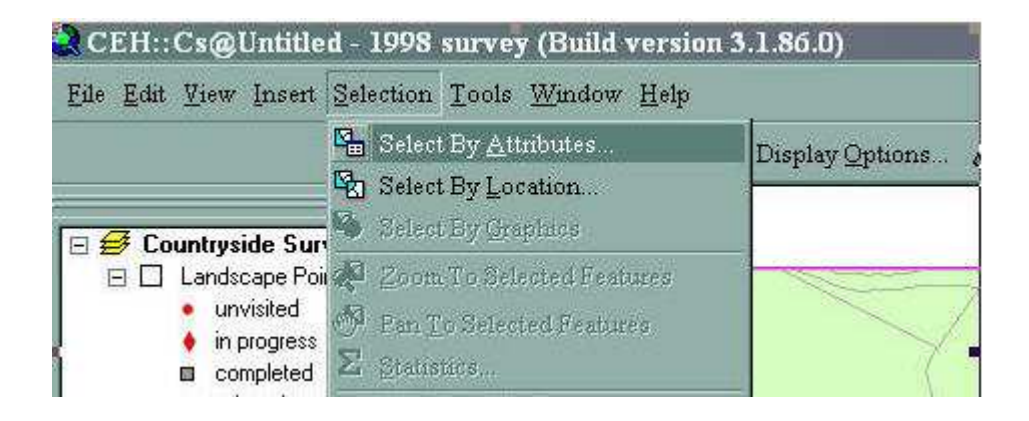

In the Select by Attributes Toolbar the surveyor will then need to click in the Layer field and select Landscape Events from the dropdown menu, then scroll to VISIT\_STATUS and double click following which the VISIT\_STATUS field will appear in the bottom window. The surveyor will then need to click on '=' on the buttons above, followed by '0' on the tablet keyboard (available at the bottom left of the screen). On clicking the 'Apply' button enabled at the bottom of the screen, unvisited lines will appear highlighted blue. See screen shot below.

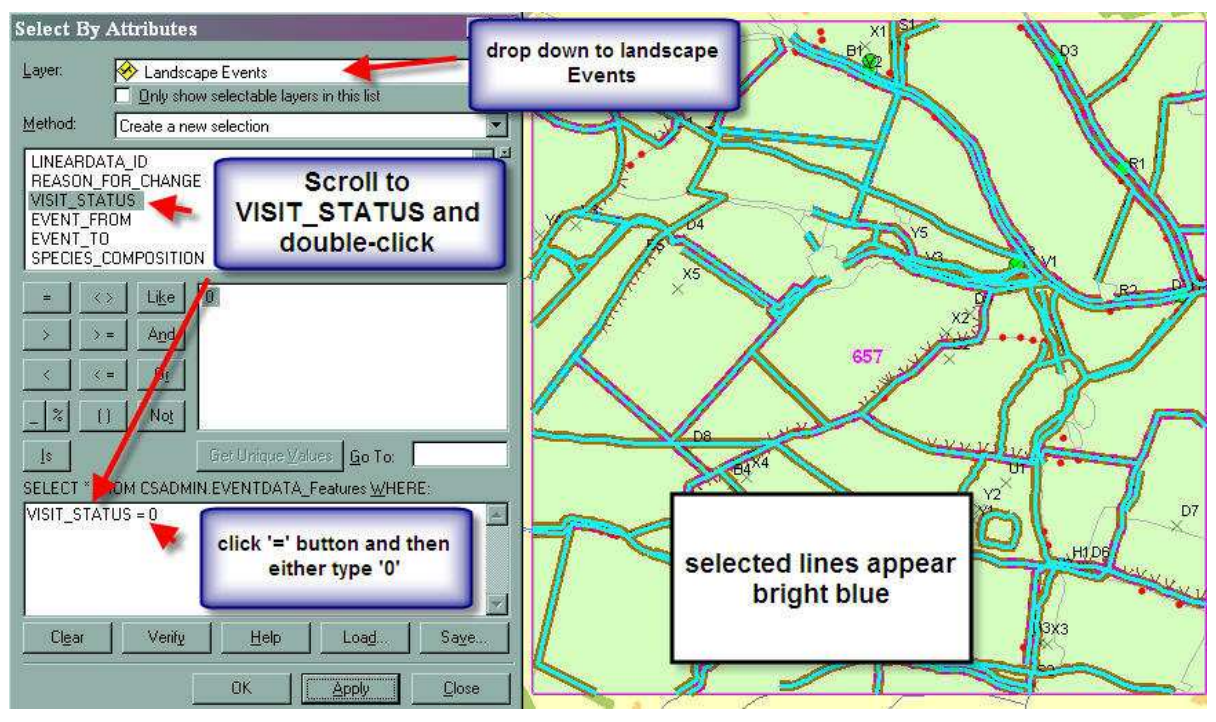

A loop feature looks like this:

.

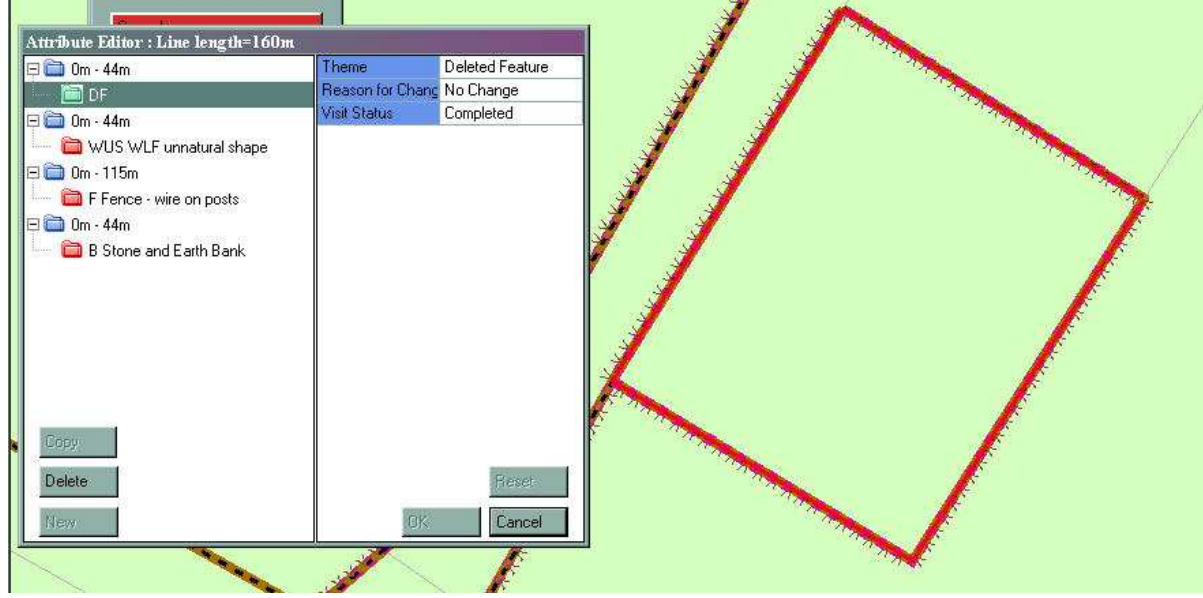

 There are 85 loops in the data (see Appendix 6 – additionally surveyors will be alerted to these loops when they download data from squares which have them). The event data for these loops is corrupted. Therefore surveyors need to adopt the following procedure in order to edit these loops. Change the theme on each of the events to Deleted Feature, Reason for Change: No Change, Visit Status: Completed. Once this has been done click on ok and save and then follow the delete line protocol above to delete each of the four lines. Surveyors then need to reinstate the feature as it is in the field by adding a line and the attributes of the events along it (both protocols are described above).

 Surveyors will be provided with electronic copies of the FAB's which it will be possible to look at if there are particular issues with a habitat, e.g. it is difficult to determine what type of change has occurred.

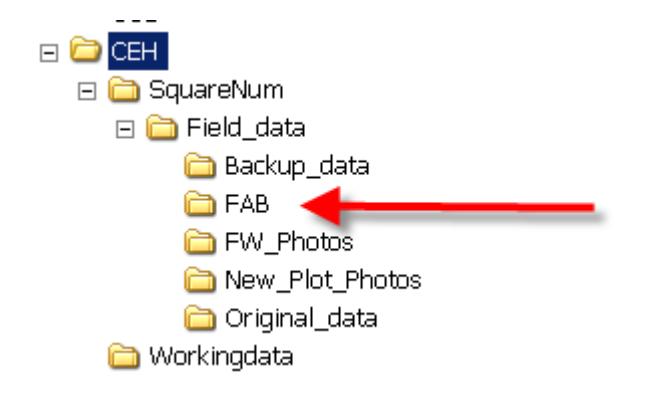

 The old Fieldhandbook for CS2000 is also available electronically for reference on the tablet if you require more detail than is presented here for interpretation.

#### **CS2000**

 Features were mapped in six themes in CS2000, Agriculture/Natural vegetation, Physiography, Buildings/Structures, Forestry, Boundaries and BH (only unenclosed BHs i.e. Acid grassland, Calcareous grassland, Bog, Fen, marsh,swamp, Heath, inland rock were mapped) and each theme had its own paper map. On this map each feature whether it was a line of trees or an area of habitat was given a unique identifying number within that theme and labelled with this number.

 Information for each mapping theme was recorded on a separate **Data recording form**. Each **Data recording form** contains attribute data. The unique number (parcel number) from the mapping sheet is in the first column of the data recording form. The other columns are used to record attributes which are very similar to those used in CS2007 (there have been some additions and losses) such as primary attribute, species information but instead of being described in words a code number was assigned to each attribute. The code list for CS2000 is included in this handbook as Appendix 2.

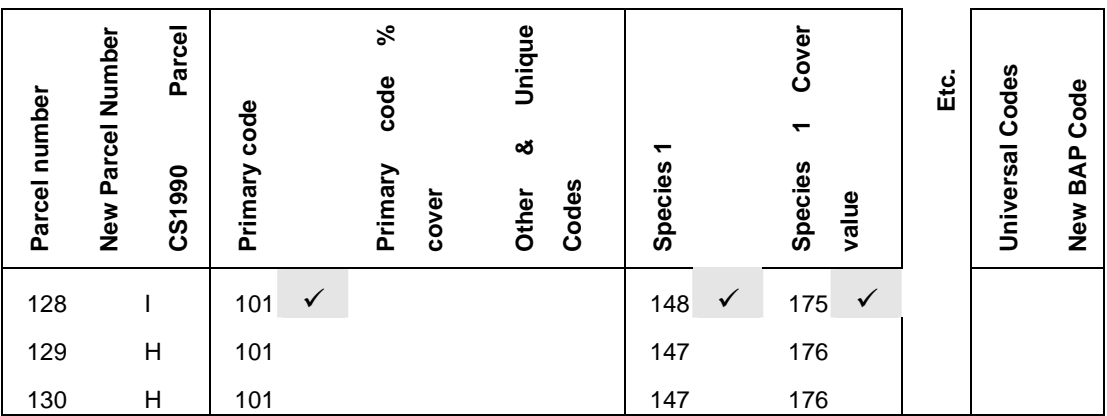

e.g. in Parcel number 128, the primary attribute is 101: fertile grassland, with species 148: Trifolium repens at 175: 25-50% cover.

When a feature had changed the surveyor was required to place a cross against the old attribute data and to input the new data. It was important that surveyors indicated what type of change had taken place i.e. 701 Genuine change or 702 mis-recording in 1990, this value was placed in the universal code column on the data sheet to indicate whether there had been real or genuine change.

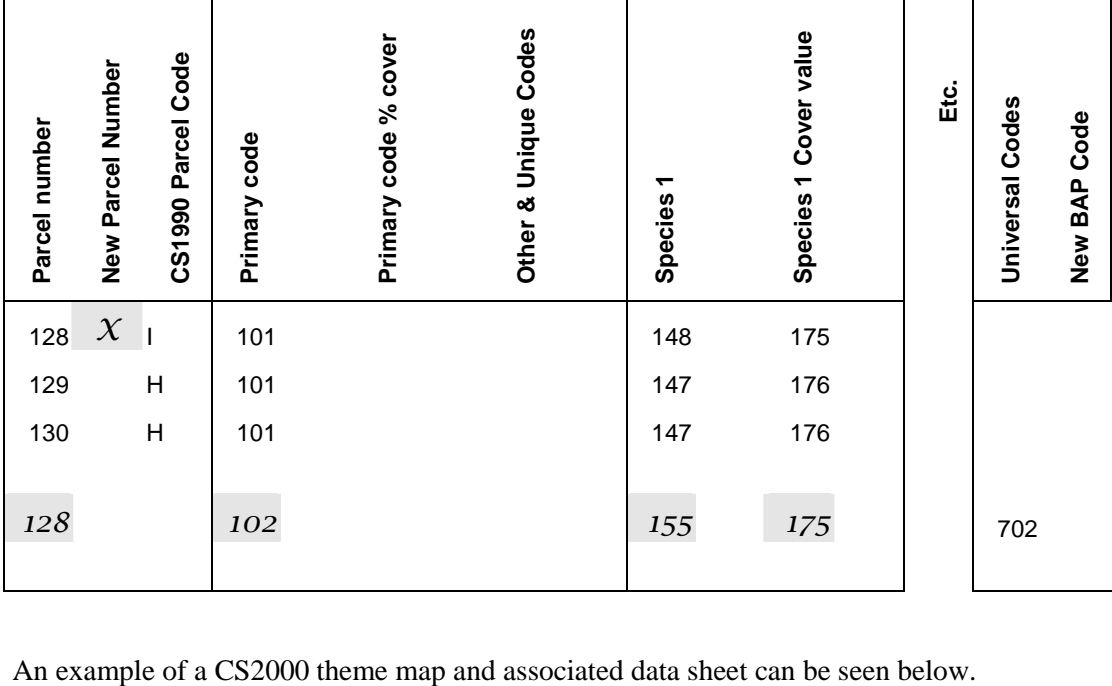

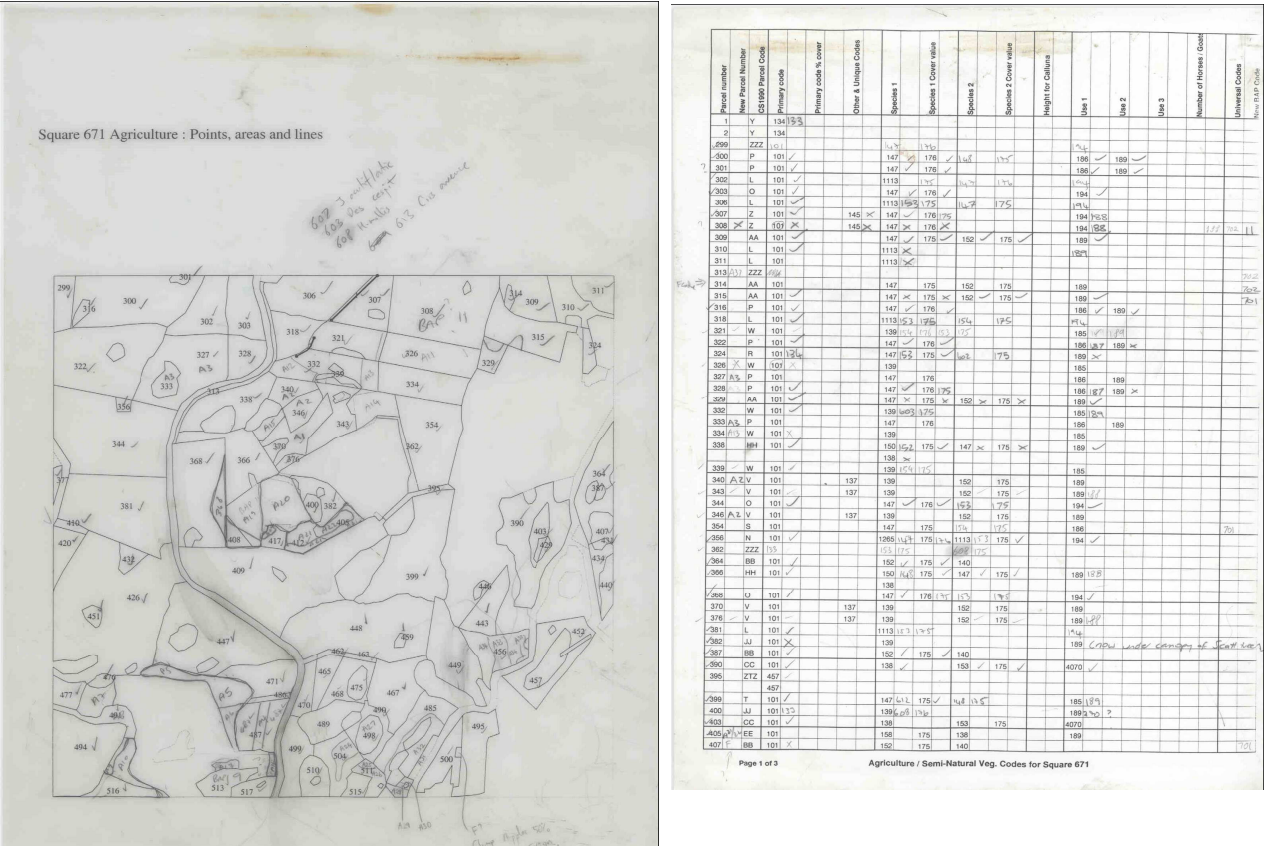

2

In the FAB folder the following types of document will be available

 **Front cover:** self-evident

**Back cover:** similar to above!

 **Farmer information:** extra information about the landowner e.g. farm management information

 **unique codes Codesheets:** if surveyors could not find the relevant feature coded in the existing code sheet they created a new unique code and described the feature,

**Ownership Map:** previous ownership map, will look different to the current updated ones

 **Agriculture/Natural vegetation Map** 

 **Boundaries Map** 

 **Forestry Map** 

 **BAP Map** 

 **Physiography Map** 

 **Structures Map** 

 **Agriculture Codesheets** 

 **Boundaries Codesheets** 

 **Forestry Codesheets** 

 **Physiography Codesheets** 

 **Structures Codesheets** 

 **CS2007\_plotmaps** 

 **Plot Photo (both sides as pdf) -see notes below** 

 **Aerial Photo** 

 **Plot**sheets

Features were mapped in five themes in CS1990, (Agriculture/natural vegetation, Forestry, Buildings/structures, Boundaries and Physiography.) there was no Broad Habitat mapping (as they hadn't been implemented then).

Mapping was done de Novo (from a blank sheet of paper) so there was no requirement to determine whether there had been change since the last survey. The map and the attributes were recorded on the same sheet of paper and it was a simpler system than used in 2000.

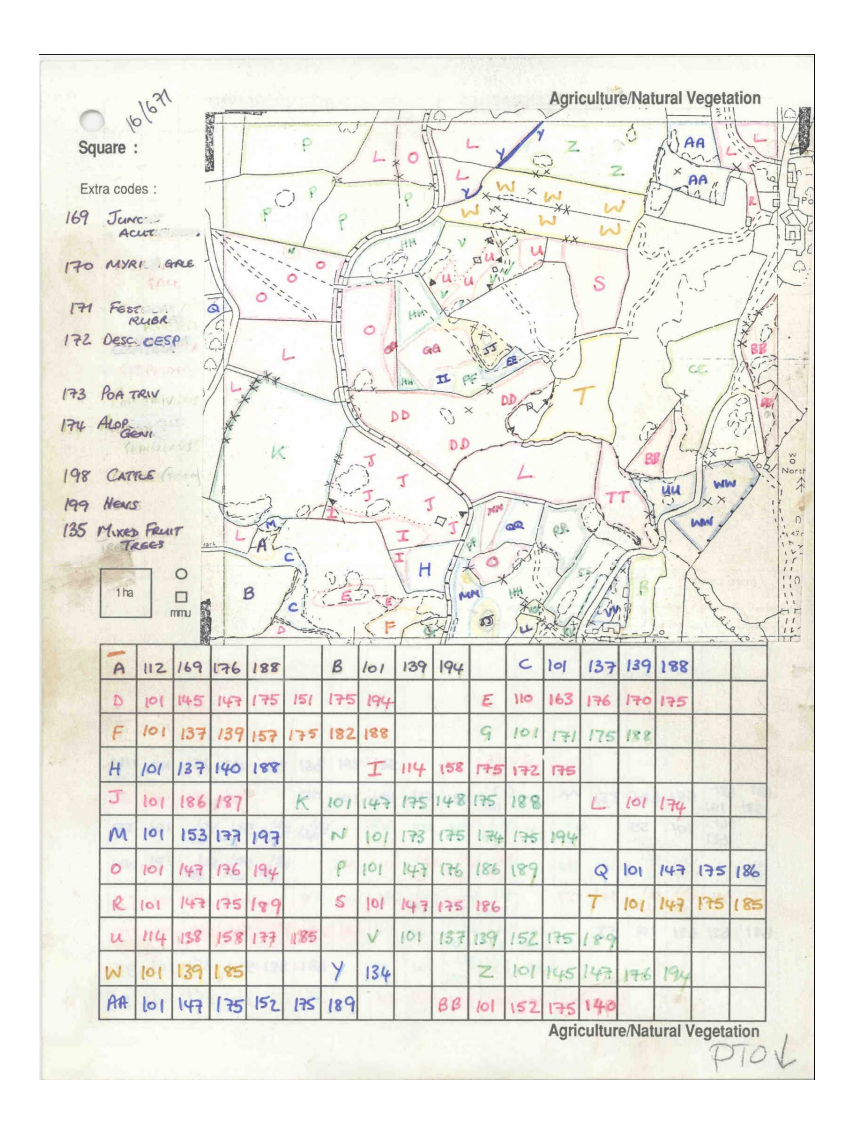

#### **Appendix 2: CS2000 codes PHYSIOGRAPHY/INLAND WATER/COASTAL**

Inland physiographic features **1 Cliff >30m high (A, L) 2** Cliff 5-30m high  $(A, L)$ <br>**2** Rock outcrop & cli **3 Rock outcrop & cliff <5m (A, L, P) 4 Scree (A) 5 Surface boulders (A, P) 6 Limestone pavement (A) 7 Peat hags (A) 8 Current peat work's (A) 9 Old peat workings (A)**  $1$ **Soil** erosion  $(A, L, P)$ **11 Ground levelling (A)**<br> **12 95 - 100% rock** *12* **95 - 100% rock** *13* **>50% rock** *14* **10-50% rock** *15* **95 - 100% peat** *16* **>50% peat** *17* **10-50% peat**  $\frac{\text{Coastal features}}{\text{31}}$  Cliff > 30n **31** Cliff > 30m high (A, L)<br>**32** Cliff 5-30m high (A, L) **32 Cliff 5-30m high (A, L) 33 Rock outcrop & cliff <5m (A, L, P) 34 Rocky/Boulder sh. (A, L) 35 Pebble/Gravel sh. (A, L) 36 Sandy shore (or unvegetated dune) (A) 37 Bare mud (A) 38 Sea (A)** Inland water features<br>50 Pond (A, P) **AGRICULTURE/NATURAL VEGETATION ETC 101 Fertile agric grass (A) 171 Herb-rich grassland (A) 102 Acid grassland (A) 103 Moorland - grass (A) 104 Dwarf shrub heath (A) 174 Sub-arctic (montane) (A) 135 Rock vegetation (A) 105 Calcar. grassland (A) 106 Maritime vegetation (A) 107 Lowland heath 108 Aquatic macroph. (A) 109 Aquatic marg. veg (A) 110 Raised bog 111 Blanket bog (A) 112 Other bog (A) 113 Fen (A) 114 Marsh (A) 115 Flush (A) 116 Saltmarsh (A) 172 Sand dune (veg'd) (A) 173 Strandline veg'n (A) 117 Wheat (A) 118 Barley (A) 119 Oats (A) 120 Sugar beet (A) 121 Turnips/Swedes/etc (A) 122 Kale (A) 123 Potatoes (A) 124 Field Beans (A) 125 Peas (A) 126 Maize (A) 127 Rye (A) 128 Oilseed rape (A) 129 Other crop (A) 130 Flowers (A) 131 Commercial hortic. (A) 170 Perennial crops (A) 132 Orchard (A) 133 Unmanaged grass (A) 134 Tall herb vegetation (A) 135 Rock vegetation (A)** *136* **Ley** *137* **Unimproved grass** *138* **Forbs >10%** *139* **Forbs >25%** *140* **Forbs >50% 141 Neglected land (A) 142 Abandoned land (A)** *143* **Ploughed** *144* **Burnt (moorland)** *145* **Mown** Species (if > 25% cover) *146 Lolium multiflorum 147 Lolium perenne 148 Trifolium repens 149 Dactylis glomerata 150 Anthoxanthum odoratum 151 Phleum pratense 152 Cynosurus cristatus 153 Holcus lanatus 154 Agrostis tenuis 155 Festuca ovina 156 Pteridium aquilinum 157 Pteridium aquilinum* **– scattered** *158 Juncus effusus* **FORESTRY/WOODLAND/TREES 201 Individual trees (P) 202 Scattered trees (A, P) 203 Line of trees (L) 204 Belt of trees (A, L) 205 Clump of trees (A, P) 206 Woodland/Forest (A) 207 Individual scrub (P) 208 Scattered scrub (A, P) 209 Line of scrub (L) 210 Patch of scrub (A, P)** *215* **Closed canopy** *216* **Canopies not touching** *217* **Hedgerow tree(s)** *218* **Parkland** Species (if  $>25\%$ ) *221* **Fir - Douglas** *222* **Larch** *223* **Pine - Corsican** *224* **Pine - Lodgepole** *225* **Pine - Scots** *226* **Spruce - Norway** *227* **Spruce - Sitka** *228* **Unspecified conifer** *231* **Alder** *232* **Ash** *233* **Beech** *234* **Birch** *235* **Bramble** *236* **Elder** *237* **Elm** *238* **Field maple** *239* **Gorse** *240* **Hawthorn** *241* **Hornbeam** *242* **Lime** *243* **Oak** *244* **Poplar** *245* **Rowan** *246* **Sweet Chestnut** *247* **Sycamore** *248* **Willow** *250* **Mixed broadleaved** *251* **Mixed conifers** *252* **Unspecified broadleaf Proportions** *256* **25-50%** *257* **50-75%** *258* **75-95%** *259* **95-100%** Age *261* **1-4 yrs BOUNDARIES** Walls **301 Dry-stone (L) 302 Mortared (L) 303 Other (L)** *305* A - Stockproof and in excellent condition *306* B - Sound and stockproof with minor defects *307* C - Major deterioration *308* D - Early dereliction *309* E - Derelict *310* F - Remnants Fences **311 Wood only (L) 312 Iron only (L) 313 Wire on posts (L) 314 Other (L)**  Hedges **321 >50% Hawthorn (L) 322 >50% Other (L) 323 Mixed hedge (L)** Other **331 Stone bank (L) 332 Earth bank (L) 333 Grass strip (L) 334 Stone & earth bank (L) Descriptions** *340* **>3m high** *341* **2-3 m high** *342* **1-2m high** *343* **<1m high** *351* **Stockproof** *352* **Not stockproof** *353* **Filled gaps <10%** *354* **Filled gaps >10%** *355* **Signs of replacement** *364* **Bracken present** *371* **Unfilled gaps <10%** *372* **Unfilled gaps >10% BUILDINGS/STRUCTURES/COMMUNICATIONS 401 Building (A, P) 402 Garden/grounds with trees (A) 403 Garden/grounds without trees (A) 434 Agric. curtilage (A) 404 Public open space (A) 405 Amenity grass >1ha (A) 406 Allotments (A) 407 Car park (A) 408 Glasshouse (A) 409 Garden Cen./Nurs. (A) 410 Embankment (A) 411 Other land (A, L, P)**:.... Use *421* **Residential** *422* **Commercial** *423* **Industrial** *424* **Public Service & facilities** *425* **Institutional** *426* **Educational/Cultural** *427* **Religious** *428* **Agricultural** *429* **Sporting/Recreational 430 Waste - domestic (A, P) 431 Waste - industrial (A, P) 432 Quarry/Mine (A, P)**... **433 Gravel pit (A, P) (434 Agricultural curtilage) Description** *441* **New** *442* **Vacant** *443* **Derelict Communications 451 R'way track/land (A, L) 452 Road (tarmac) (A, L)** *453* **Verge <1m** *454* **Verge <5m** *455* **Verge >5m 456 Constructed track (L) 457 Unconstructed track (L) 458 Footpath (exclusive) (L) 459 Footpath (other) (L)** Surface *460* **satisfactory throughout** *461* **parts in poor condition** *462* **impassable/difficult RECREATION** Designated **501 School playing fields (A) 502 Other playing fields (A) 503 Golf course (A) 504 Race track** .... **(A) 505 Tennis courts (A, P) 506 Boating area (A, P) 507 Static caravan(s) (A, P) 508 Touring c'van park (A) 509 Camp site (A) 510 Launch site** .... **(A, P) 511 Other designated area** ... **(A, L, P)** Non-designated **521 Horsiculture (A, P) 522 Angling (A, P) UNIVERSAL**<br>888 New to map

**50 Pond (A, P) 51 Lake - natural (A, P) 52** Lake - artificial  $(A, P)$ <br>**53** River  $(A, I)$ **53 River (A, L) 54 Canalised river (A, L)** 55 Canal (A, L)<br>56 Stream (L) 56 Stream (L)<br>57 Roadside di **57 Roadside ditch (L)** *159 Deschampsia flexuosa 160 Nardus stricta 161 Calluna vulgaris 162 Vaccinium myrtillus 163 Molinia caerulea 164 Eriophorum angustifolium 165 Eriophorum vaginatum 166 Tricophorum cespitosum 167 Sphagnum* spp *168 Juncus squarrosus* **170 Perennial crops 171 Herb-rich grassland 172 Sand dune 173 Strandline vegetation 174 Sub-arctic (Montane)** Cover *175* **25-50%** *176* **50-75%** *177* **75-95%** *178* **95-100%** Heights (*Calluna* only) *262* **5-20 yrs** *263* **20-50 yrs** *264* **> 100 yrs** *265* **50-100 yrs** *264* **> 100 yrs** Use *266* **Timber production** *267* **Landscape** *268* **Sporting/Game** *269* **Public recreation** *270* **Nature conservation** *271* **Shelter Condition** *275* **Managed** *276* **Unmanaged - thriving** *277* **Unman'd - improvable** *278* **Declining** *356* **Signs of removal** *357* **Recently planted** *358* **Uncut** *359* **Derelict** *360* **Line of relict hedge** *361* **Laying (recent)** *362* **Flailing** *363* **Re-growth from stumps**

58 Other ditch  $(A, L)$ <br>59 Spring  $(P)$ **59 Spring (P)**  $Well (A, L, P)$ **61 Signs of drainage (A) 63 Gorge (P)** Levee (A, L) *65* **Bank <1m** *66* **Bank <5m** *67* **Bank >5m** *179* **<10cms** *180* **<30cms** *181* **<50cms** *182* **>50cms** *183* **<1.5m**

 $194 \times 1.5$ m Uses etc *185* **Beef** *186* **Dairy** *187* **Cattle (unspecified)** *188* **Dual purpose** *189* **Sheep** *190* **Goats (with no.)** *191* **Horses (with no.)** *192* **Pigs** *193* **Silage** *194* **Hay** *195* **Deer** *196* **Grouse**

- **197 No apparent use (A)**
- *198* **Setaside**

Descriptions/Features **Felling/Stumps Natural regeneration Underplanting** *284* **Planted 285 Ploughed land (A) Staked trees Tree protectors Fenced (single trees)** *289* **Windblow 290 Dead st. tree(s) (A, L, P) Regrowth - cut stump Grazing (stock)**

- **293 Ride/Firebreak (A, L)**:
- *294* **Bracken dense**
- *295* **Bracken scattered**

#### *Hedge shapes*

- *374* **Box-shaped hedge**
- *375* **Pointed box-shaped**
- *376* **Chamfered hedge**
- *377* **A-shaped hedge**
- *378* **Topped A-shaped hedge** *379* **Round topped hedge**
- *380* **Untopped hedge**

#### Barriers *463* **difficult stile/gate** *464* **difficult bridge**

- *465* **difficult fence/wall** *466* **ploughed/crops** *467* **natural vegetation** *468* **muddy/flooded** *469* **fallen trees/rock**
- *470* **bull(s)**
- *471* **other** ....:

**523 Boat inland water (A, P) 524 Other** .... **(A, L, P)**

*888* **New to map** *999* **No longer on map Change reliability** *701* **Genuine change.** *702* **Mis-recording in 1990.** 

# **Annex 3: CS2007 Pond Mapping Recording Sheet**

Complete one form per square, one row for every pond in every square and for ponds recorded in CS2000 but no longer present.

If there are more than 10 ponds in the square continue on another sheet and staple them together.

Once all ponds in the square have been recorded here, select the survey pond, then give this form to the freshwater surveyors to use and to return with other forms to Pond Conservation.

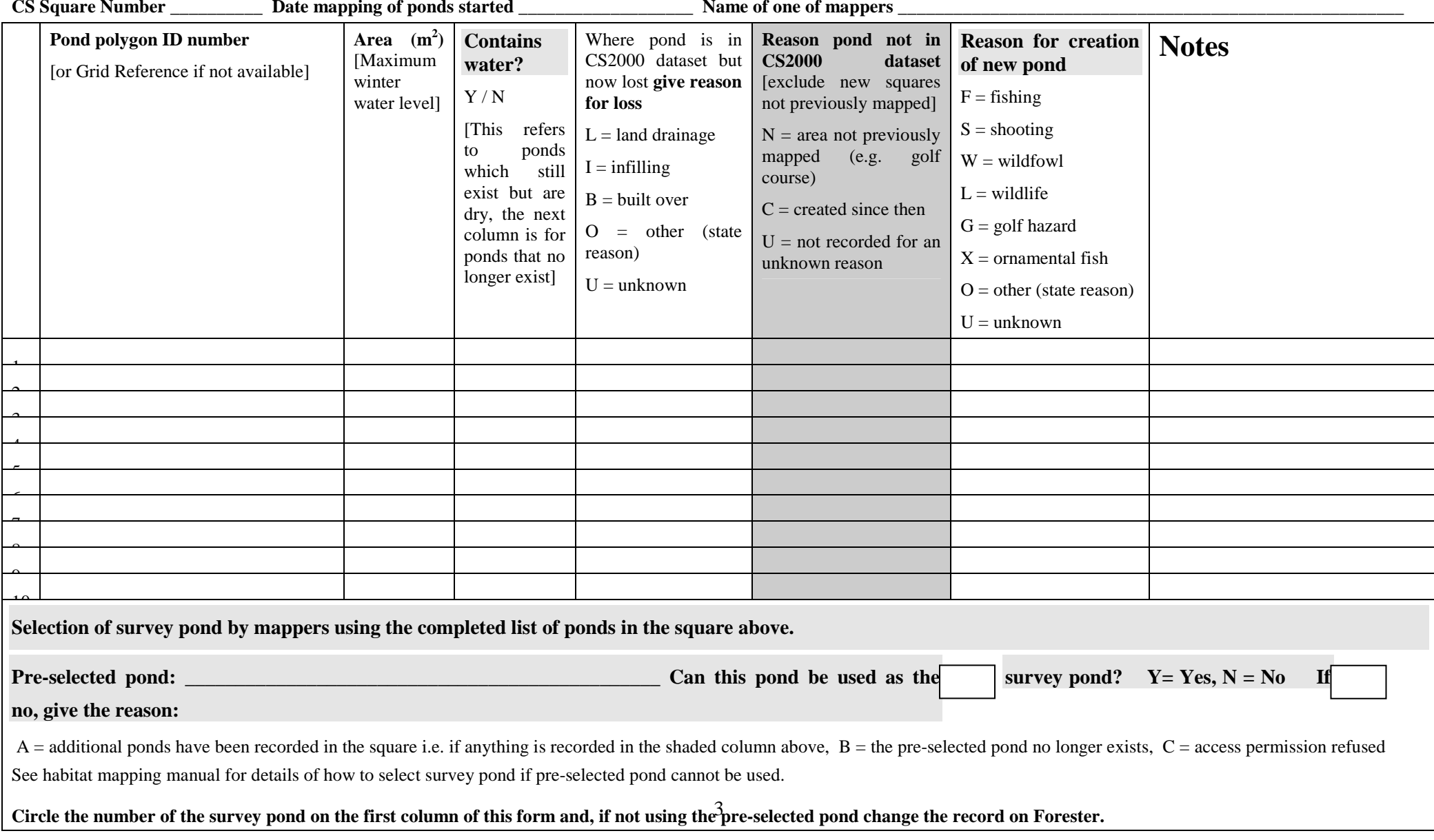

# **Appendix 4**

Construction Report No 1/07: Field Mapping Handbook v1.0

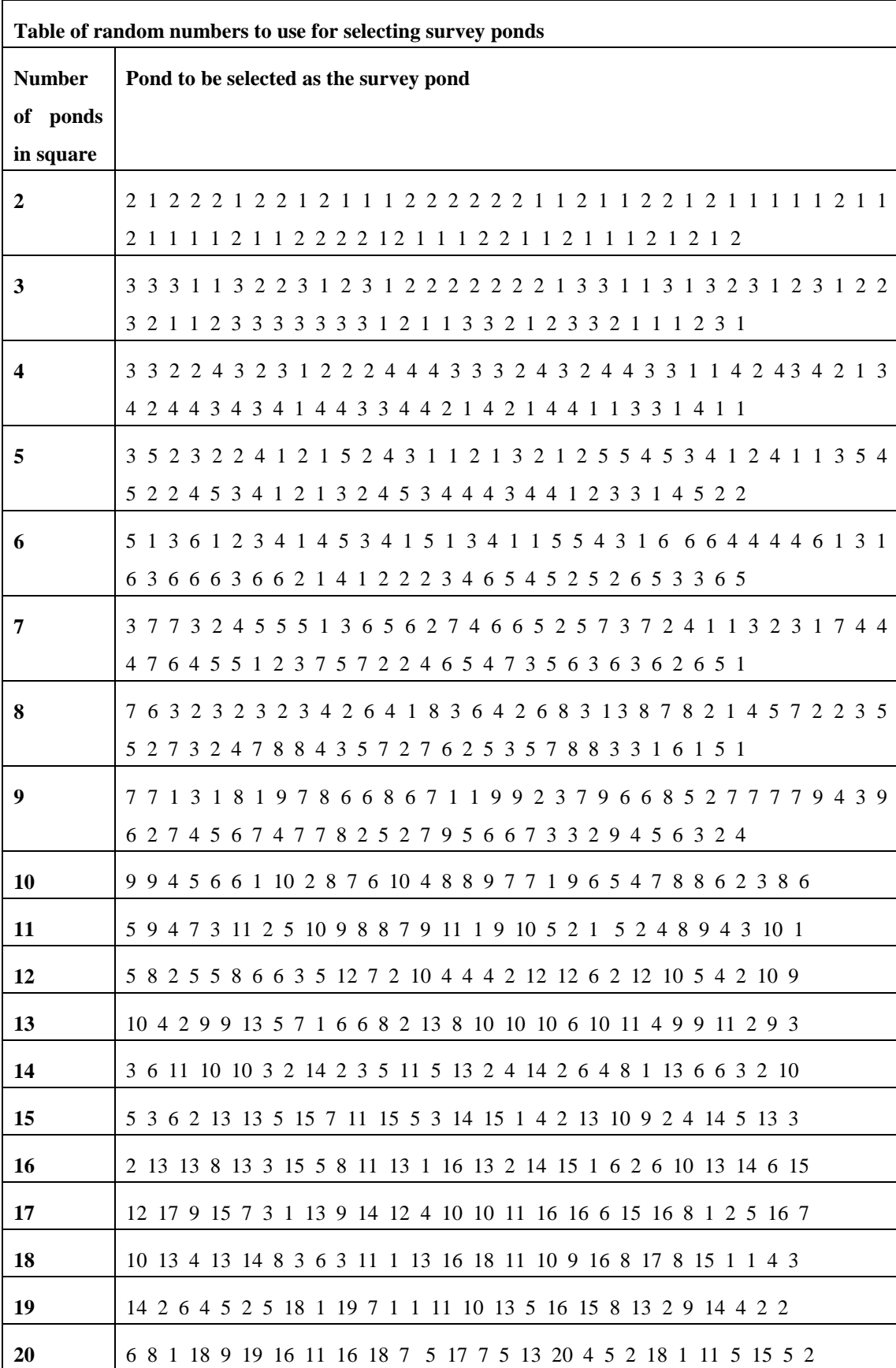

### **Appendix 5:Girth sizes of veteran trees: rules of thumb**

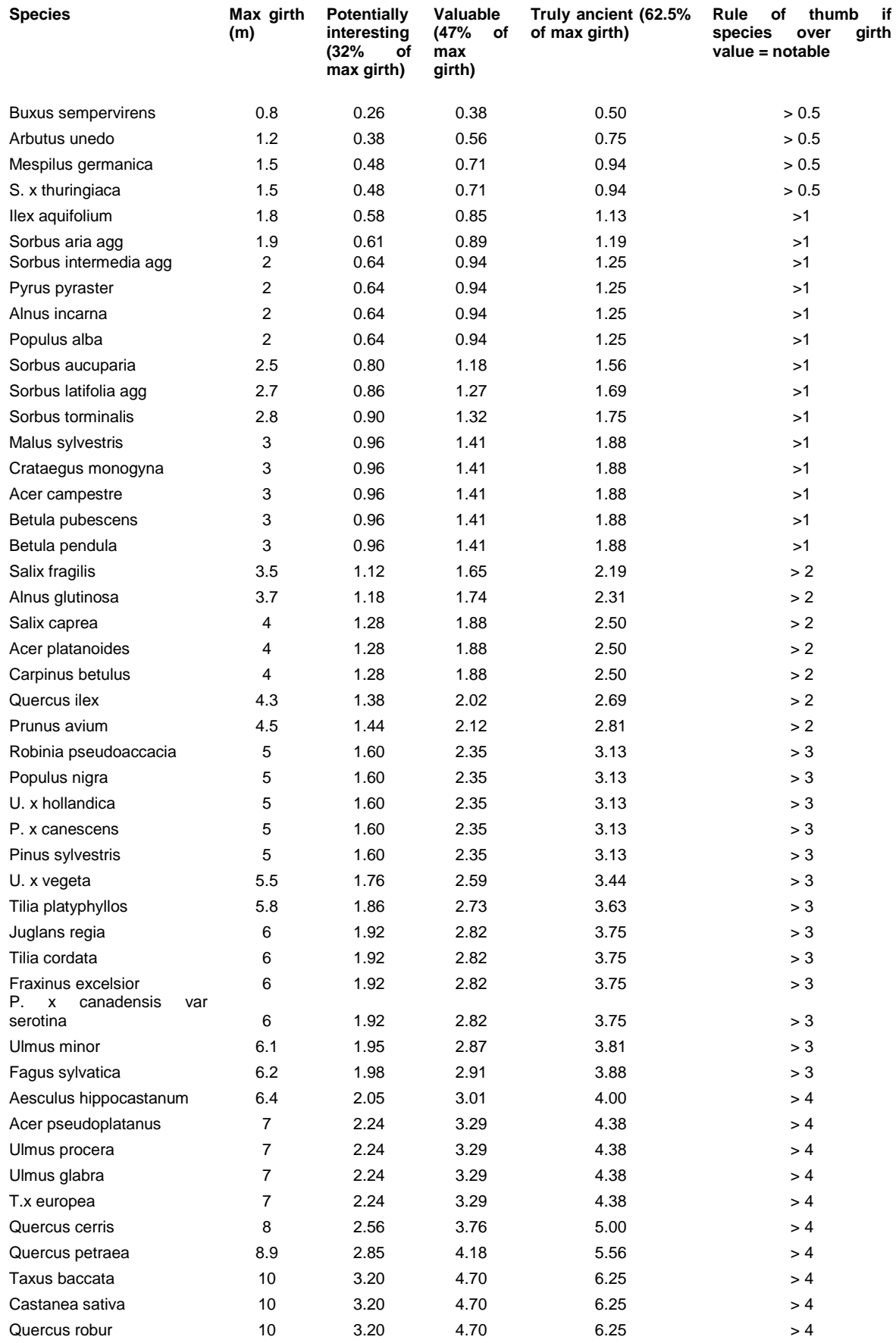

Girth data from Mitchell, A. F. 1974 A field guide to the trees of Britain & N. Europe. Categories from Read, H. 2000 Veteran trees: a guide to good management. English Nature. Proportions calculated assuming overall 10m max girth and girth classes from Read: 3.2 m potentially interesting (1 m dbh), 4.7 m valuable (1.5 m dbh), 6.25 m truly ancient (2.0 m dbh). Compiled by Heather Robertson, English Nature.

# **Appendix 6: Squares with loops**

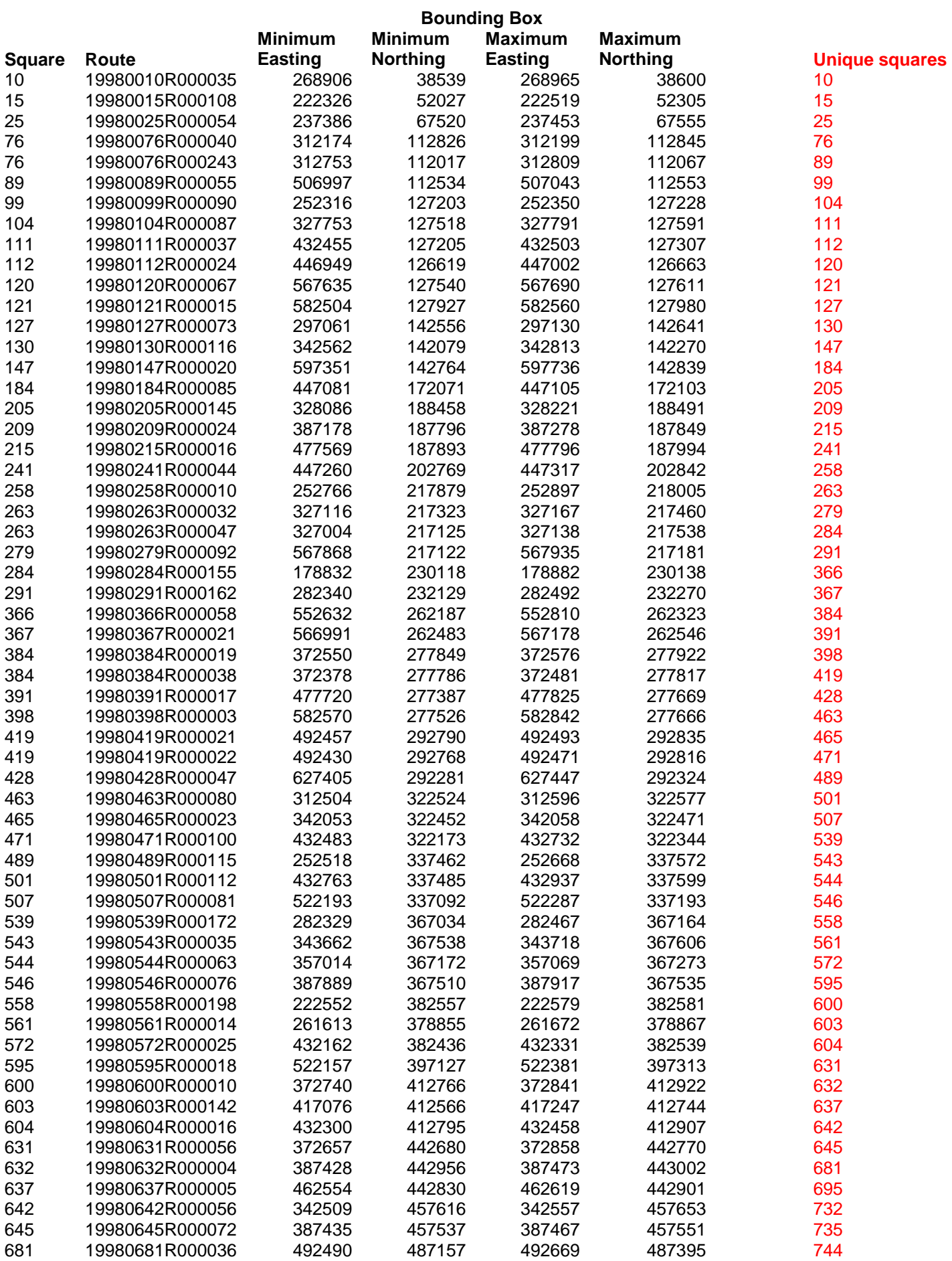

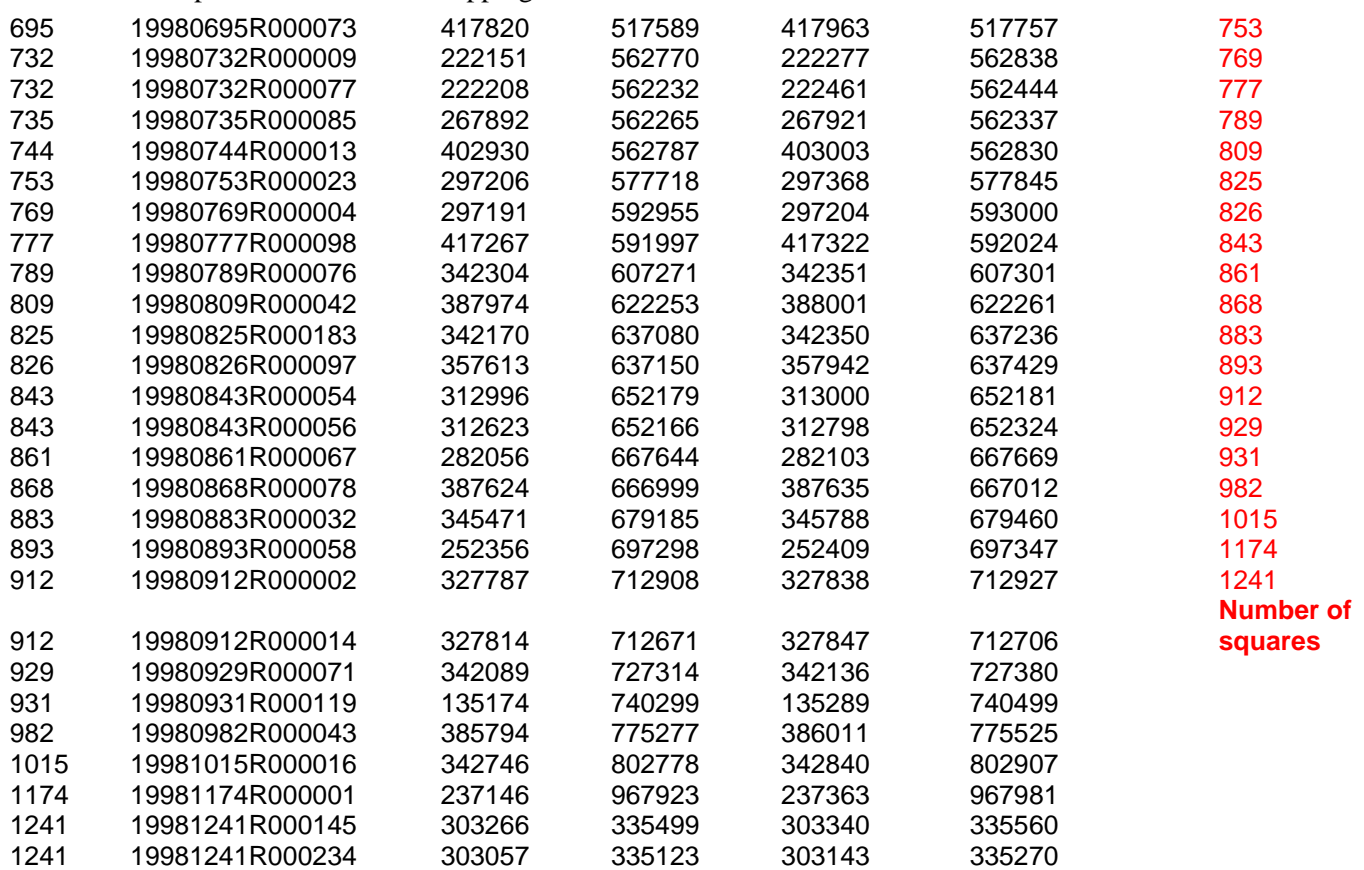

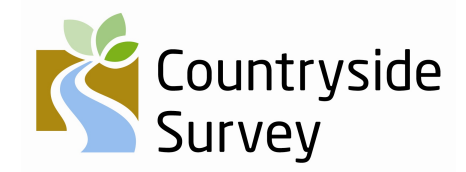

This report is the Copyright of the Natural Environment Research Council. Copyright enquiries should be addressed to: Knowledge Transfer Team, Centre for Ecology and Hydrology, Maclean Building, Benson Lane, Wallingford OX10 8BB

This publication, excluding logos, may be reproduced free of charge in any format or medium for research, private study or the purposes of internal use within an organisation. This is subject to it being reproduced accurately and not being subject to any treatment that could be considered derogatory. The reproduced material must be

acknowledged as NERC Copyright (except where otherwise stated) and the publication named in full.

#### **Disclaimer**

Any decisions or actions informed by this Technical Report are taken entirely at your own risk. In no event shall NERC be liable for any damages, including loss of business, loss of opportunity, loss of data, loss of profits or for any other indirect or consequential loss or damage whatsoever arising out of the use of or inability to use the material presented in this report.

For further information on Countryside Survey see *www.countrysidesurvey.org.uk*

*Or contact:*  Countryside Survey Project Office, Centre for Ecology and Hydrology, Lancaster Environment Centre, Library Avenue, Bailrigg, Lancaster LA1 4AP

Telephone: 01524 595811; Email: *countrysidesurvey@ceh.ac.uk*

*Countryside Survey in 2007 was funded by a partnership of government-funded bodies led by the Natural Environment Research Council (NERC) and the Department for Environment, Food and Rural Affairs (Defra).* 

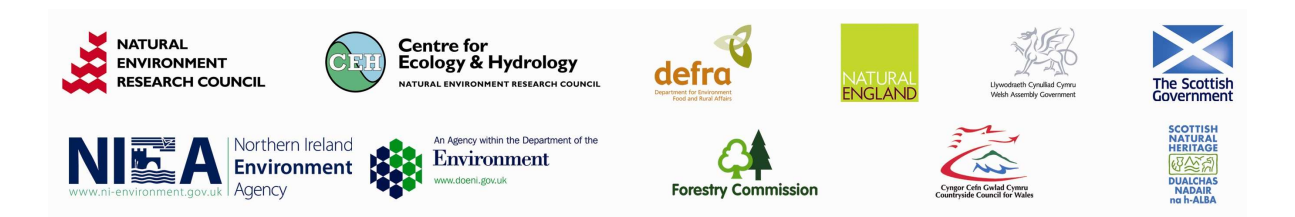